# **Silver Financial Planner Tutorial**

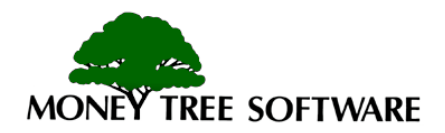

## **Menu**

- Overview
- Setup
- File Management
- Data Input
- When-If?TM
- What-If?
- Viewing Reports
- Viewing Graphs
- Summary Page
- Printing Reports

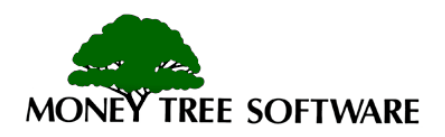

## **Overview**

- Introduction
- Main Menu
- Program Selections
- Data Input Forms
- Overview
- User Manual
- Help

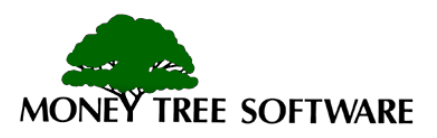

## **Overview - Introduction**

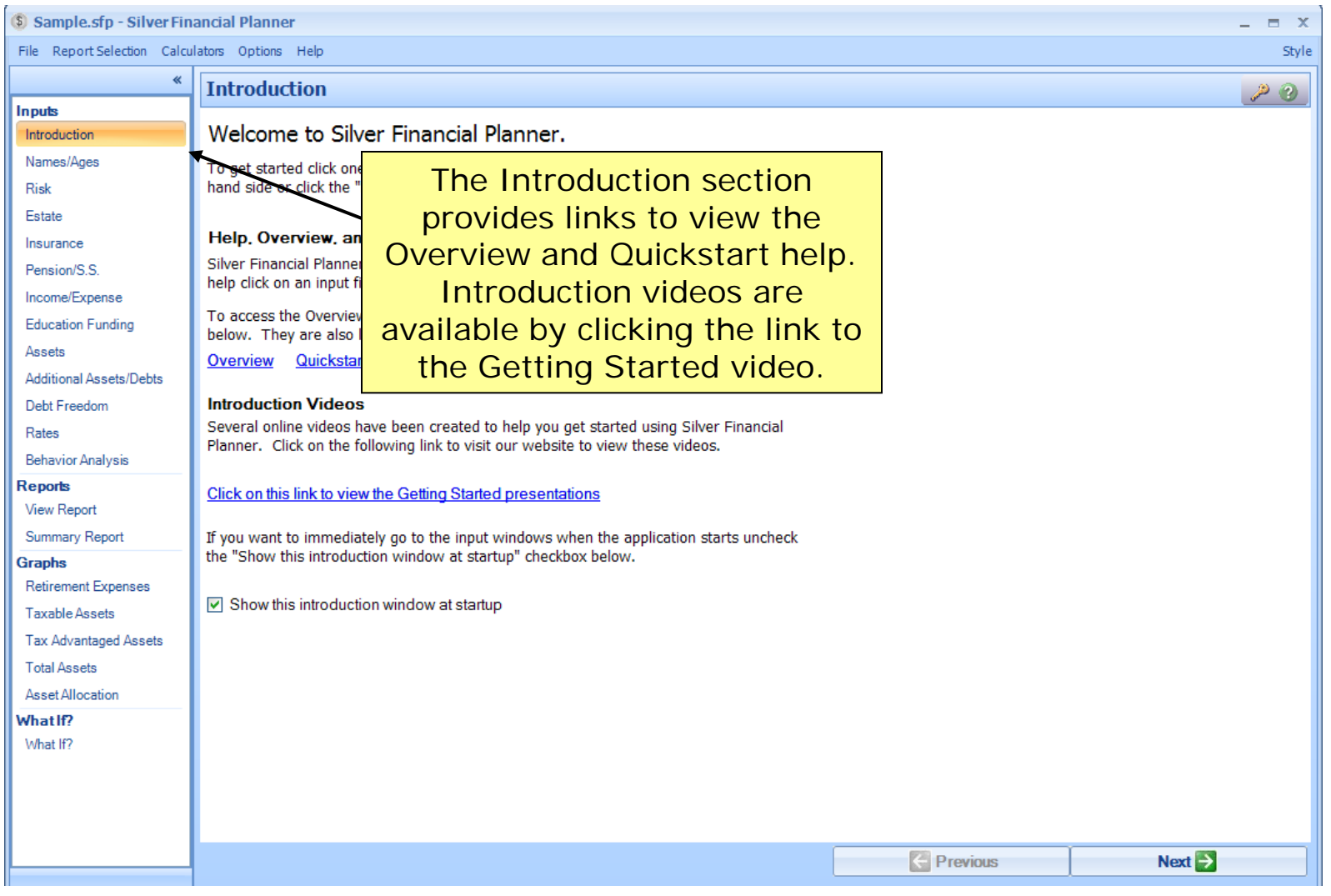

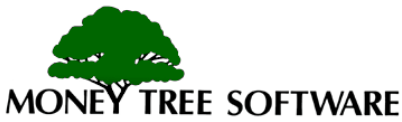

#### **Overview - Main Menu**

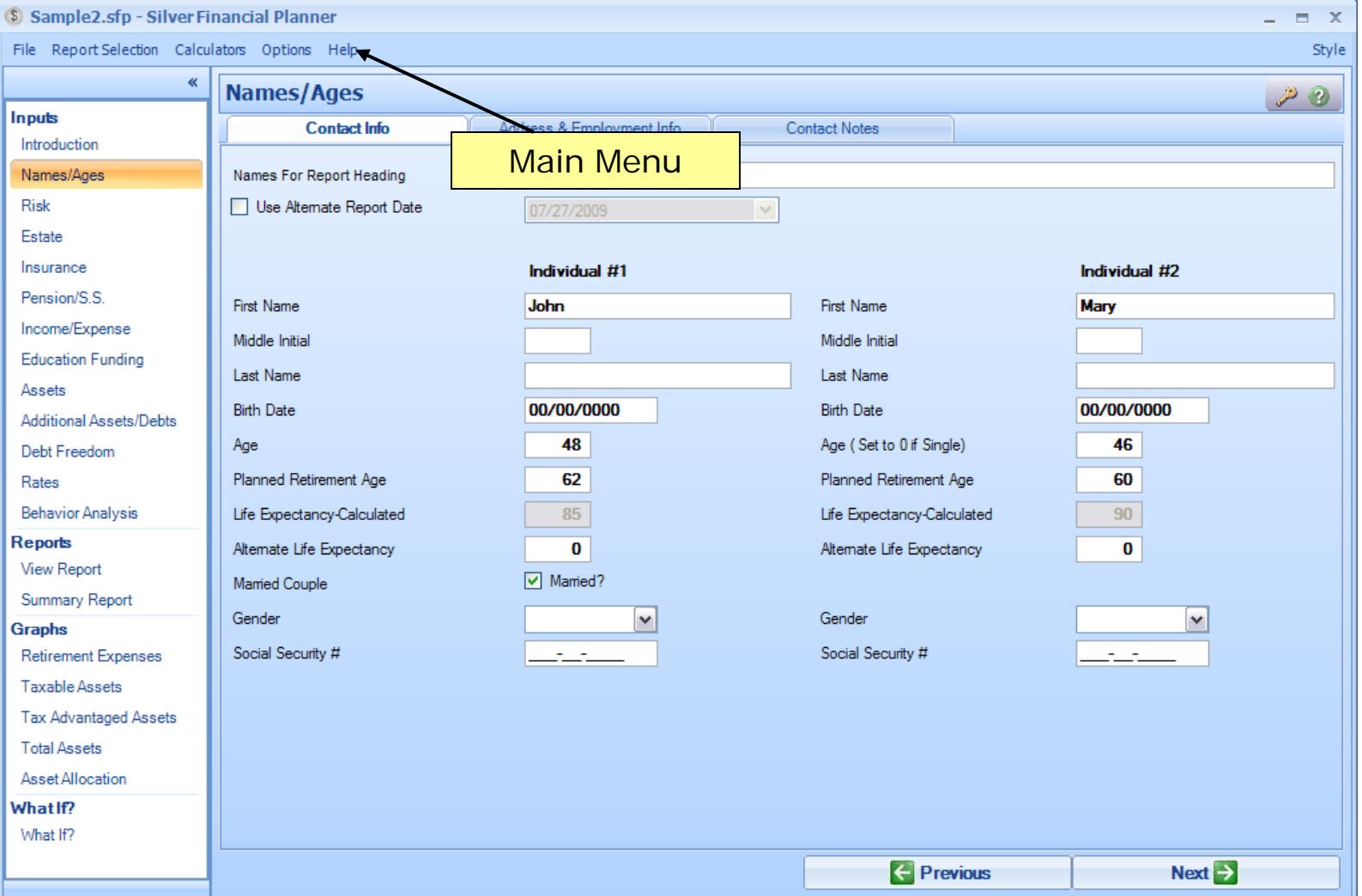

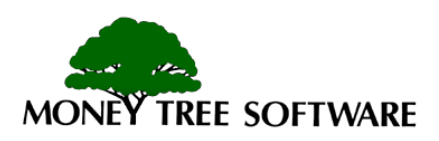

#### **Overview – Program Sections**

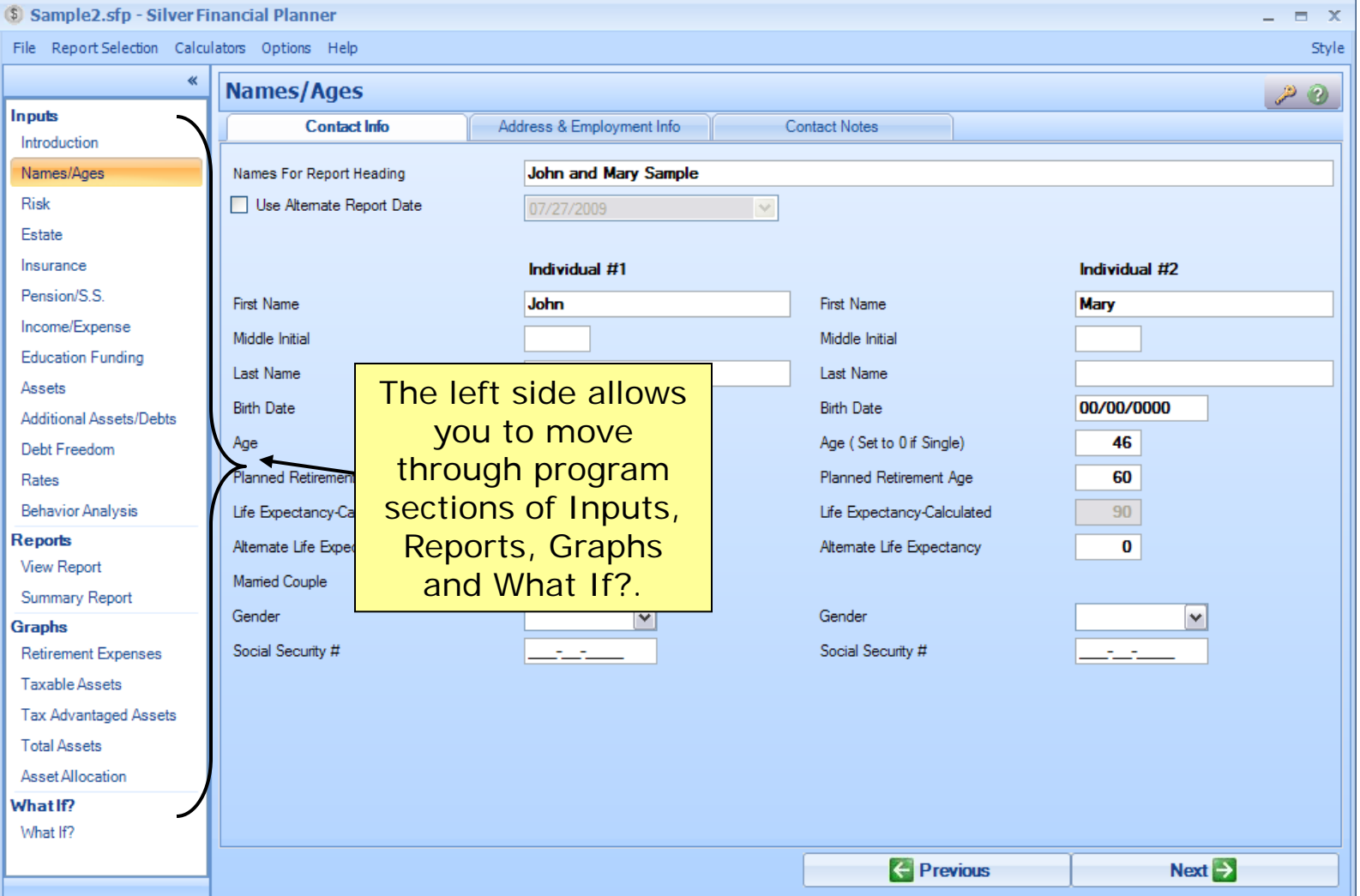

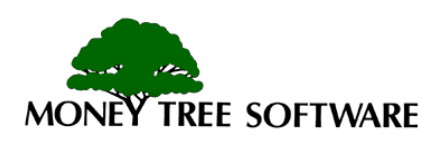

#### **Overview – Input Sections**

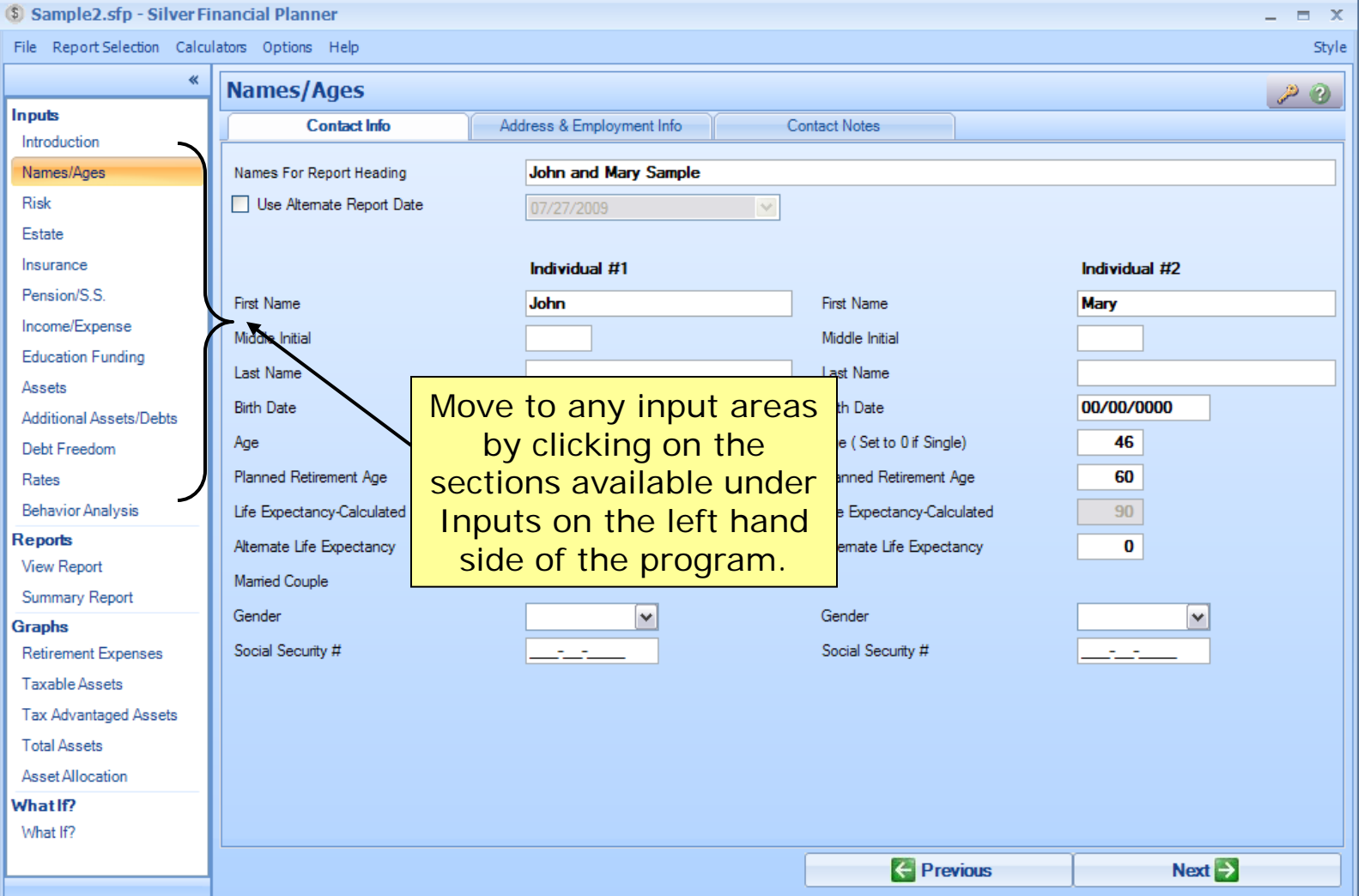

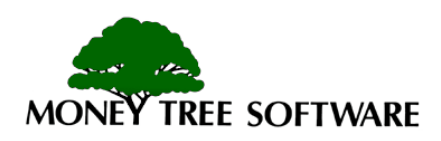

#### **Overview - Data Input Forms, Help**

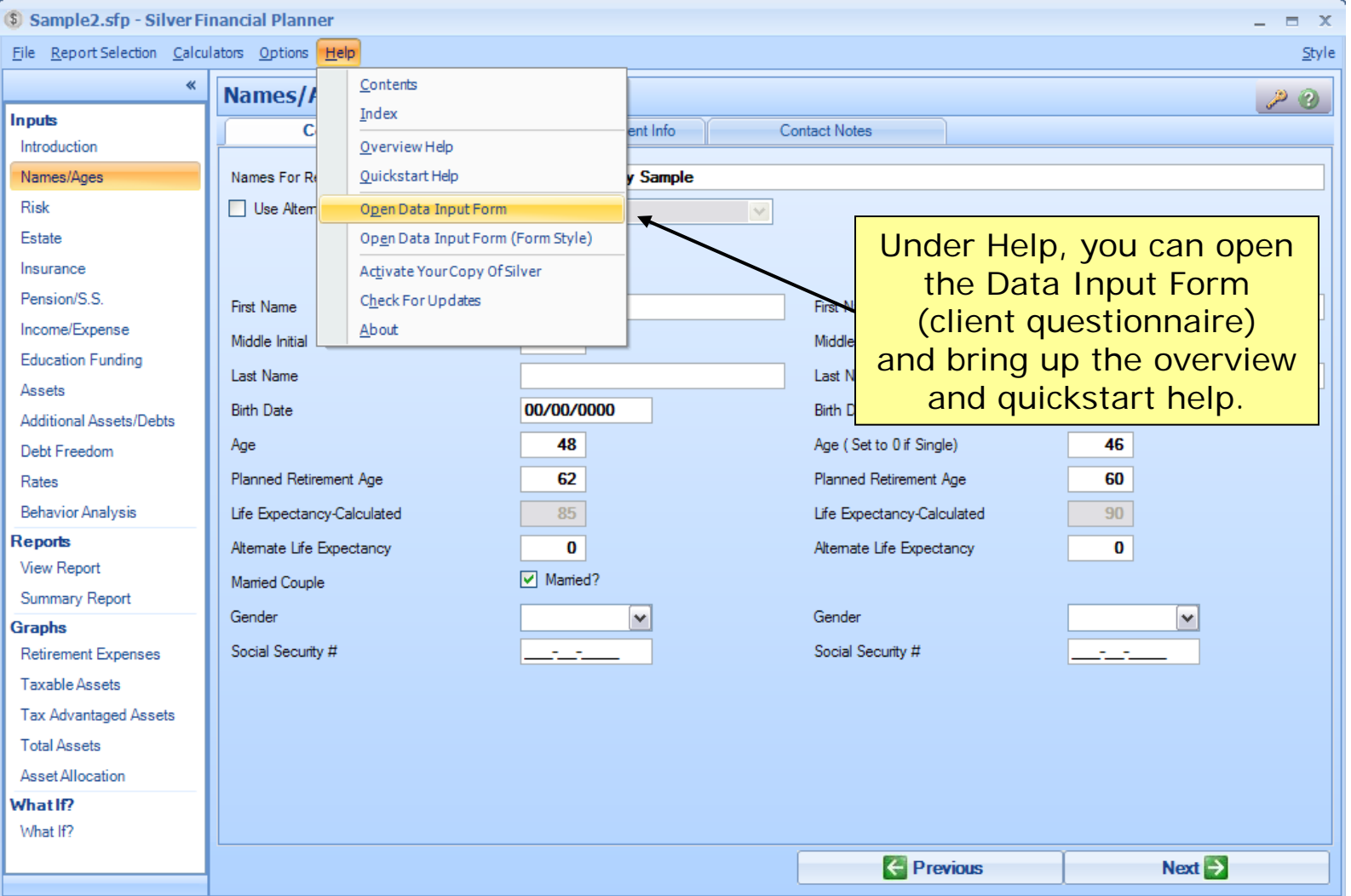

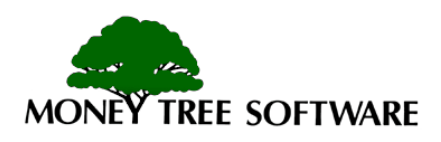

### **Overview - Help**

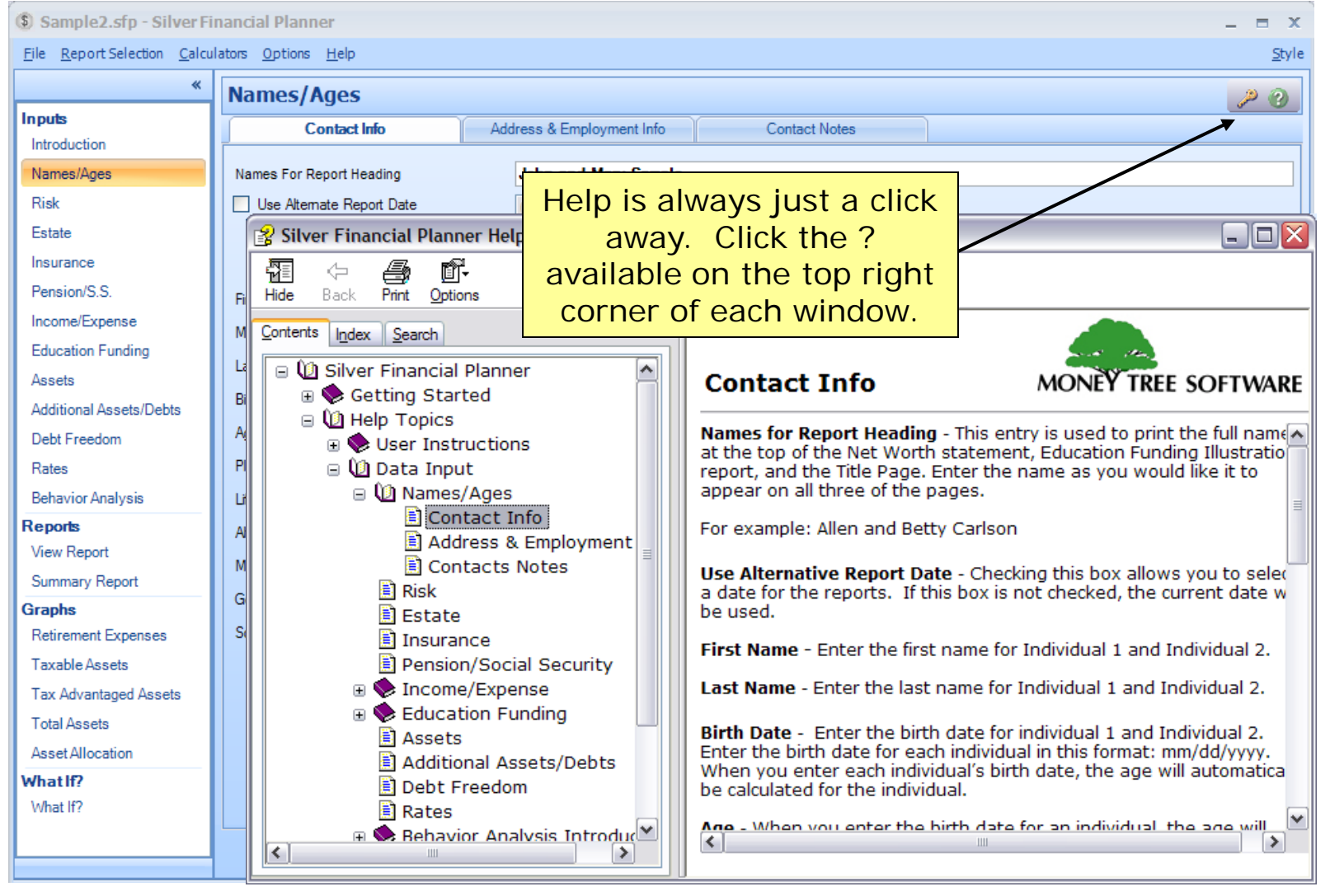

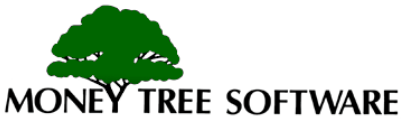

## **Setup**

- Report Selection
	- Defaults Reports
	- Custom Reports
- Calculators
	- Present Value / Future Value calculator
- Options
	- Customize Asset Groups
	- Customize Long Term Care Defaults
	- Customize Advisor Information

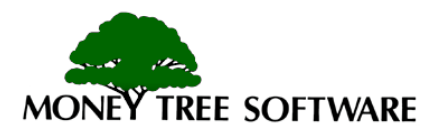

#### **Setup - Report Selection: Default Reports**

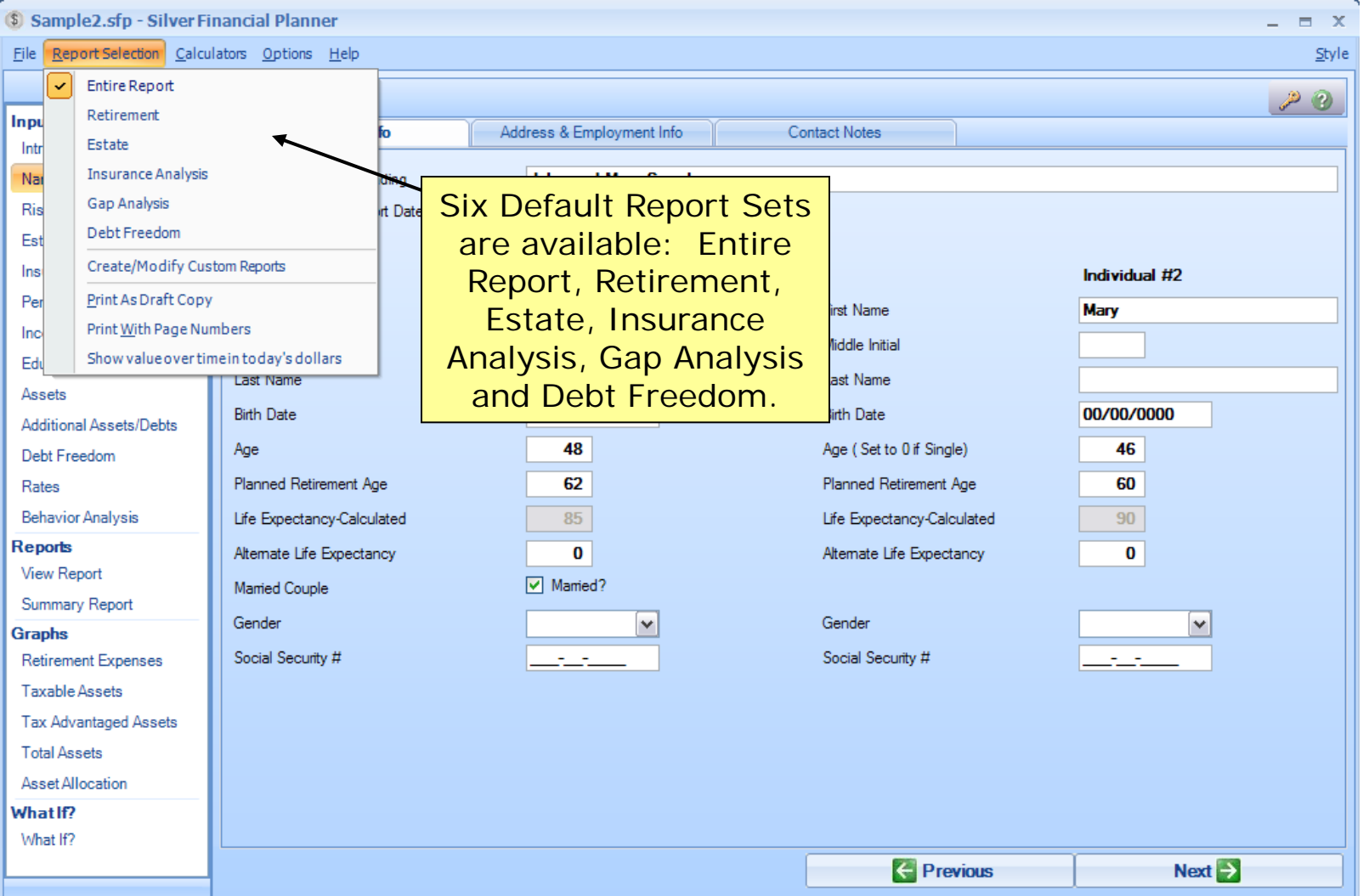

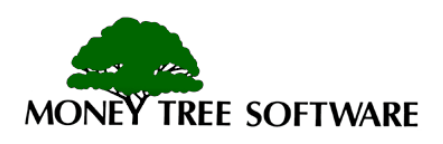

#### **Setup - Report Selection: Custom Reports**

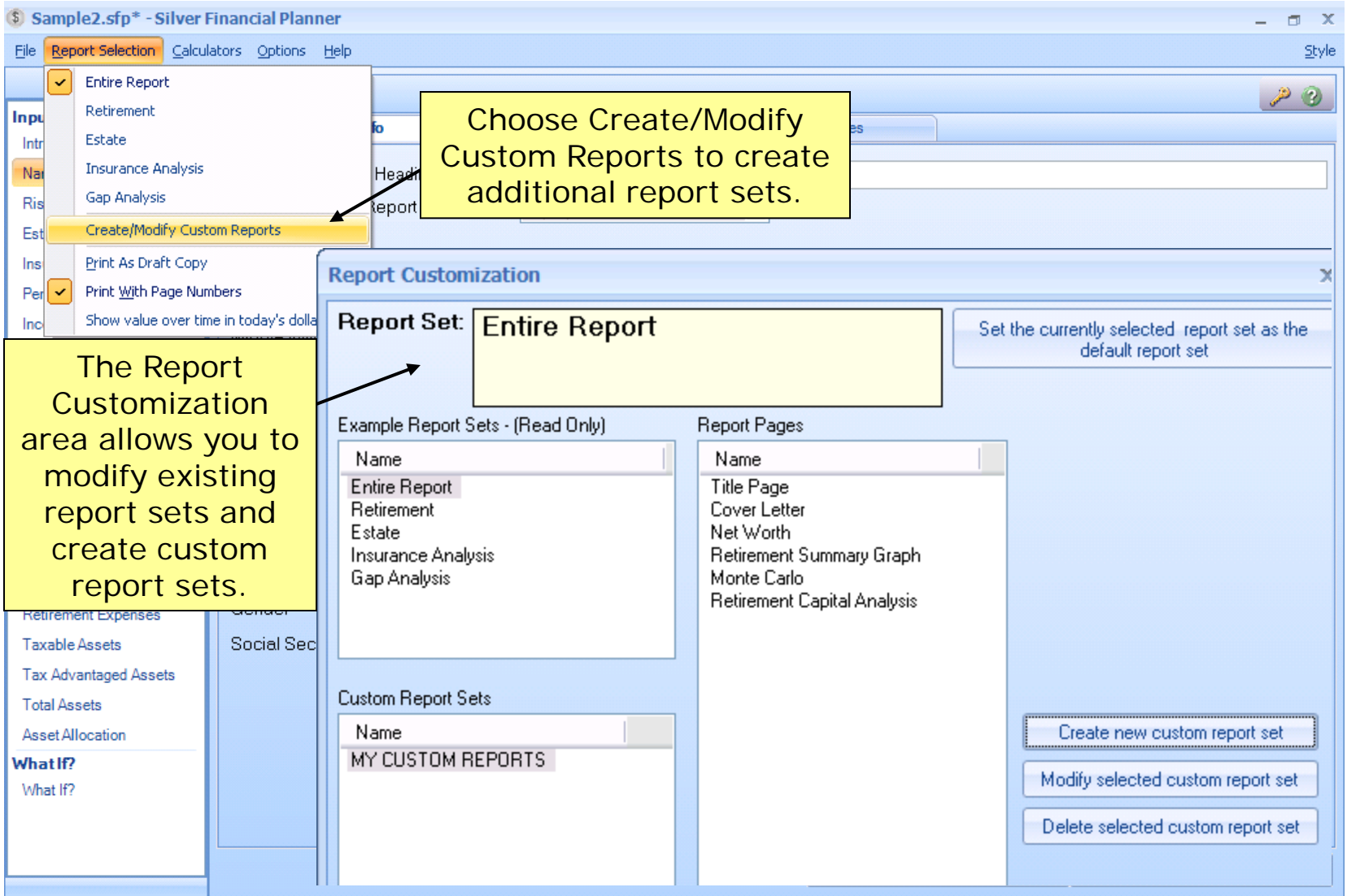

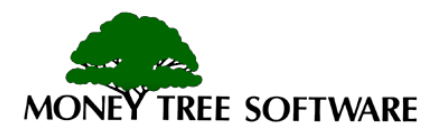

#### **Setup - PV/FV Calculator**

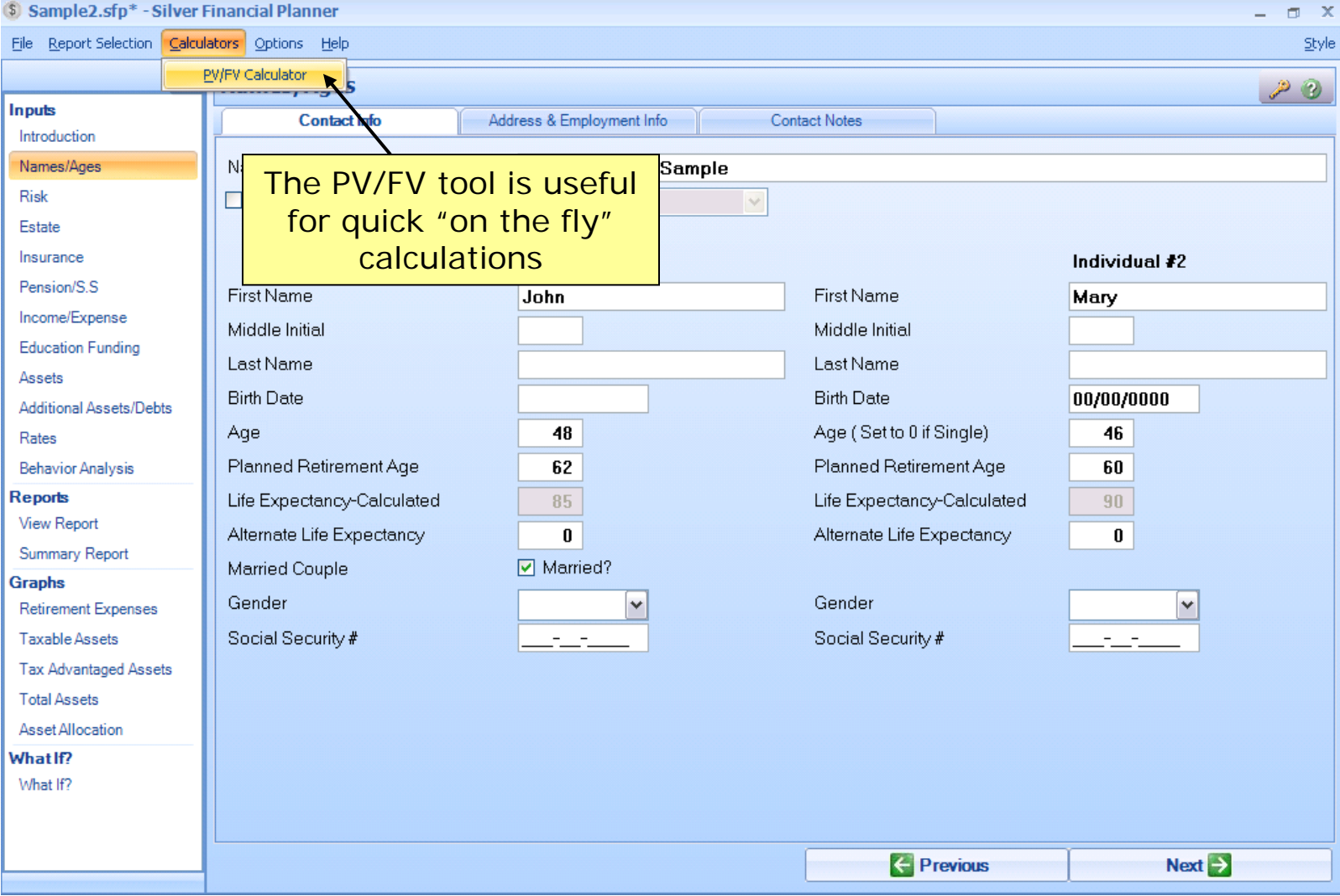

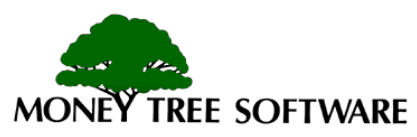

### **Setup - PV/FV Calculator**

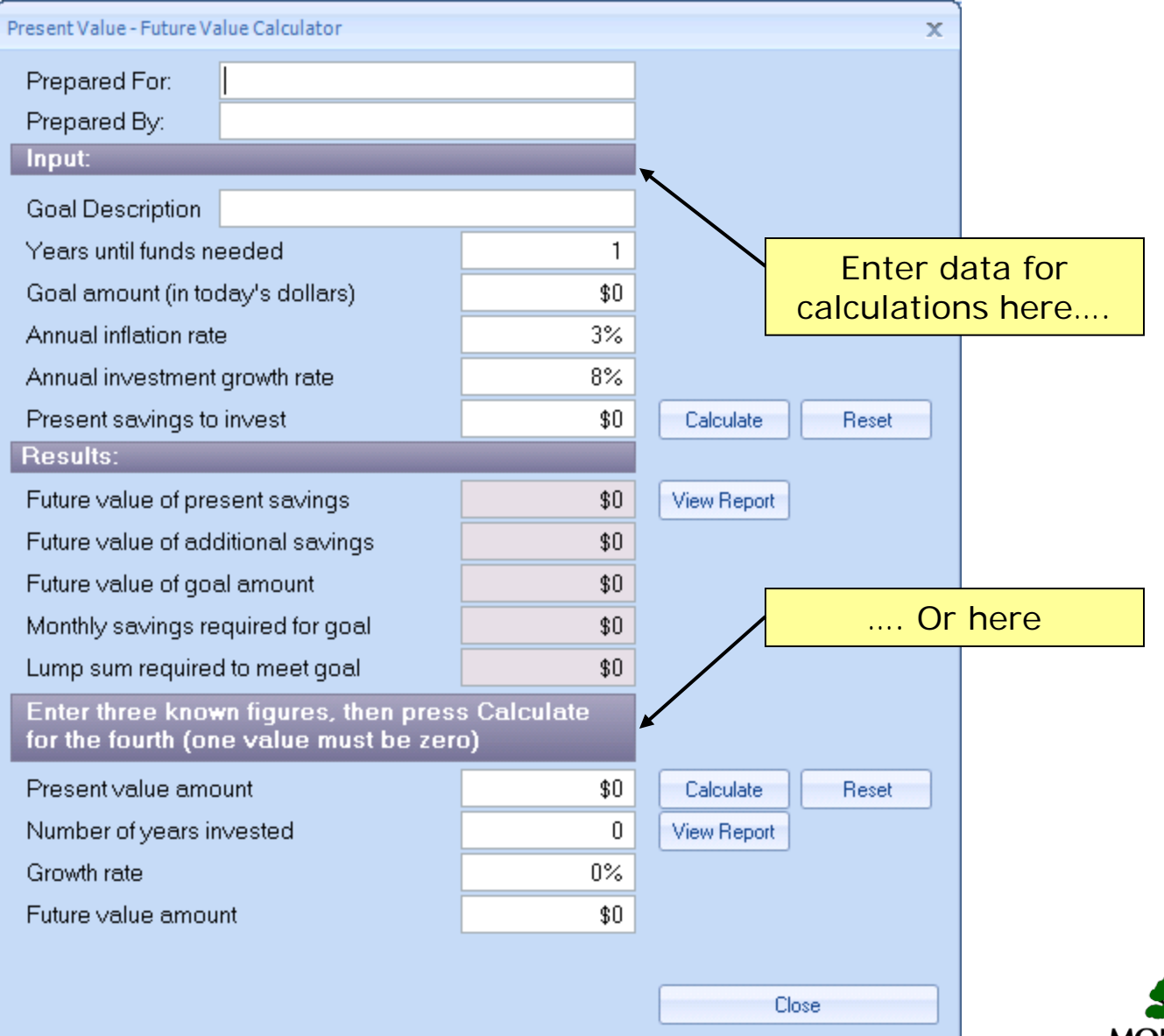

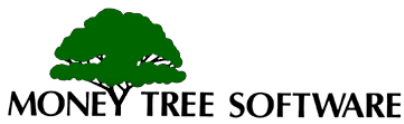

#### **Setup – Options**

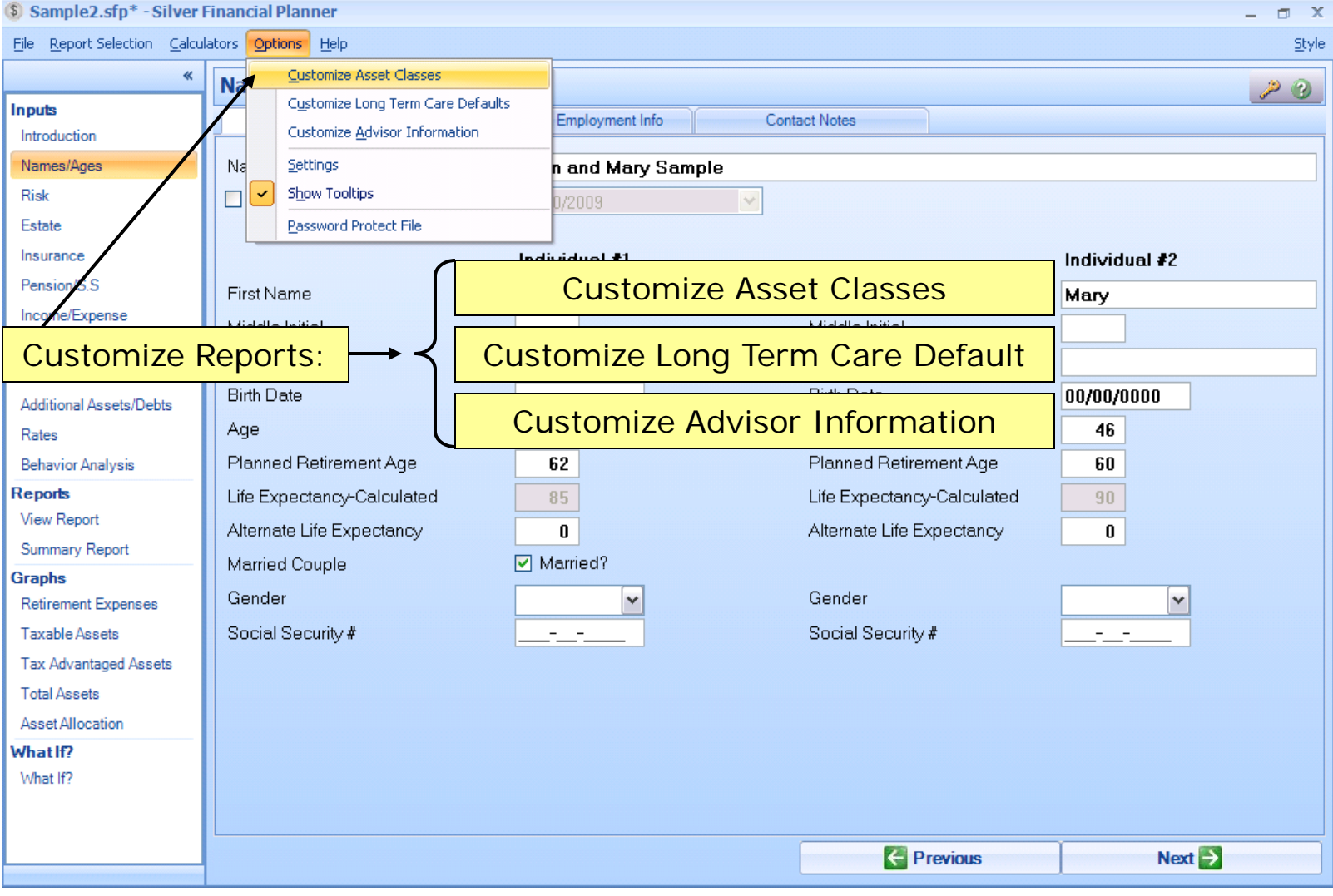

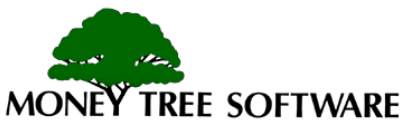

#### **Setup – Options: Customize Asset Groups**

#### Asset Allocation And Default Portfolio Customization

 $\mathbf x$ 

Using this screen, you can modify the class names used for asset allocation reports and graphs, plus modify the default asset allocation recommendation percentages for the five investor risk profiles in each life phase.

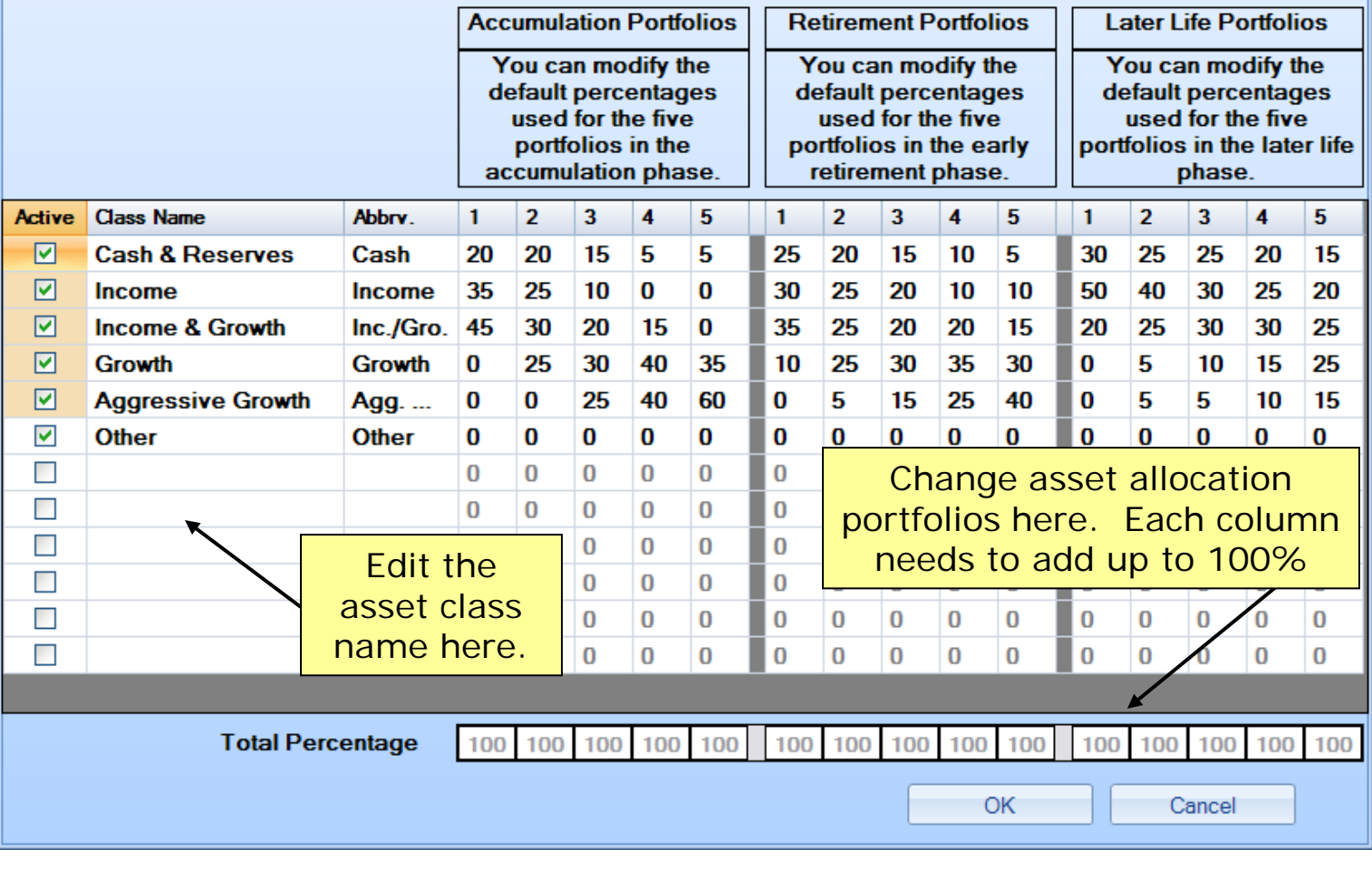

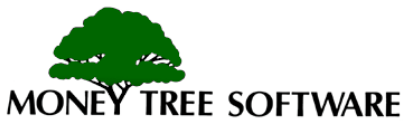

#### **Setup – Options: Customize LTC Defaults**

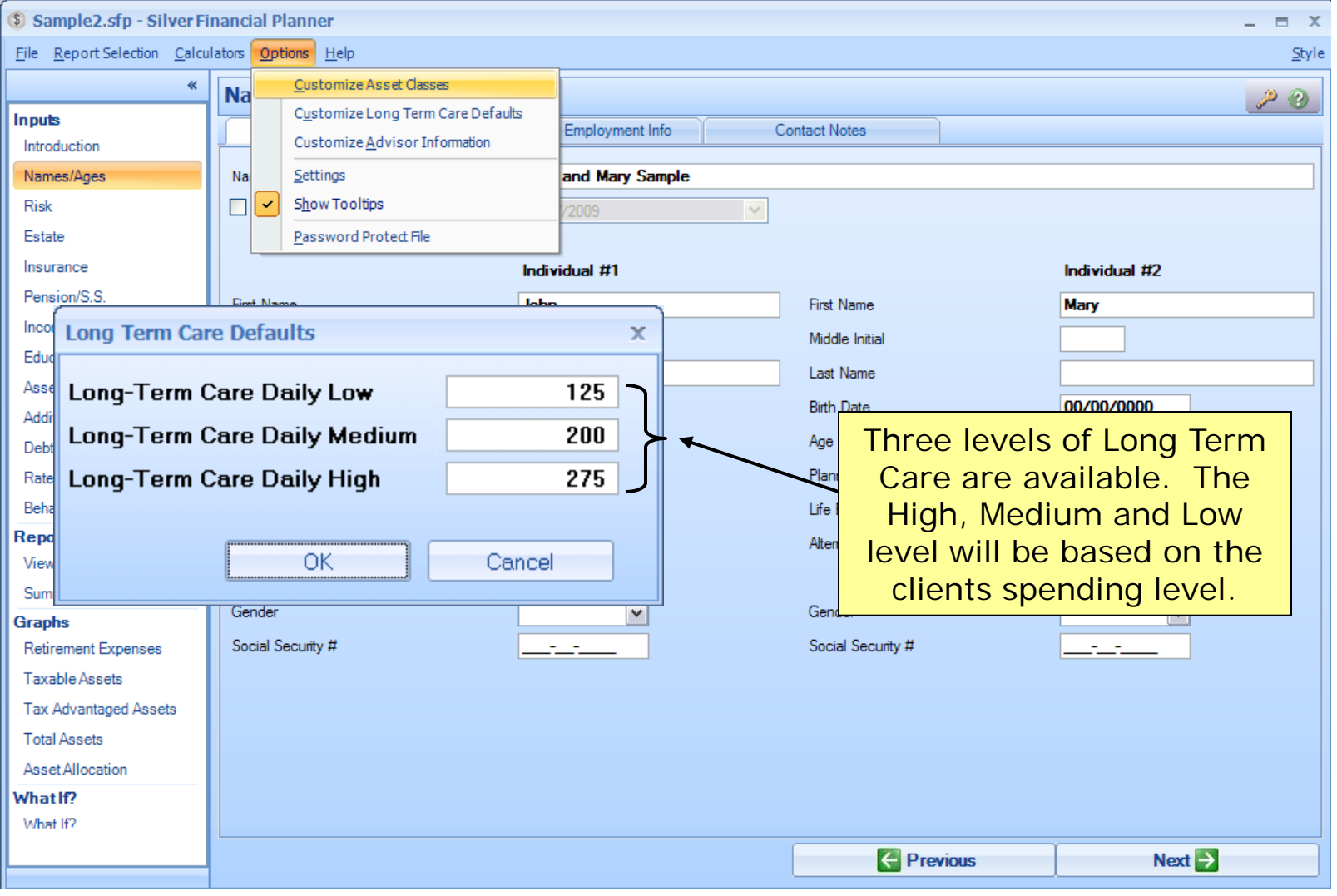

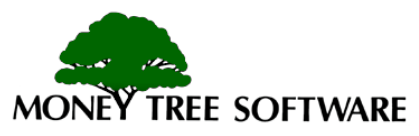

#### **Setup - Options: Customize Advisor Information**

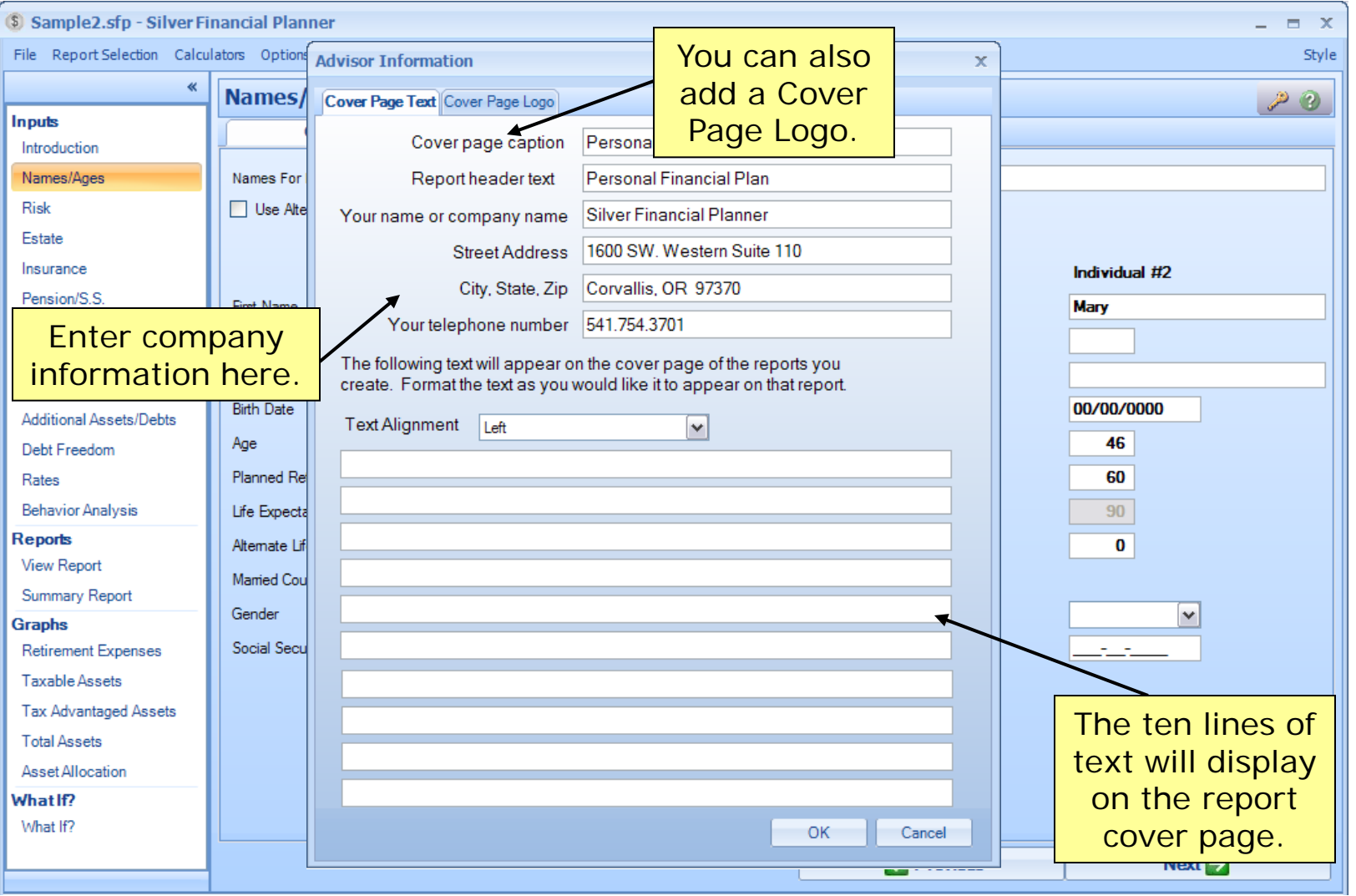

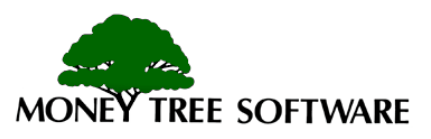

## **File Management**

- Start a new file
- Open an existing file
- Save a file

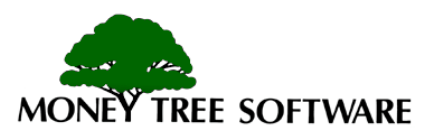

## **File Management – File Menu**

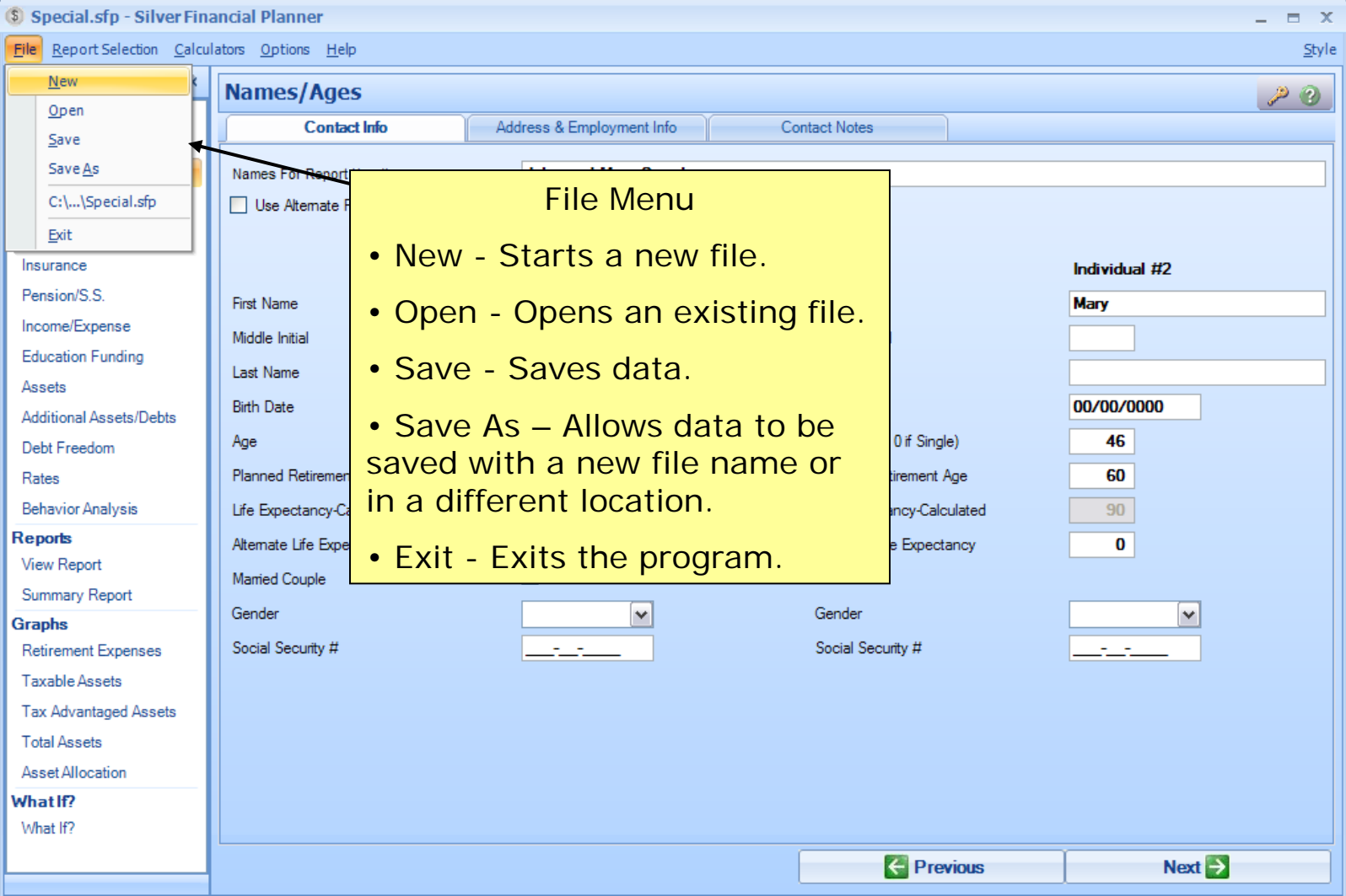

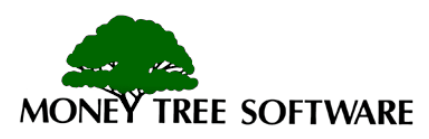

#### **File Management – Save & Open**

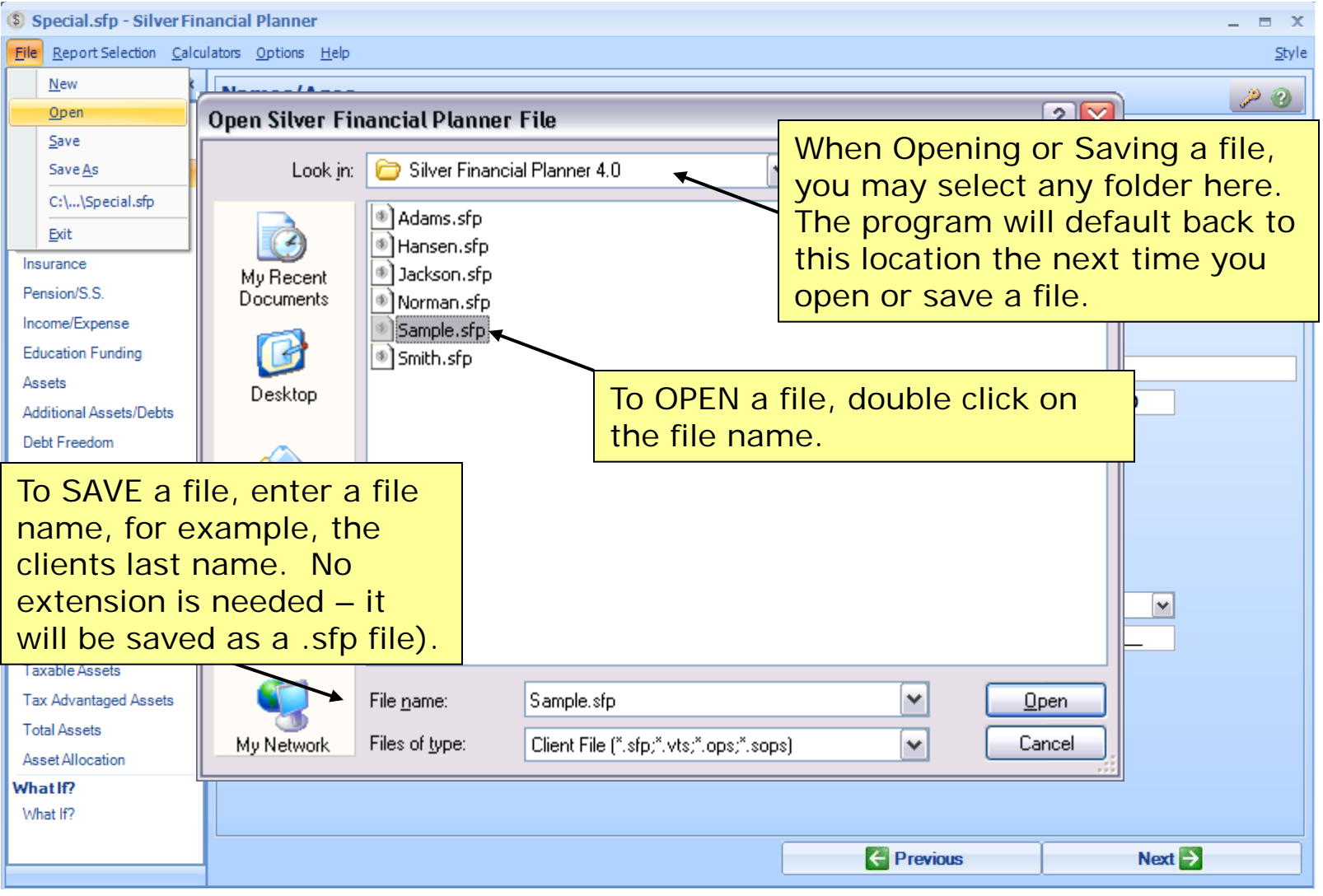

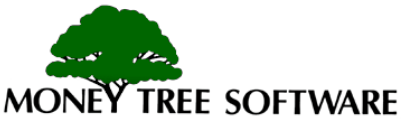

## **Data Input**

- Navigating the Input Windows
- Names/Ages
- Risk
- Estate
- Insurance
- Pensions/Social Security
- Income/Expense
- Education Funding
- Assets
- Additional Assets/Debts
- Debt Freedom
- Rates
- Behavior Analysis

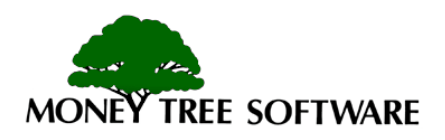

#### **Data Input – Navigation**

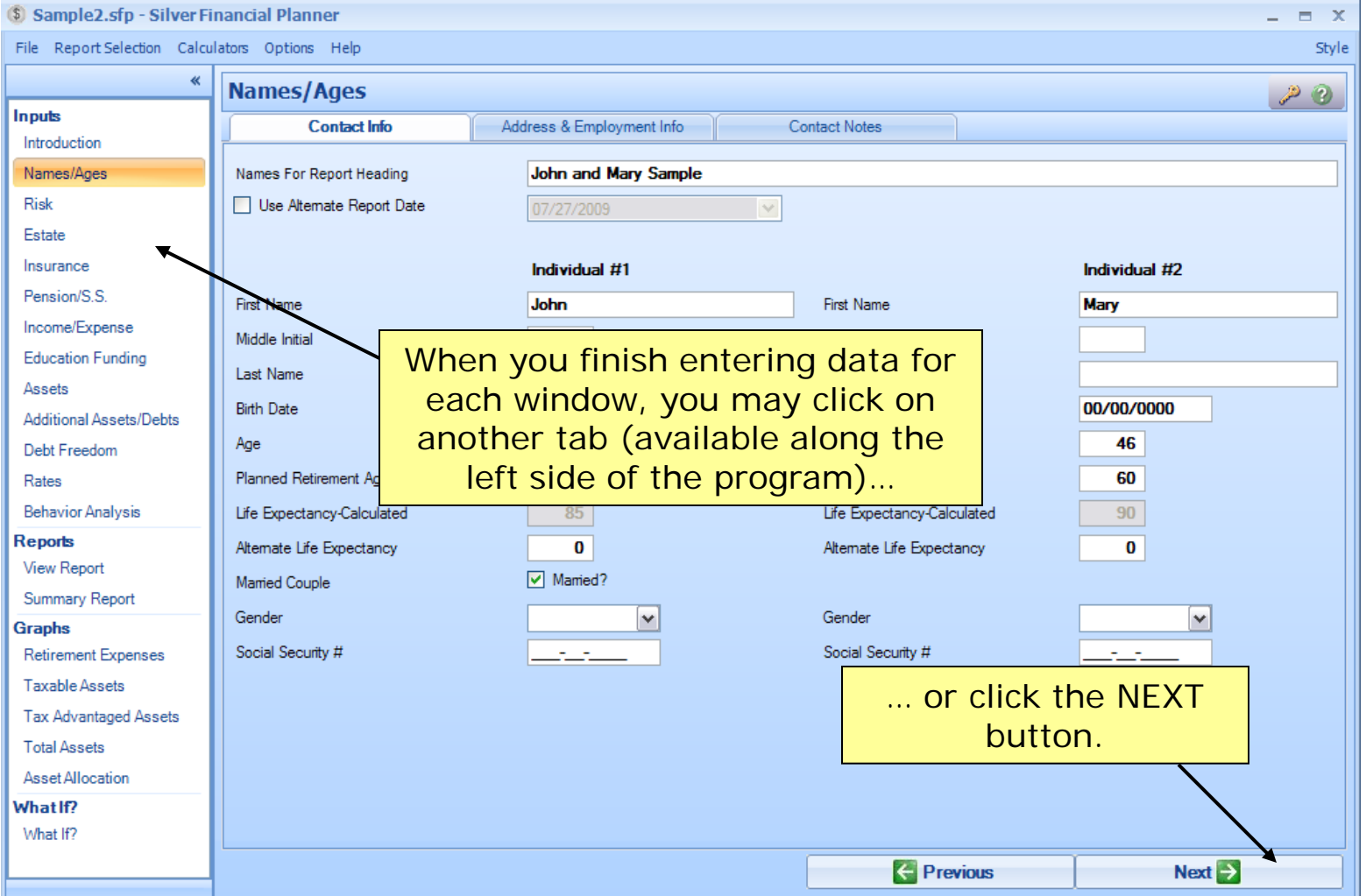

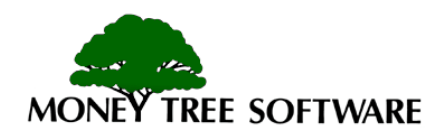

#### **Data Input – Names/Ages**

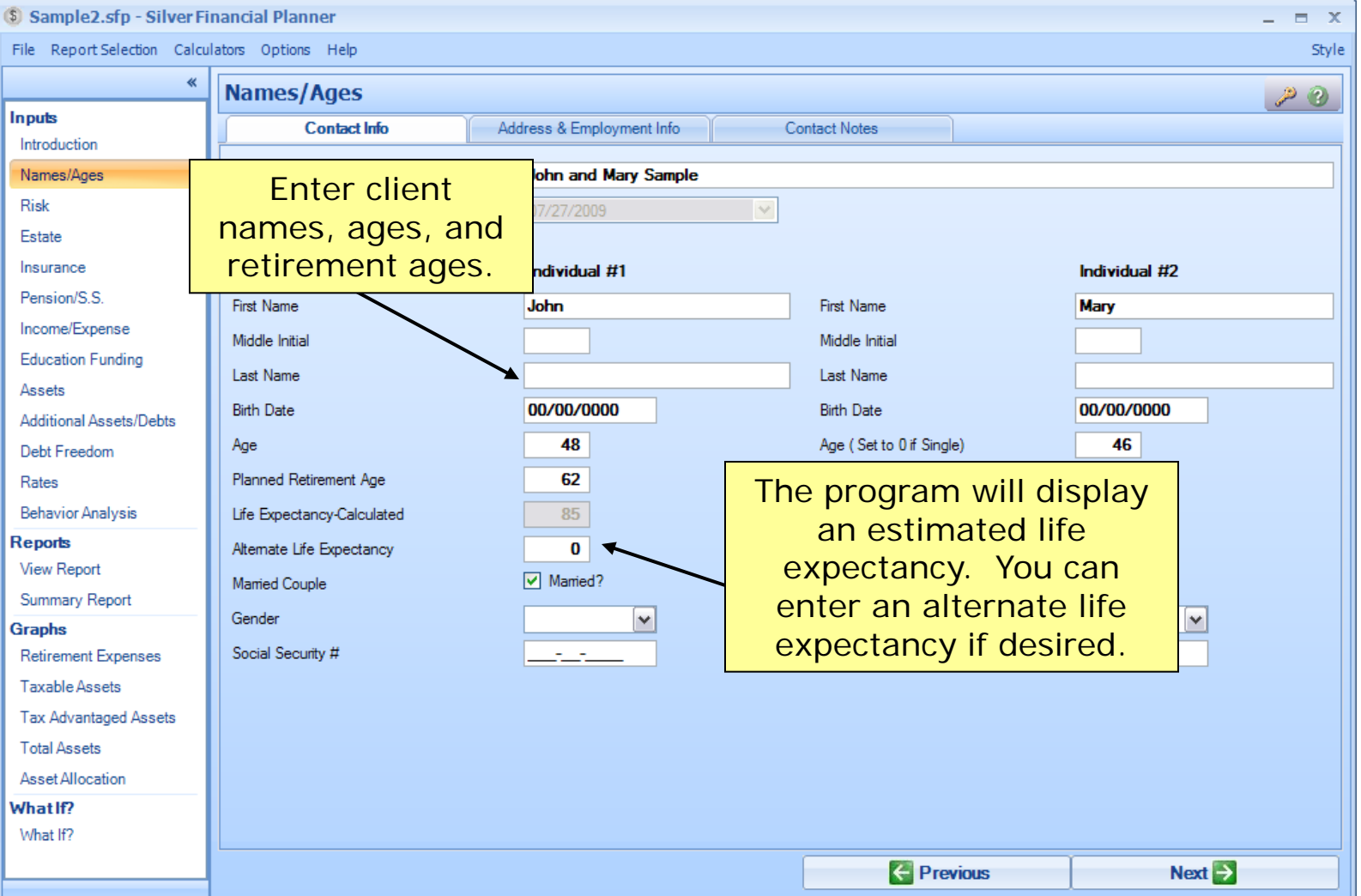

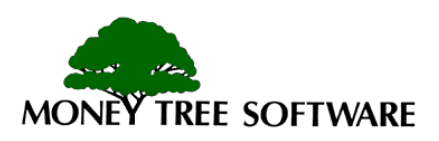

#### **Data Input – Risk**

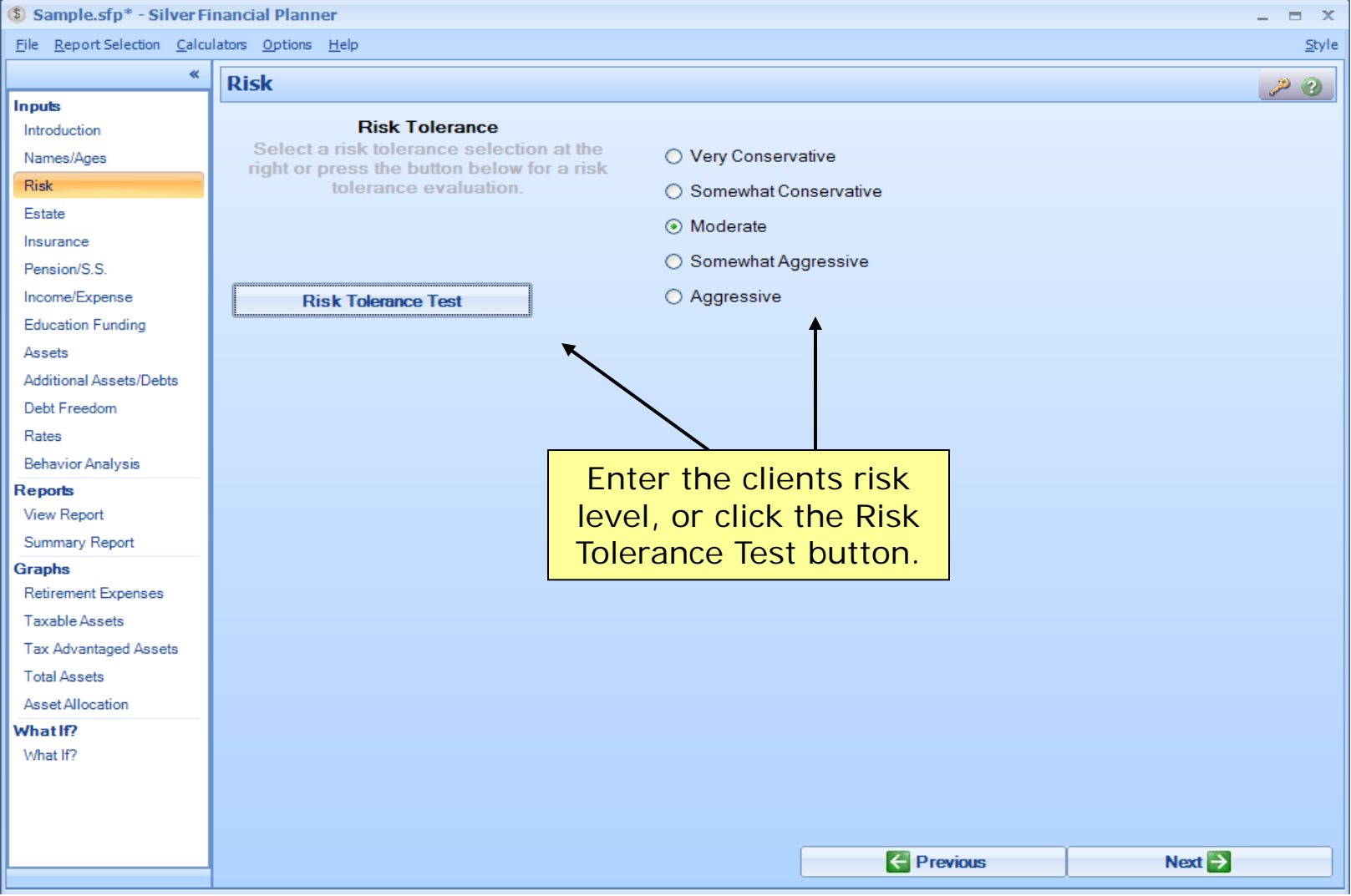

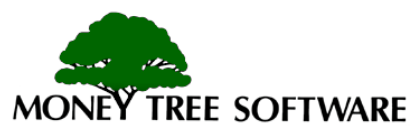

#### **Data Input –Estate**

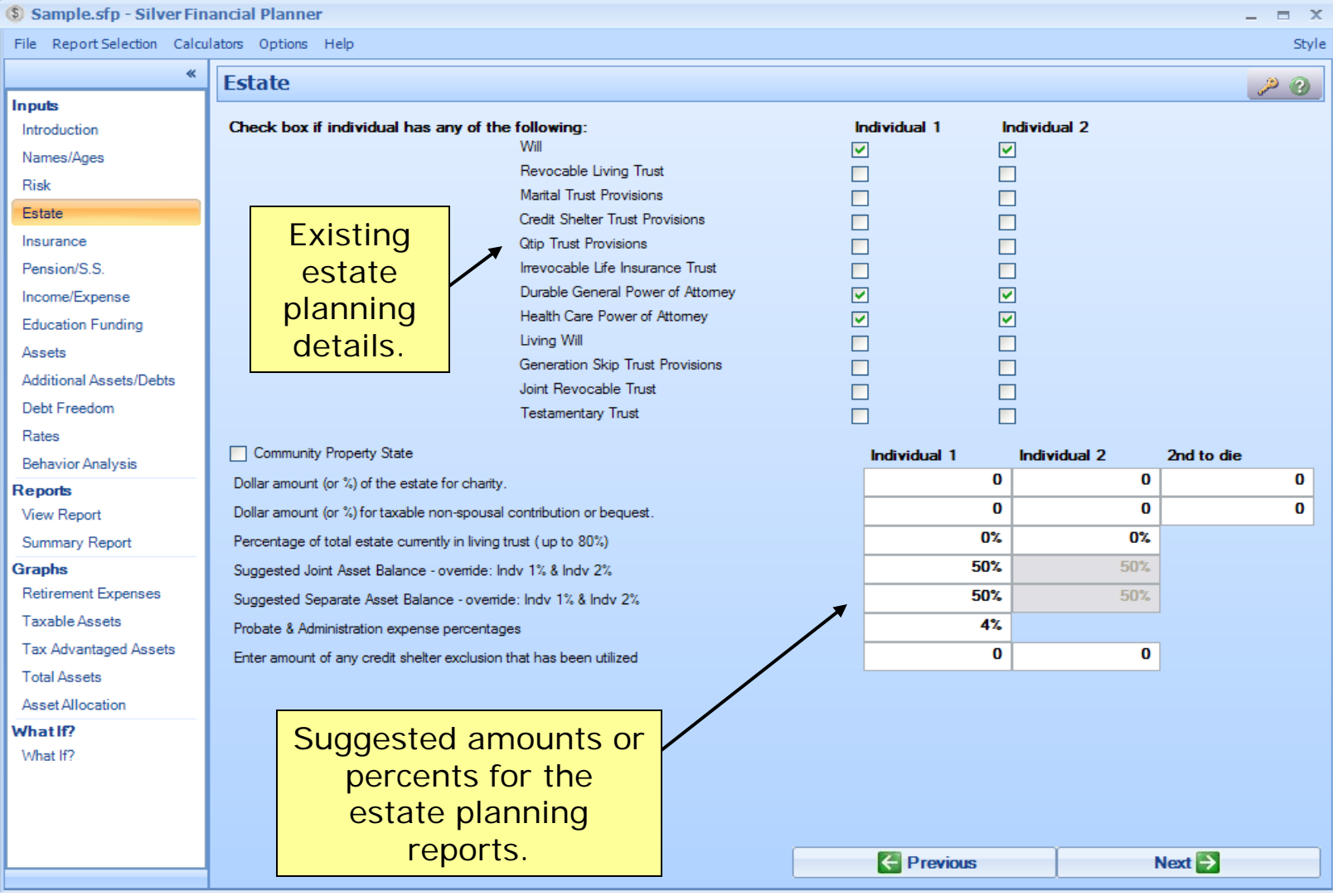

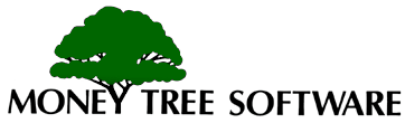

#### **Data Input – Insurance**

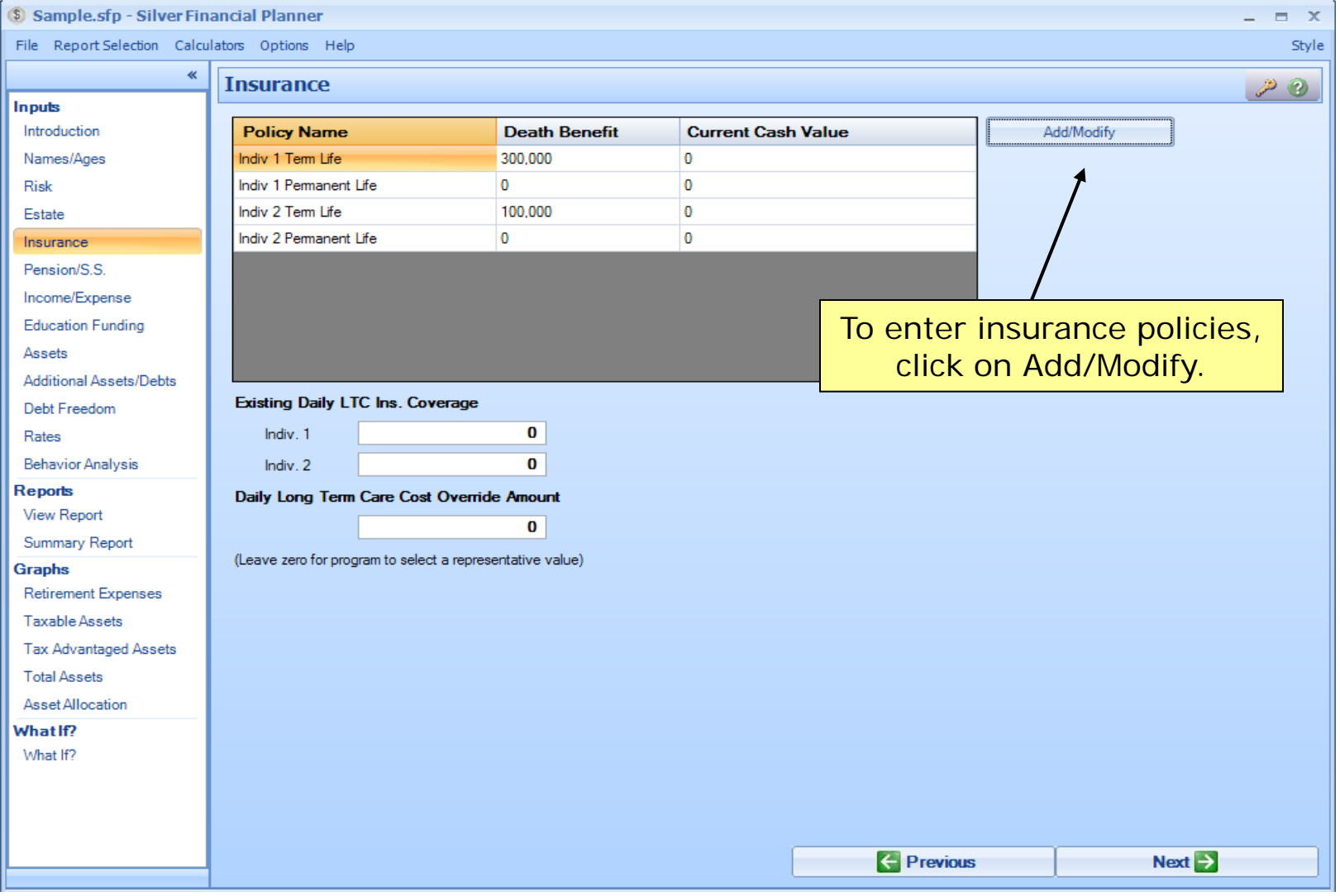

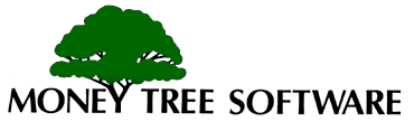

#### **Data Input –Insurance Detailed Input**

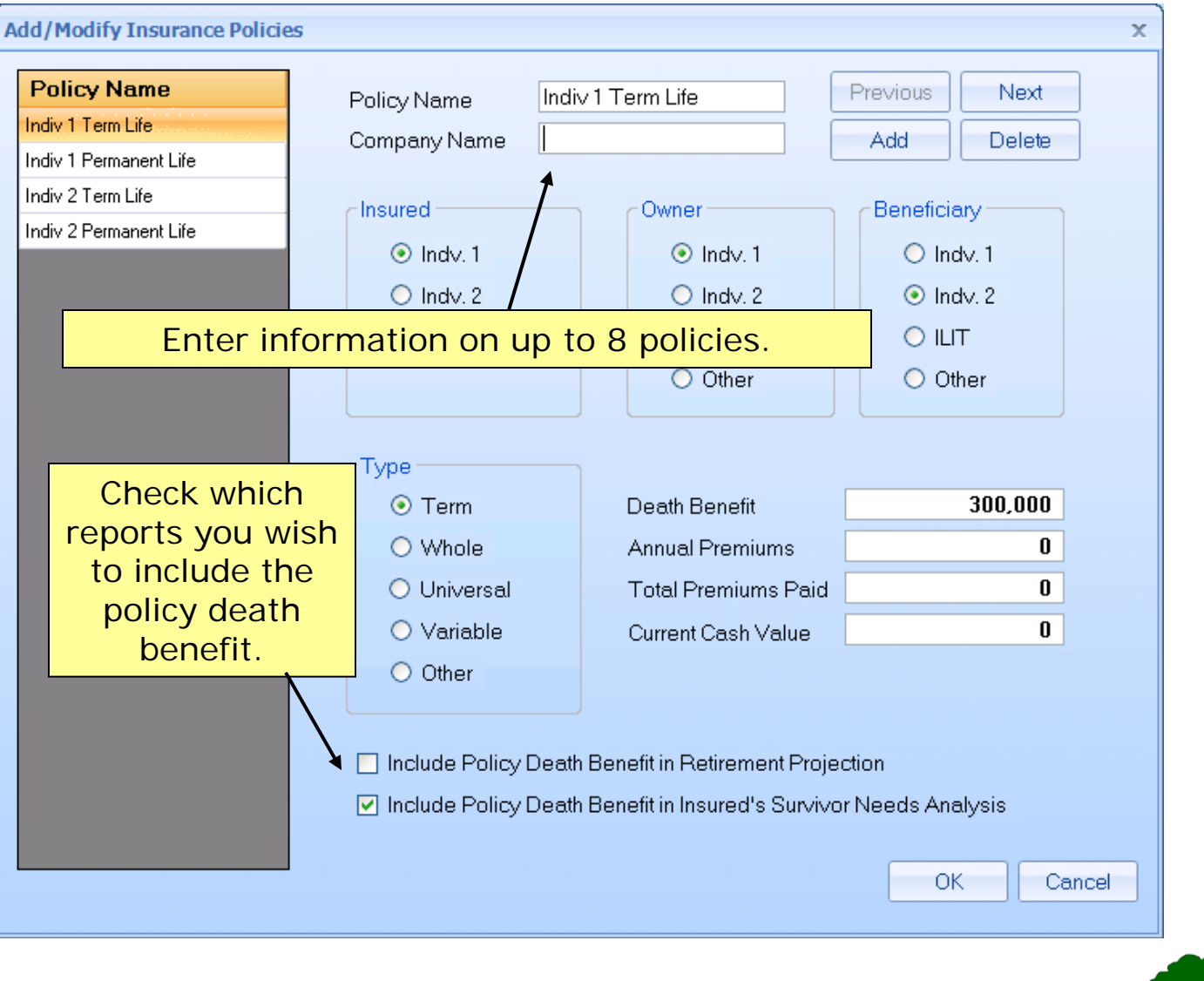

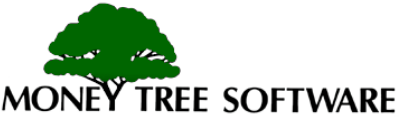

#### **Data Input – Pension/S.S.**

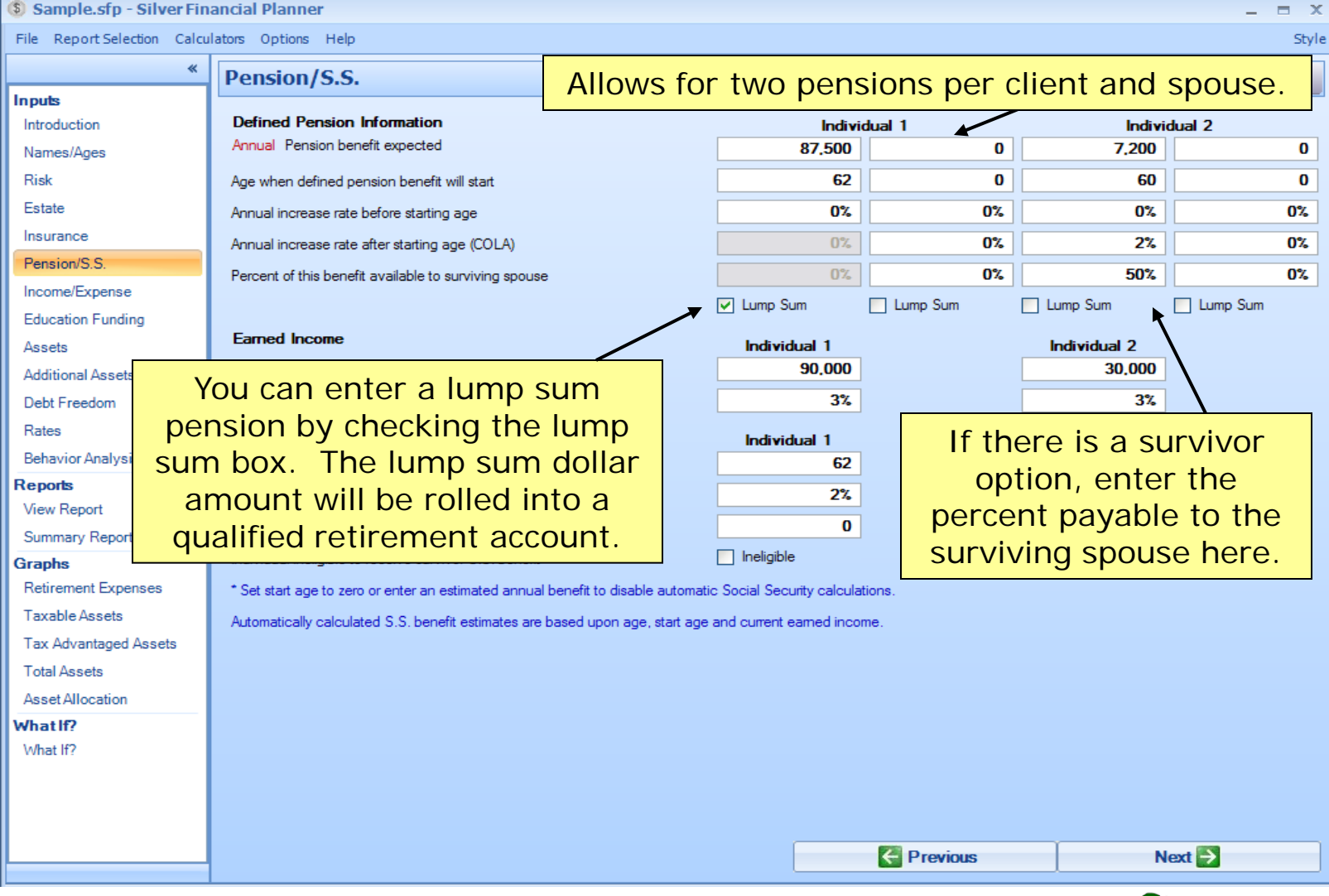

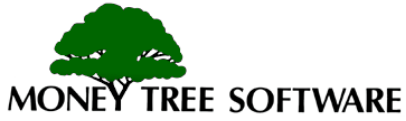

#### **Data Input – Pension/S.S.**

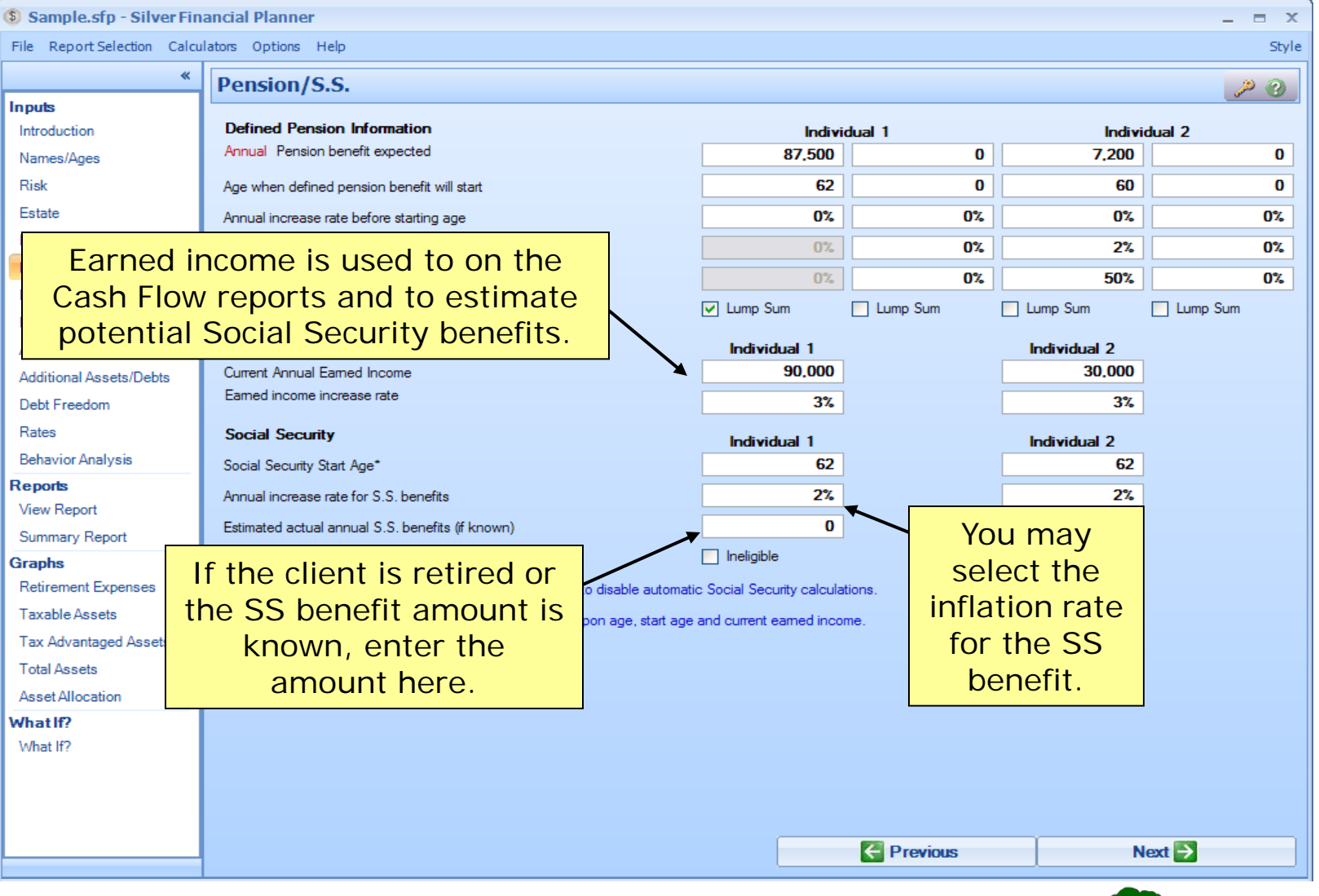

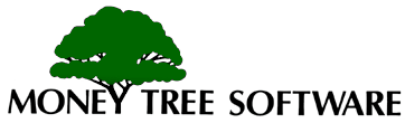

#### **Data Input – Income/Expense**

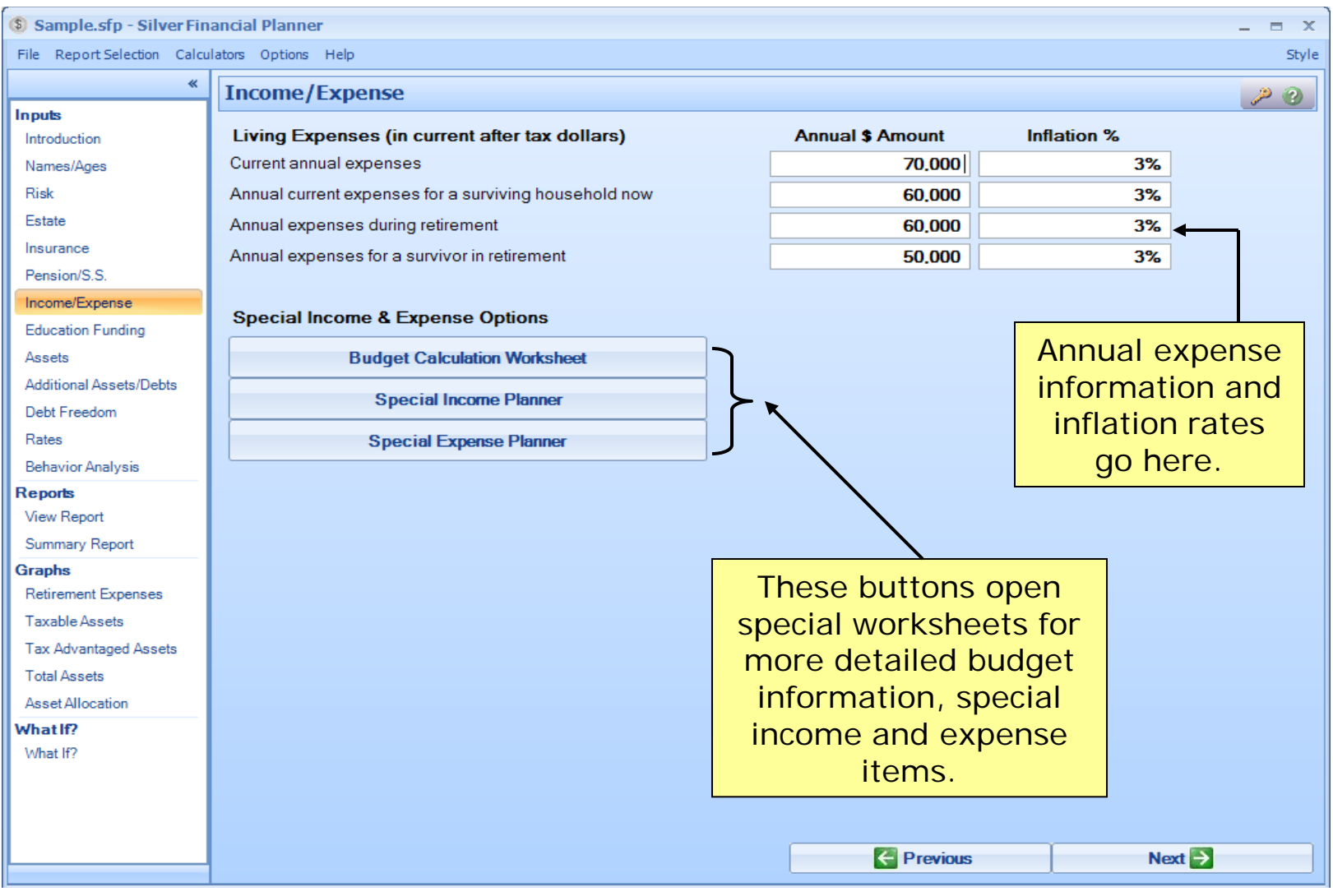

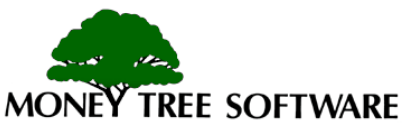

#### **Data Input – Income/Expense: Budget Worksheet**

#### **Budget Planning Worksheet**  $\blacksquare$  $\mathbf{x}$ Use this window to input your monthly expenses. Enter a new item by typing the description into the bottom row. **Enter Monthly Expense Amounts Totals** \$3.485 \$2.825 \$3.190 \$2.335 Insert Delete Survivor Survivor Retirement Item Description Now. **Now Retirement** Use the budget Rent or lease payment Food and household incidentals 450 worksheet to enter 400 Utilities, telephone 300 300 expense details. Enter Auto operating and maintenance 380 300 the amount for Clothing and personal items 75 50 Current, Retirement Property improvements & upkeep 50 75 and Survivor Now and Domestic help, babysitting 125 240 240 Survivor Retirement. Property taxes Entertainment & vacations 185 350 **Z5U Z5U 1** Charitable contributions Child care When completed, Alimony, child support click on DONE to Books, papers, subscriptions 60 25 60 transfer totals to Home furnishings 50 the Expense fields. 100 250 150 Gifts, birthdays Medical expenses 250 400 250 400 Print Worksheet Done (Use worksheet totals) Cancel (Don't use worksheet totals)

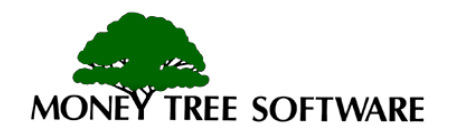

#### **Data Input – Income/Expense: Special Income Planner**

**Special Income Planner** 

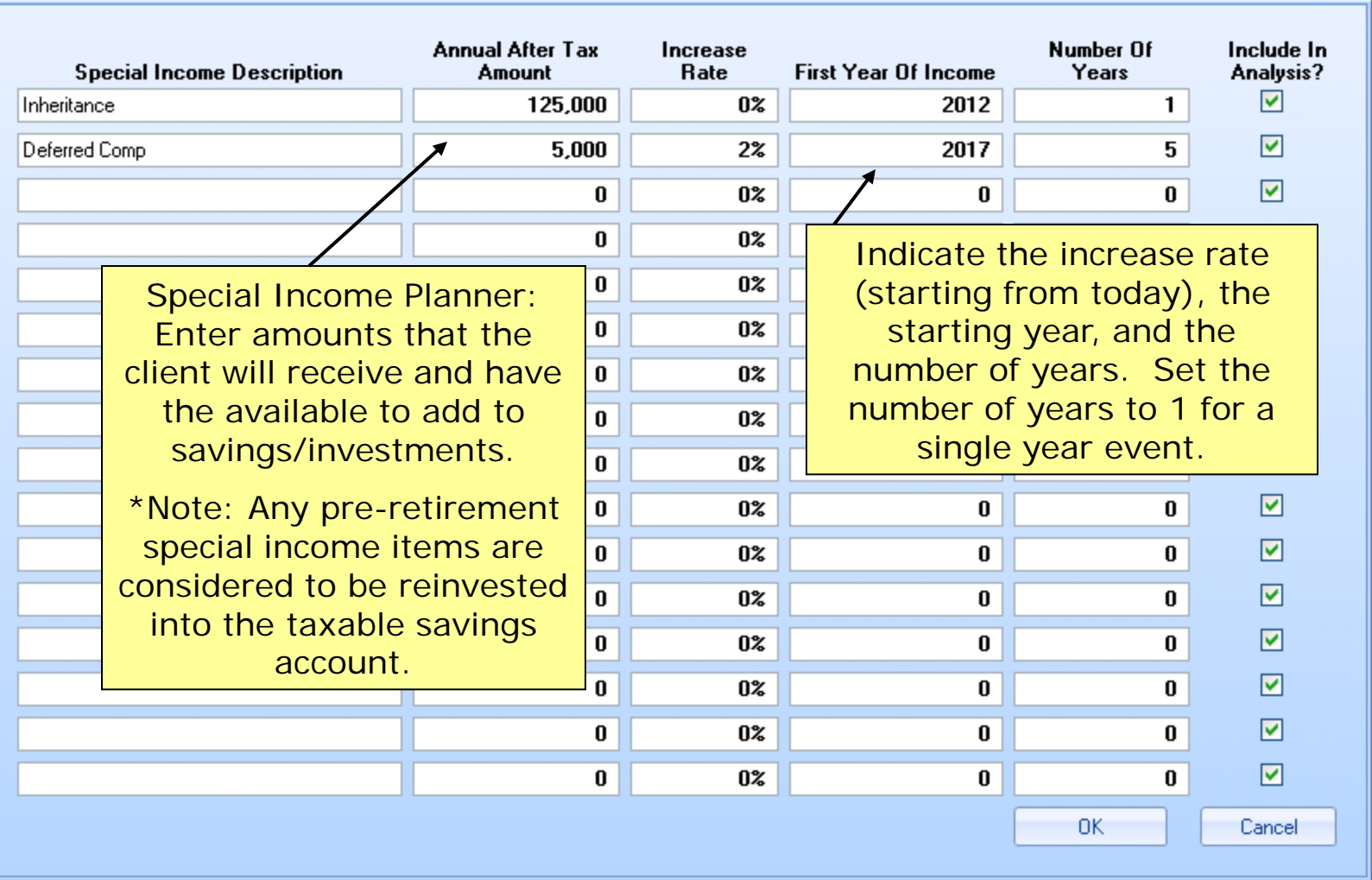

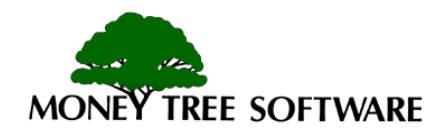

 $\mathbb X$ 

#### **Data Input – Income/Expense: Special Expense Planner**

**Special Expense Planner** 

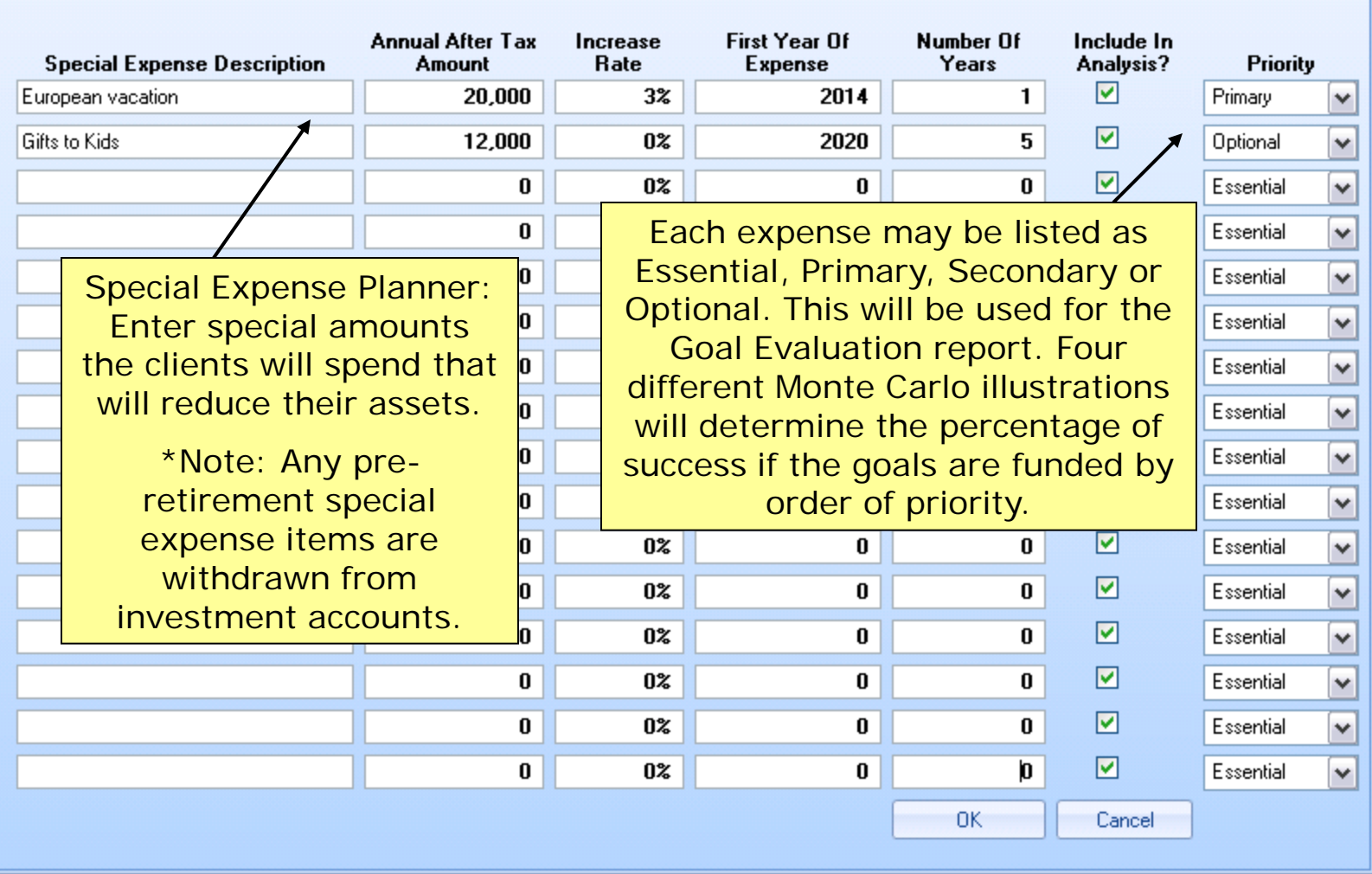

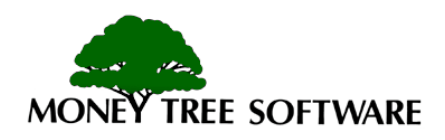

 $\mathbf x$ 

### **Data Input –Education Funding**

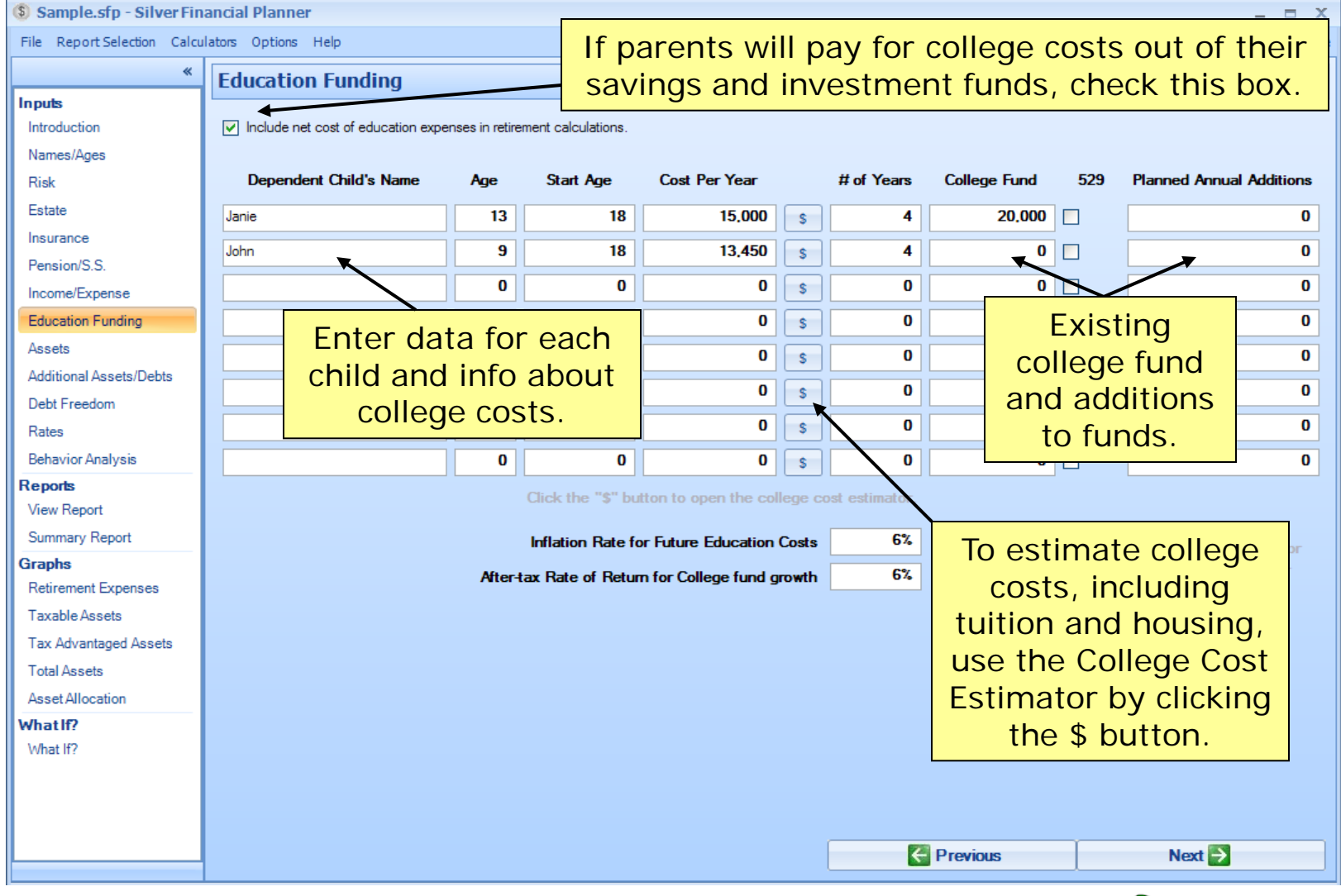

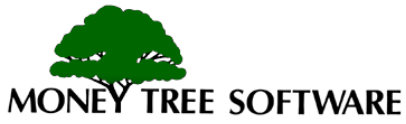

#### **Data Input – Education Funding: College Cost Estimator**

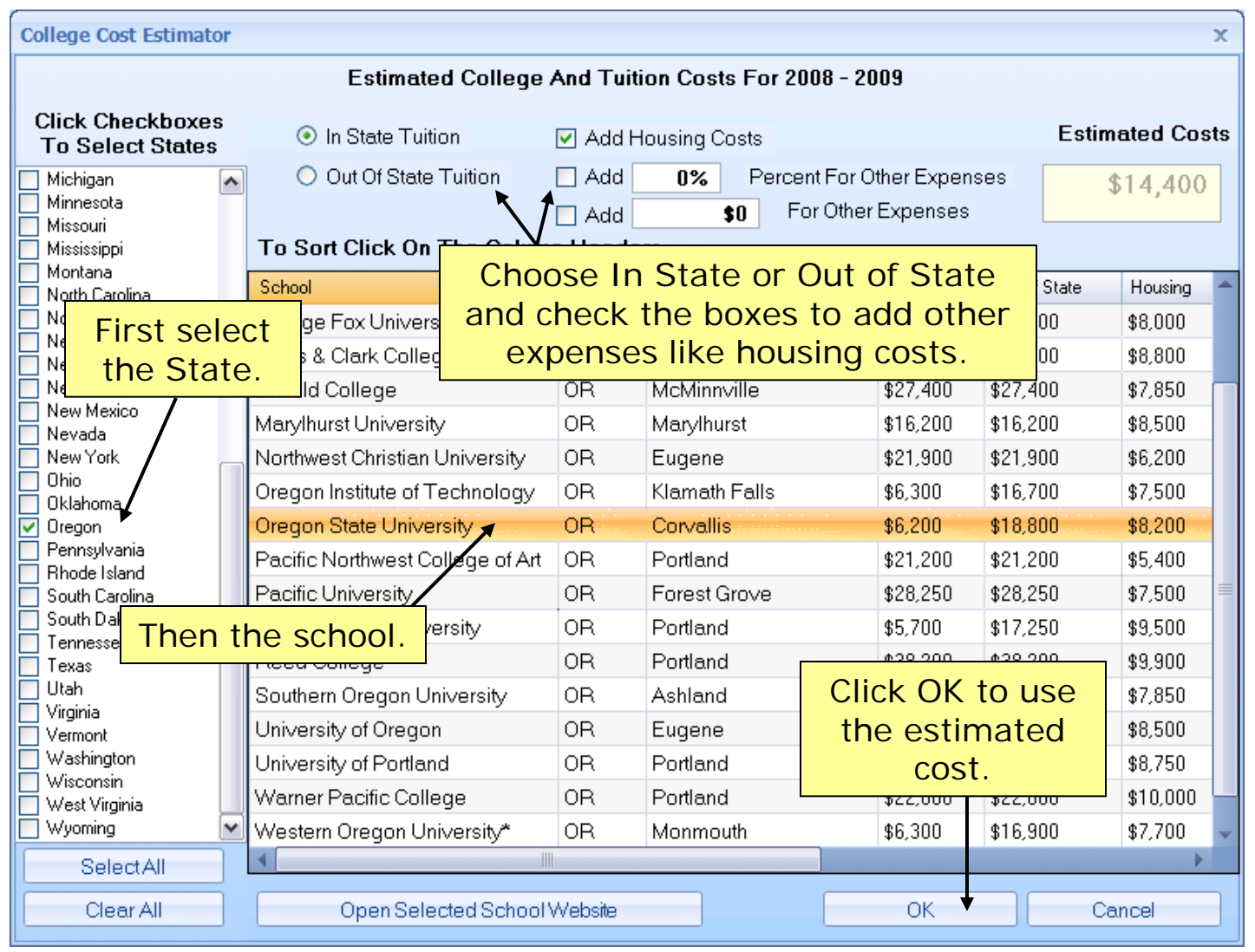

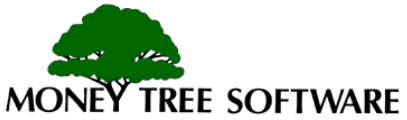
#### **Data Input – Assets**

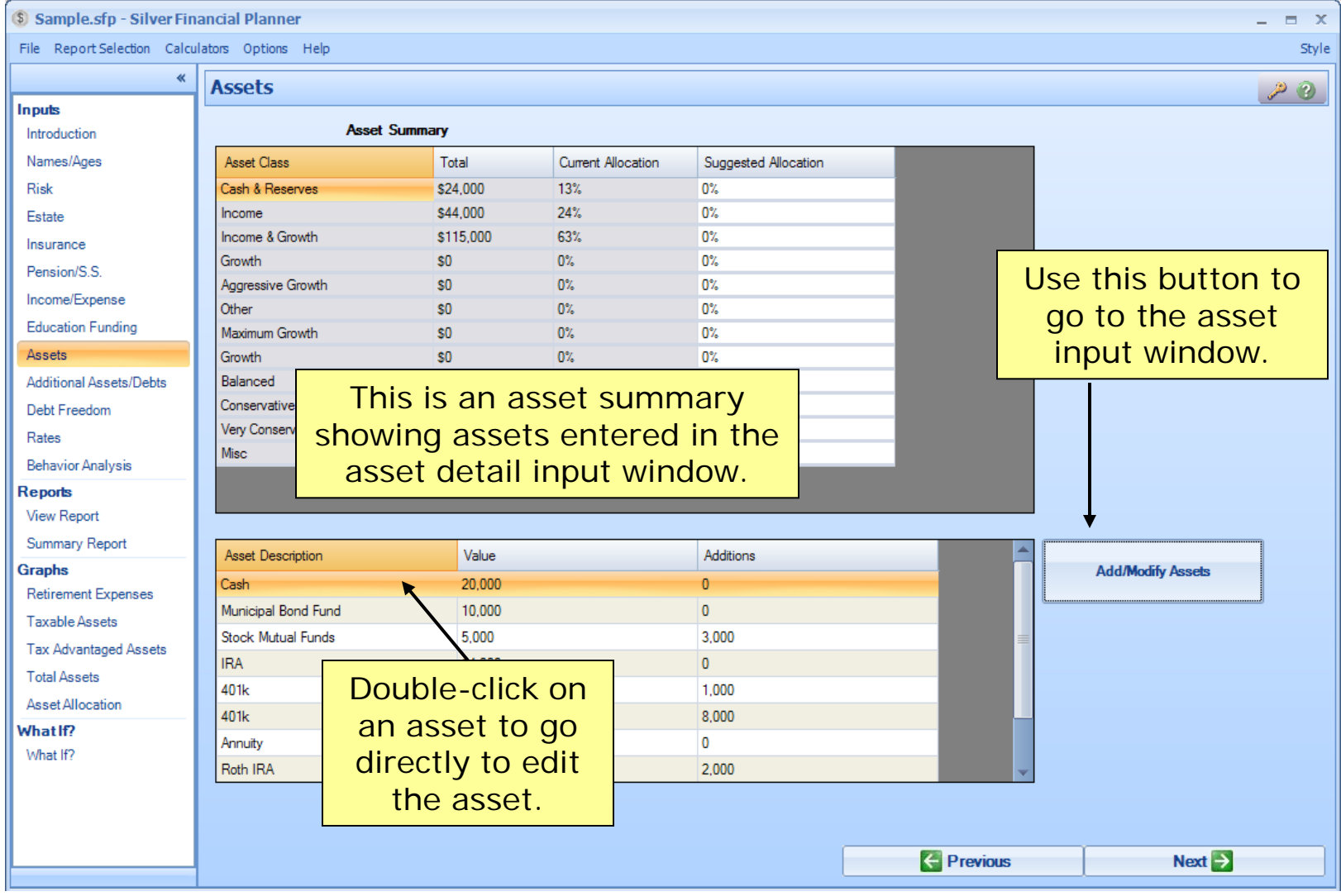

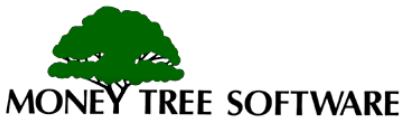

#### **Data Input – Assets: Add or Modify Assets**

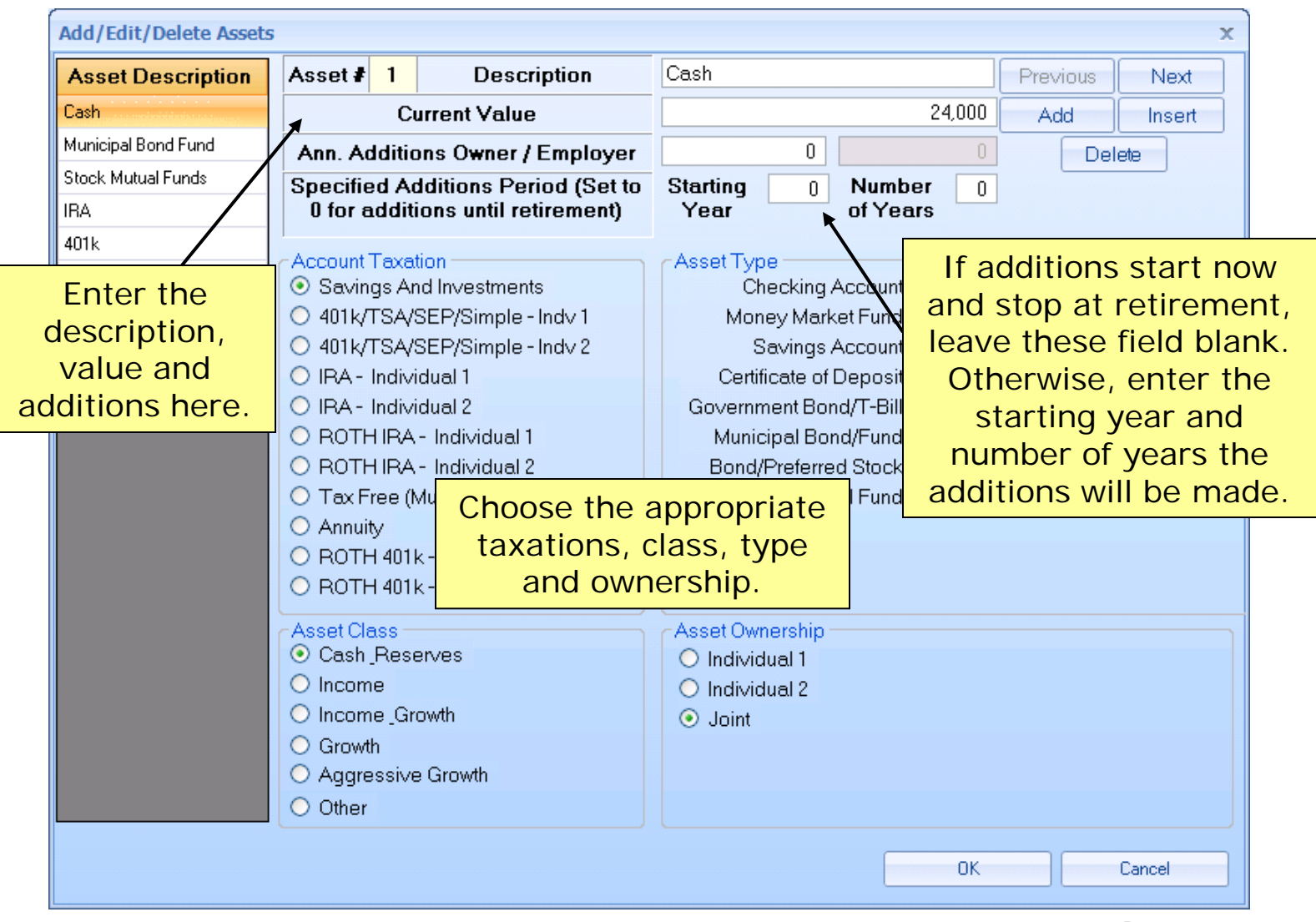

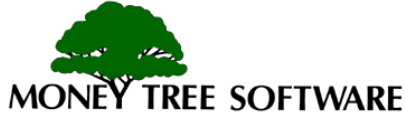

#### **Data Input – Assets: Add or Modify Assets**

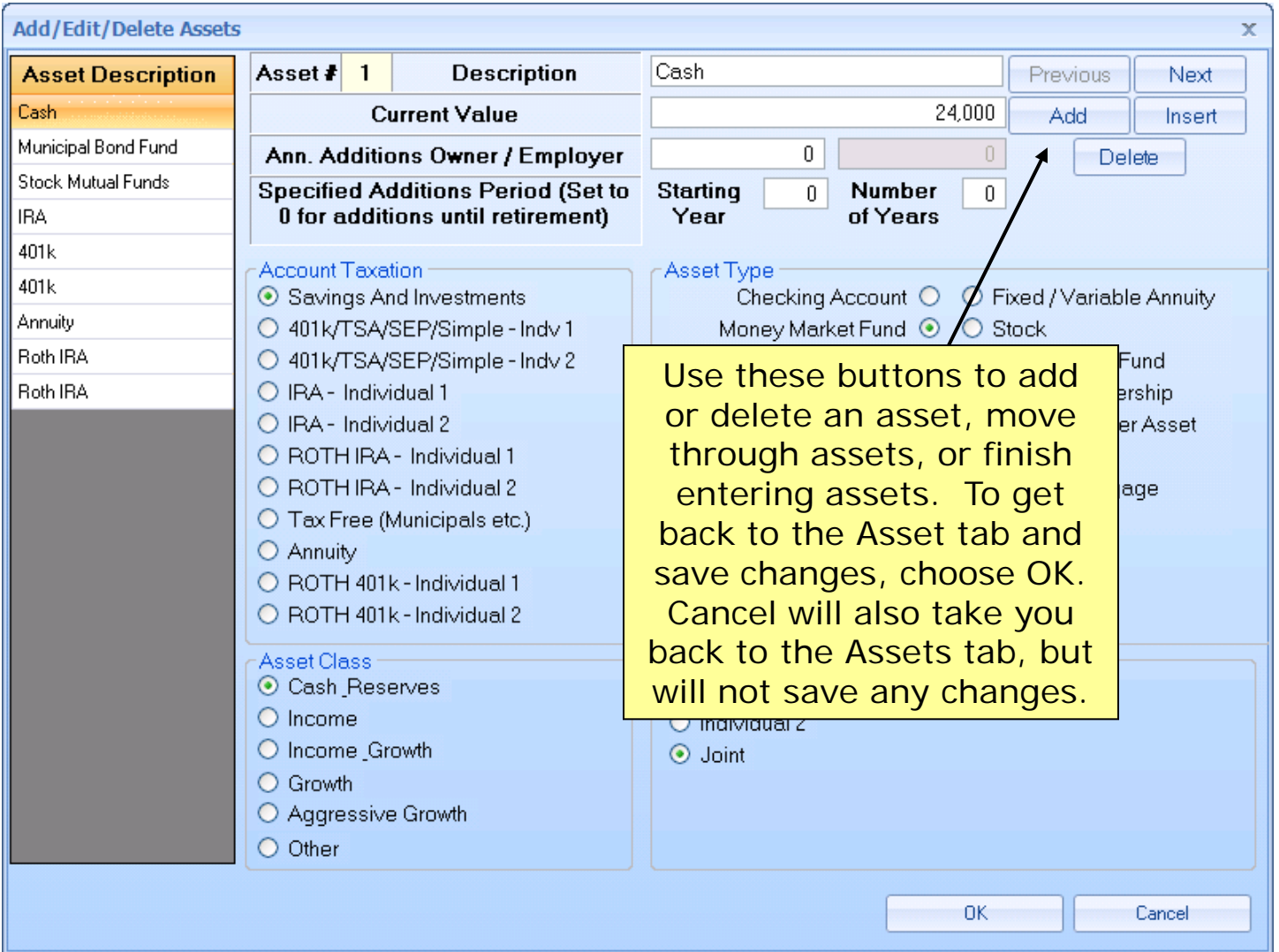

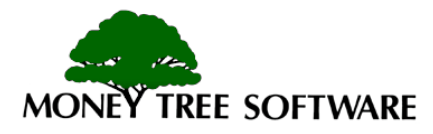

#### **Data Input – Additional Assets/Debts**

#### \$ Sample.sfp\* - Silver Financial Planner

File Report Selection Calculators Options Help

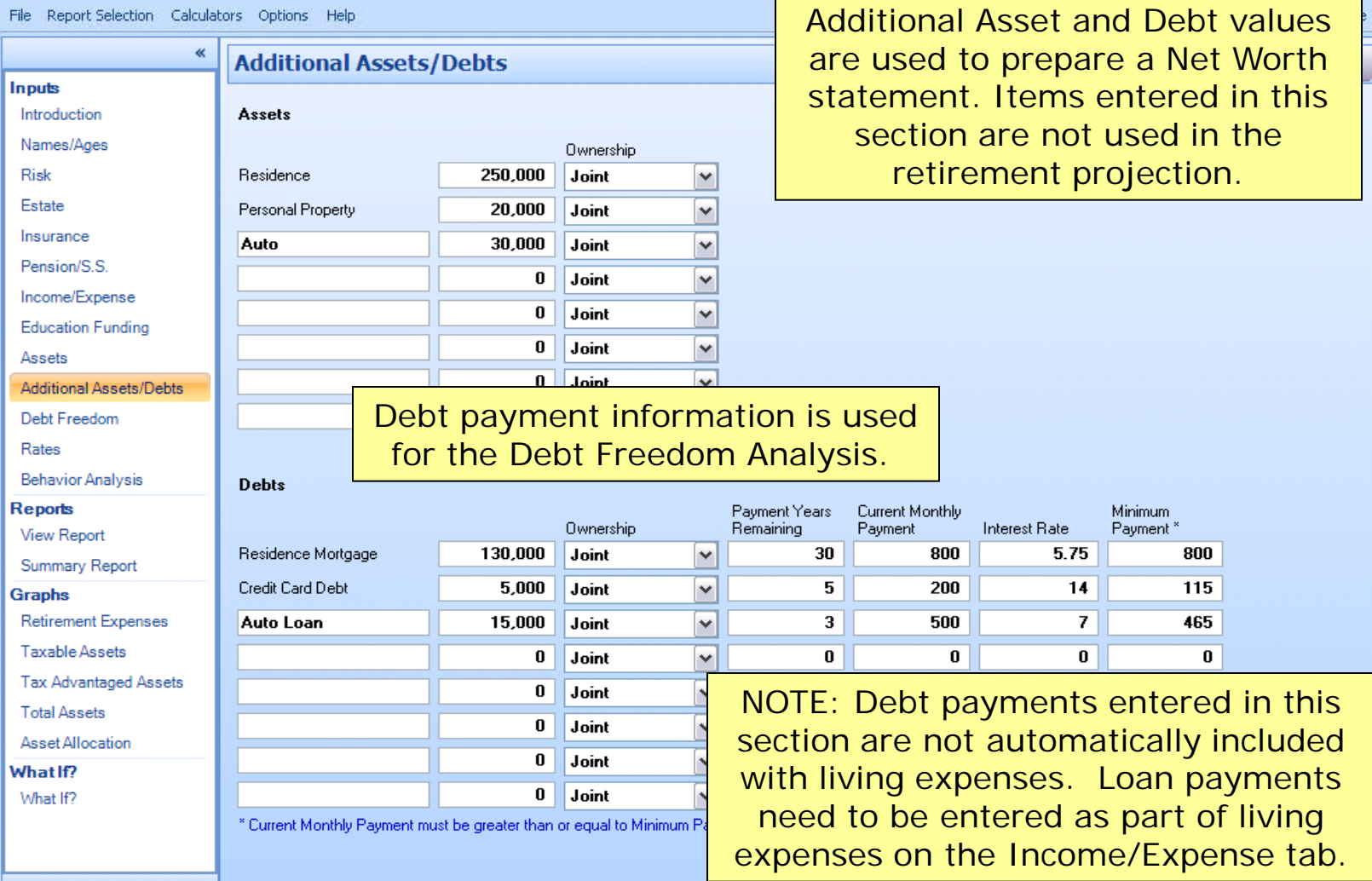

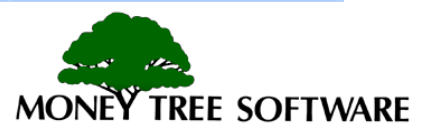

#### **Data Input – Additional Assets/Debts**

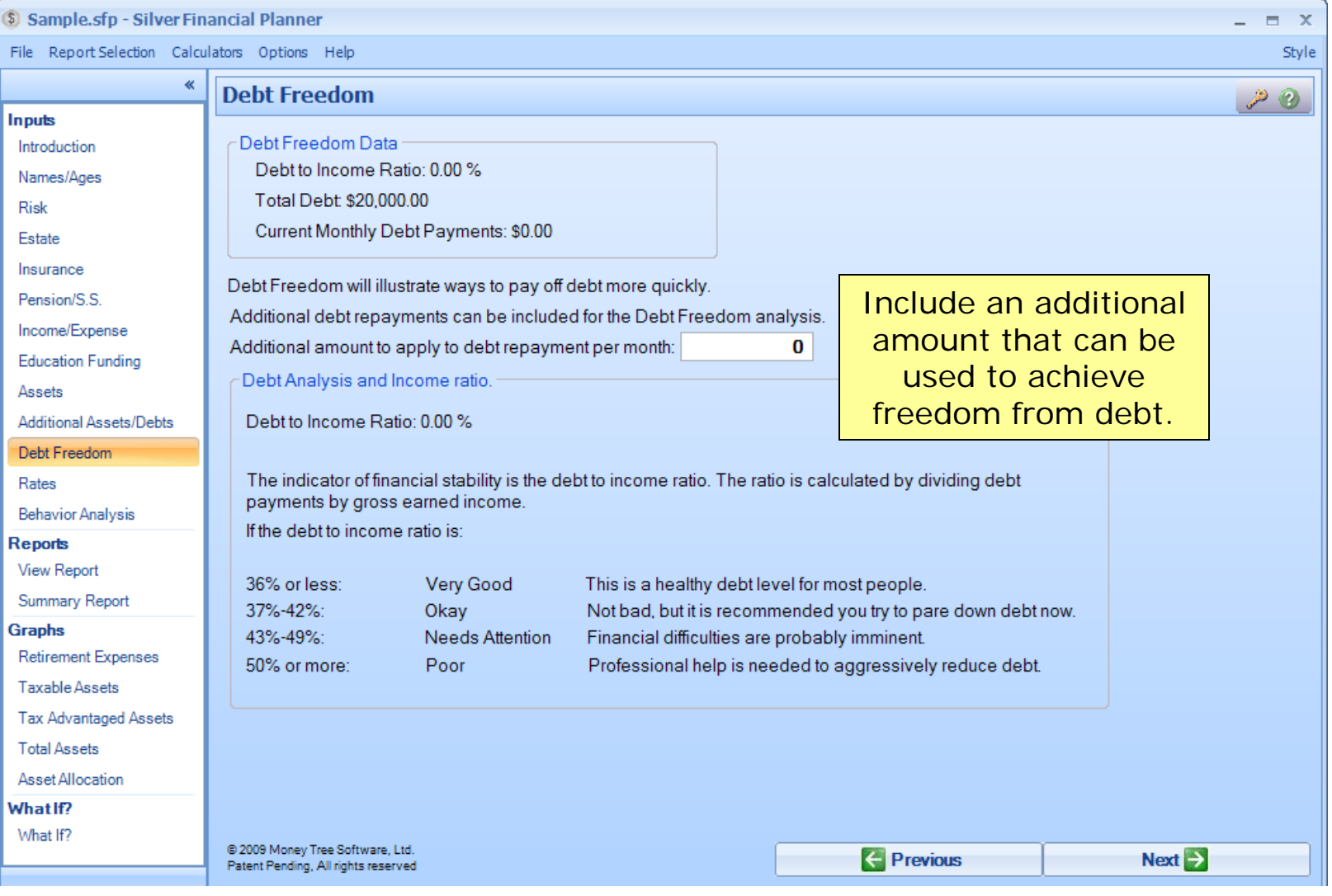

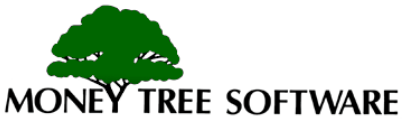

#### **Data Input – Rates**

#### Sample.sfp - Silver Financial Planner  $\Box$  X File Report Selection Calculators Options Help Style ≪ **Rates**  $P<sub>2</sub>$ Inputs **Before After Cost Basis** Introduction **Rates Retirement** Retirement Percentage Names/Ages Rate of Return on Taxable Assets 9% 8% 100% Risk Rate of Return on Tax Free Assets 5% 5% Estate Rate of Return on Tax Deferred & Roth Assets 9% 8% Insurance  $7%$  $7%$ 100% Pension/S.S. Rates are applied to each Income/Expense 25% 20% **Education Funding** asset group. Enter an Assets assumed rate before and **Additional Assets/Debts** 6% after retirement age. Deht Freedom Rates  $\boxed{\checkmark}$  Exempt withdrawals prior to age 60 from penalties on early distributions from qualified plans. **Behavior Analysis** Increase **Reports** If there is a possibility funds will be withdrawn from Tax **View Report** Saving & I Summary Report deferred retirement accounts before age 59.5. If you do NOT IRA / 401K **Graphs** want the early withdrawal penalty applied, check this box. **IRA/401K Retirement Expenses** Taxable Assets **Proportionalize Calculations** Tax Advantaged Assets **Total Assets** Proportionalize First Year Calculations Asset Allocation If this box is checked, What If? **Monte Carlo** first year calculations (To have the program calculate a Standard What If? **Standard Devia** Deviation for Monte Carlo Simulation, leave this 0% are proportionalized for value zero.) Use Fat Tai the number of months remaining in the year.Previous  $Next \rightarrow$

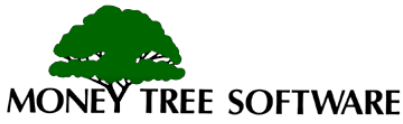

#### **Data Input – Rates**

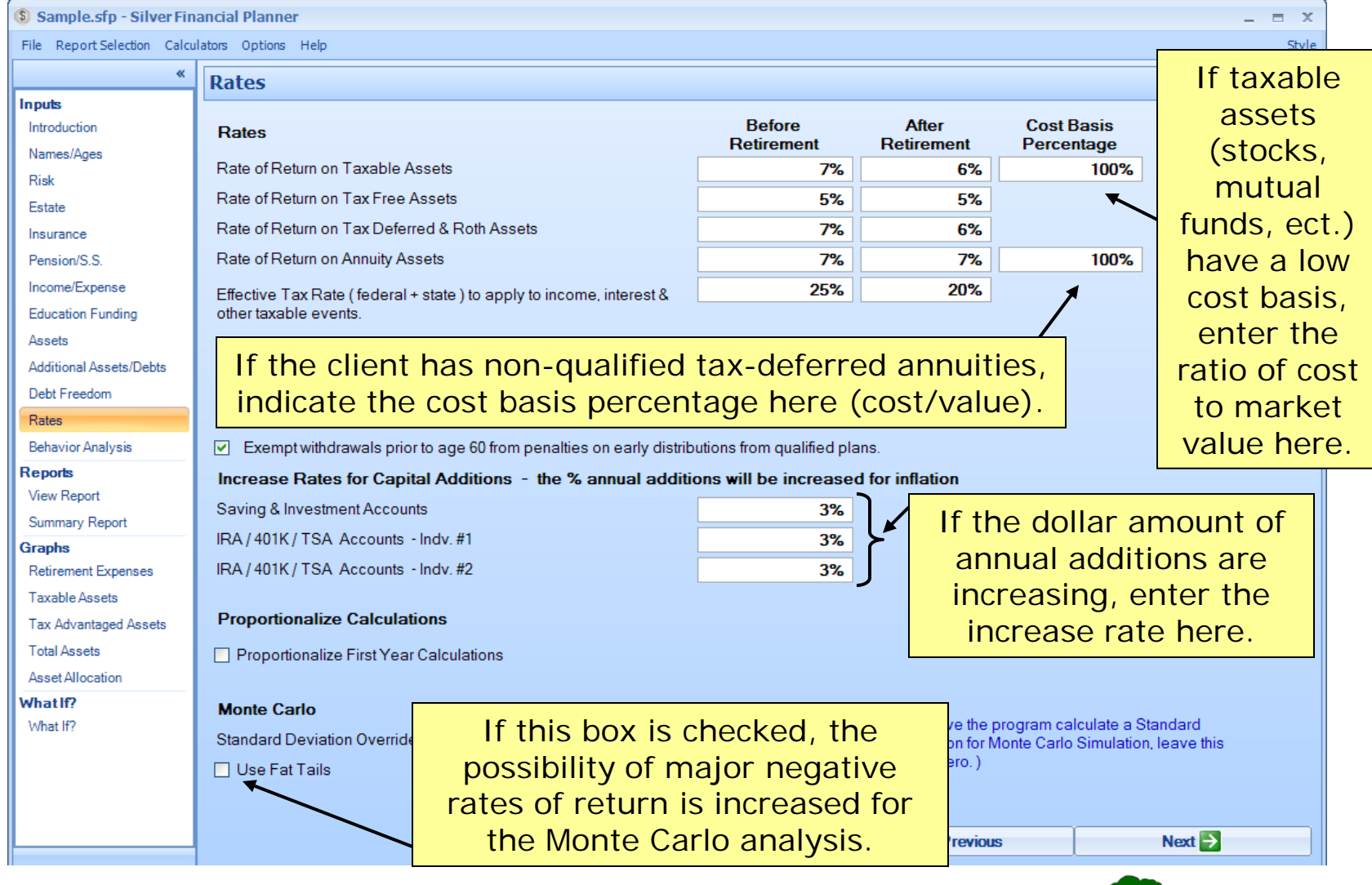

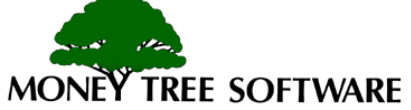

#### **Data Input – Behavior Analysis**

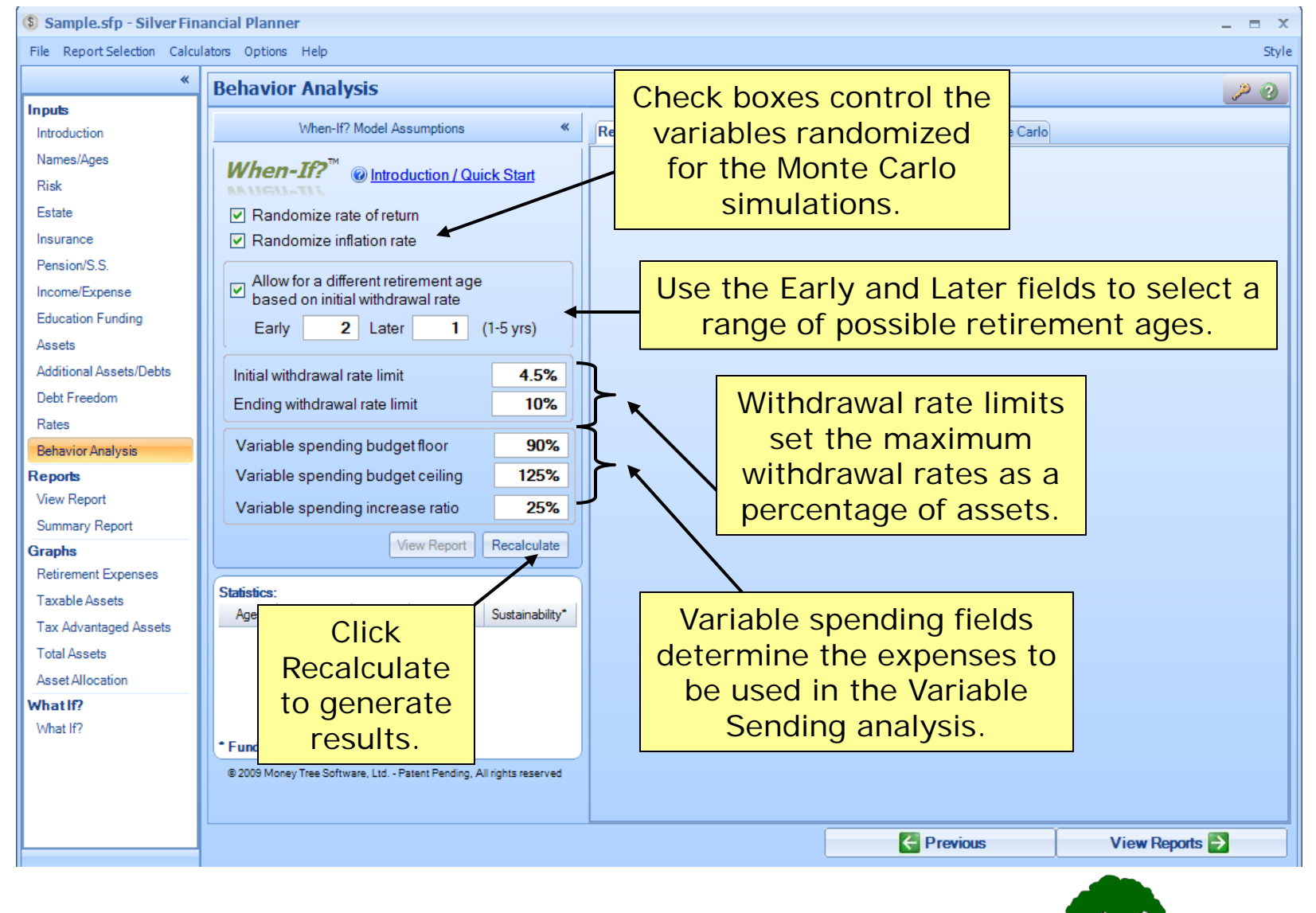

**TREE SOFTWARE** 

#### **When-If?TM**

- Introduction to When-If?<sup>TM</sup>
- When-If?<sup>TM –</sup> Second View of Data Input
- When-If<sup>TM</sup> Graphs

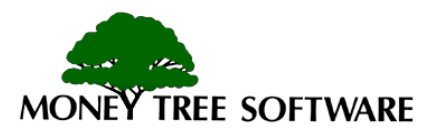

### **When-If?TM – Introduction**

- The When-if? Behavior Analysis gives planners another way to analyze their client's financial future.
- The When-if? TM has two distinct features used in conjunction:
	- Retirement age analysis.
	- Variable spending analysis.
- Both features of the When-if? TM tool can be considered modifications of the typical Monte Carlo simulation.

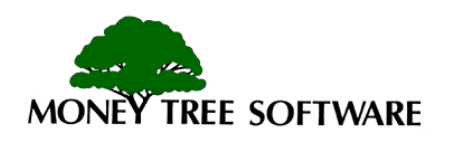

#### **When-If?TM – Introduction**

- The retirement age analysis can be used to examine a range of retirement ages for the client and determine which retirement age may provide the best outcome.
- The variable spending analysis examines what effect reactive spending behavior may have on the success rate of client's retirement plan.

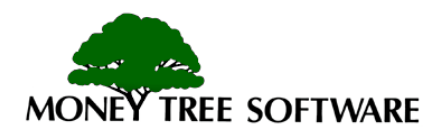

#### **When-If?TM – Second View of Input**

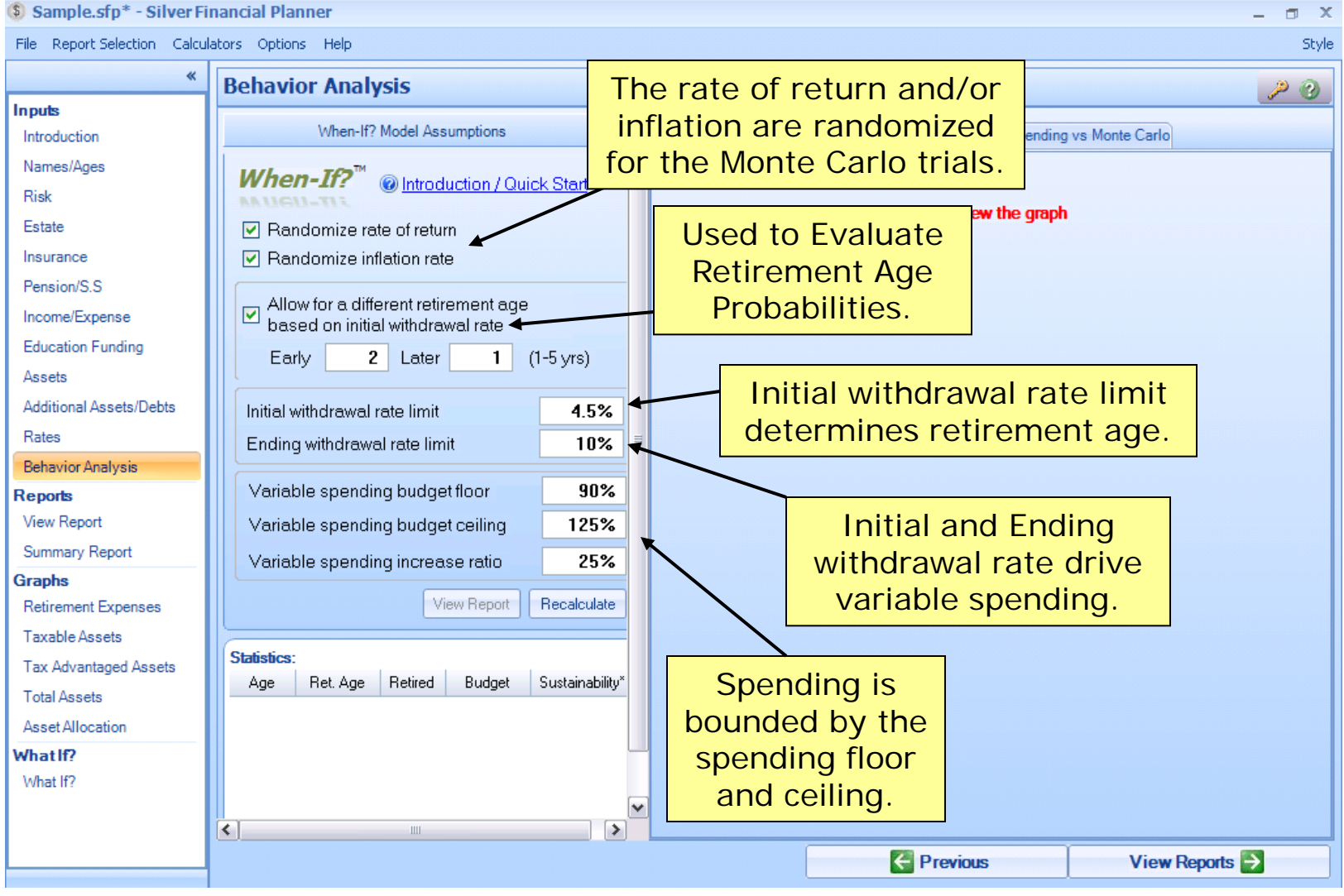

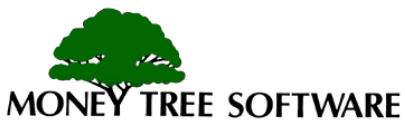

### **When-If?TM – Graphs: Age Results**

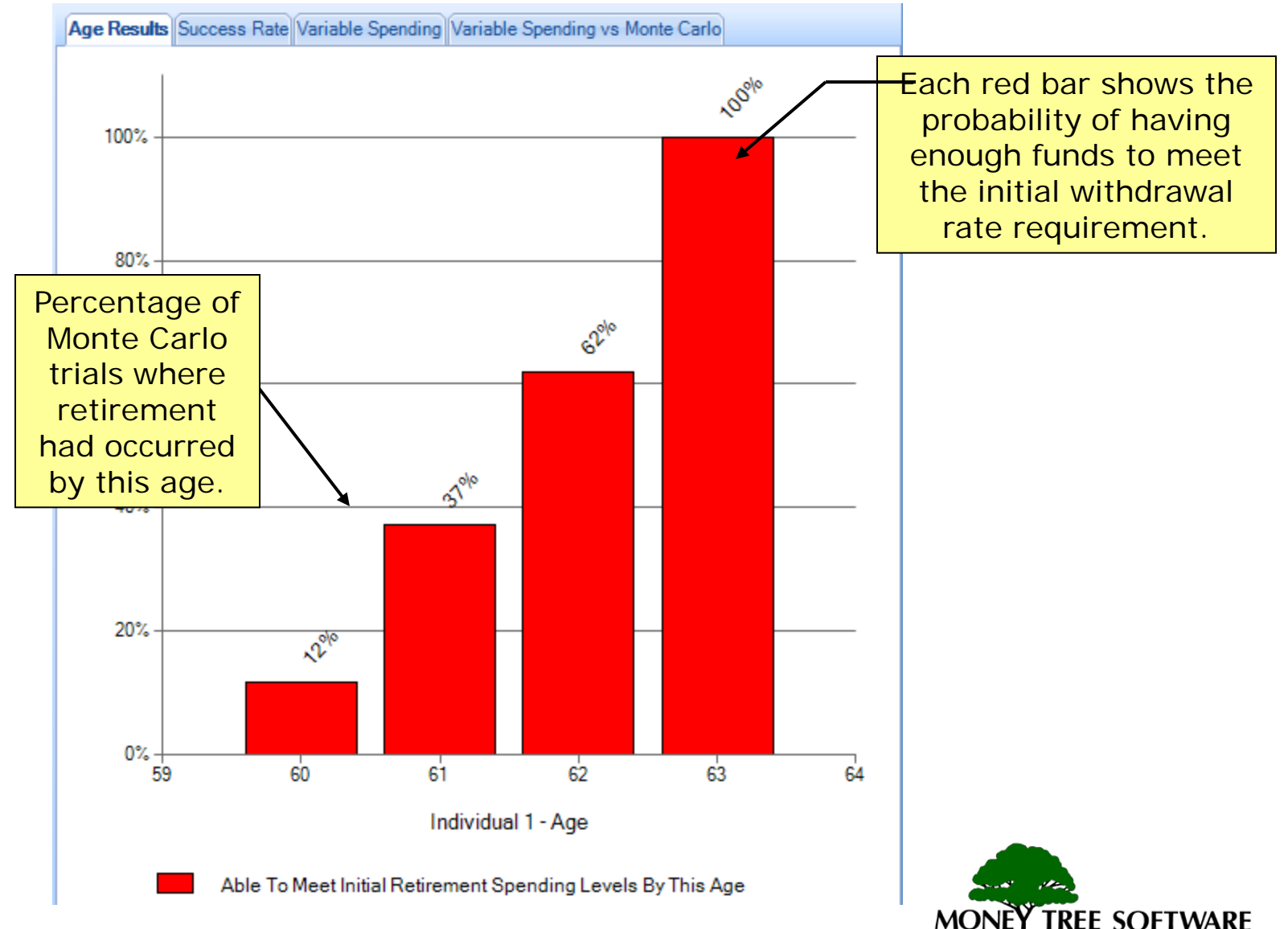

#### **When-If?TM – Graphs: Success Rate**

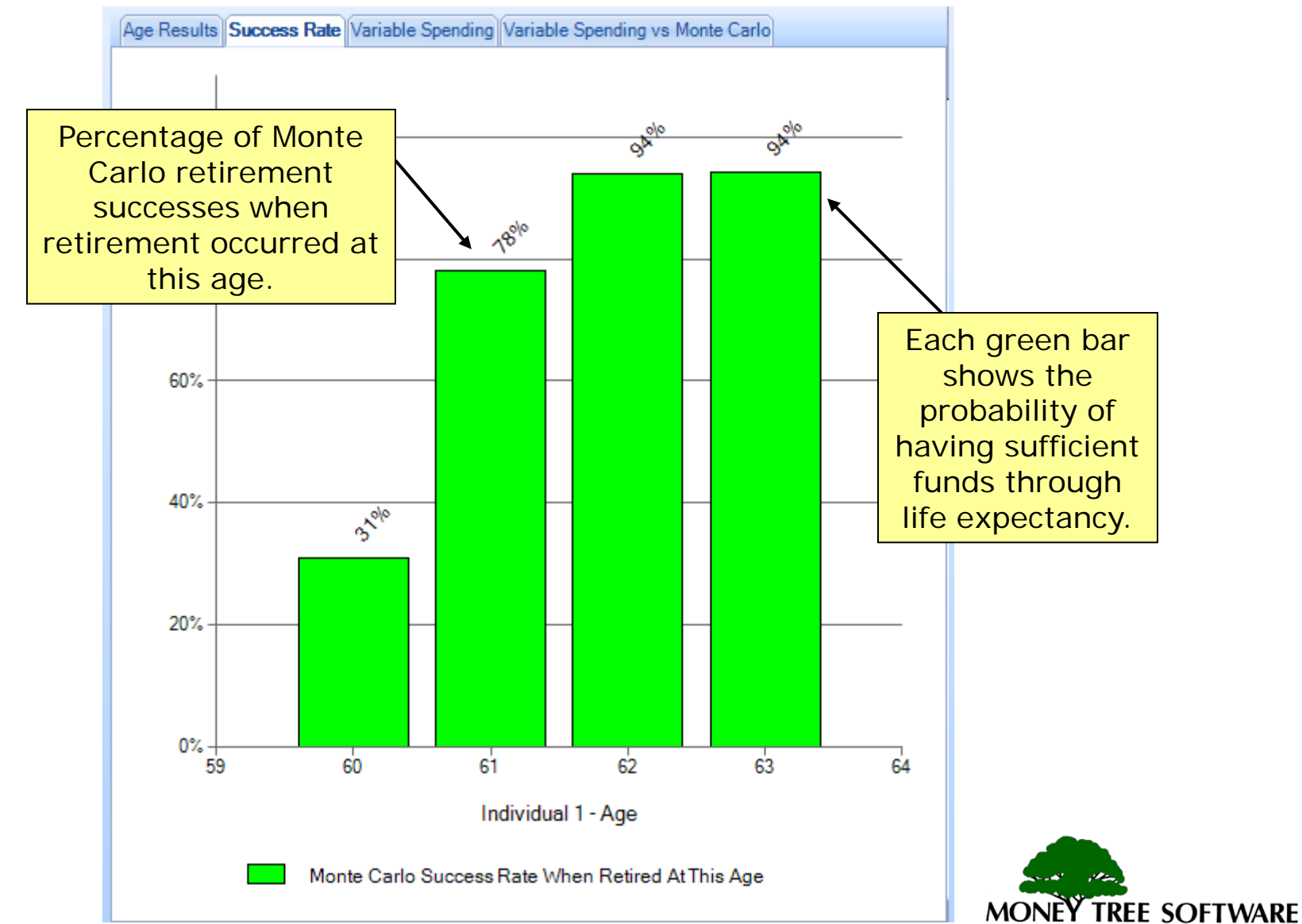

#### **When-If?TM – Graphs: Variable Spending**

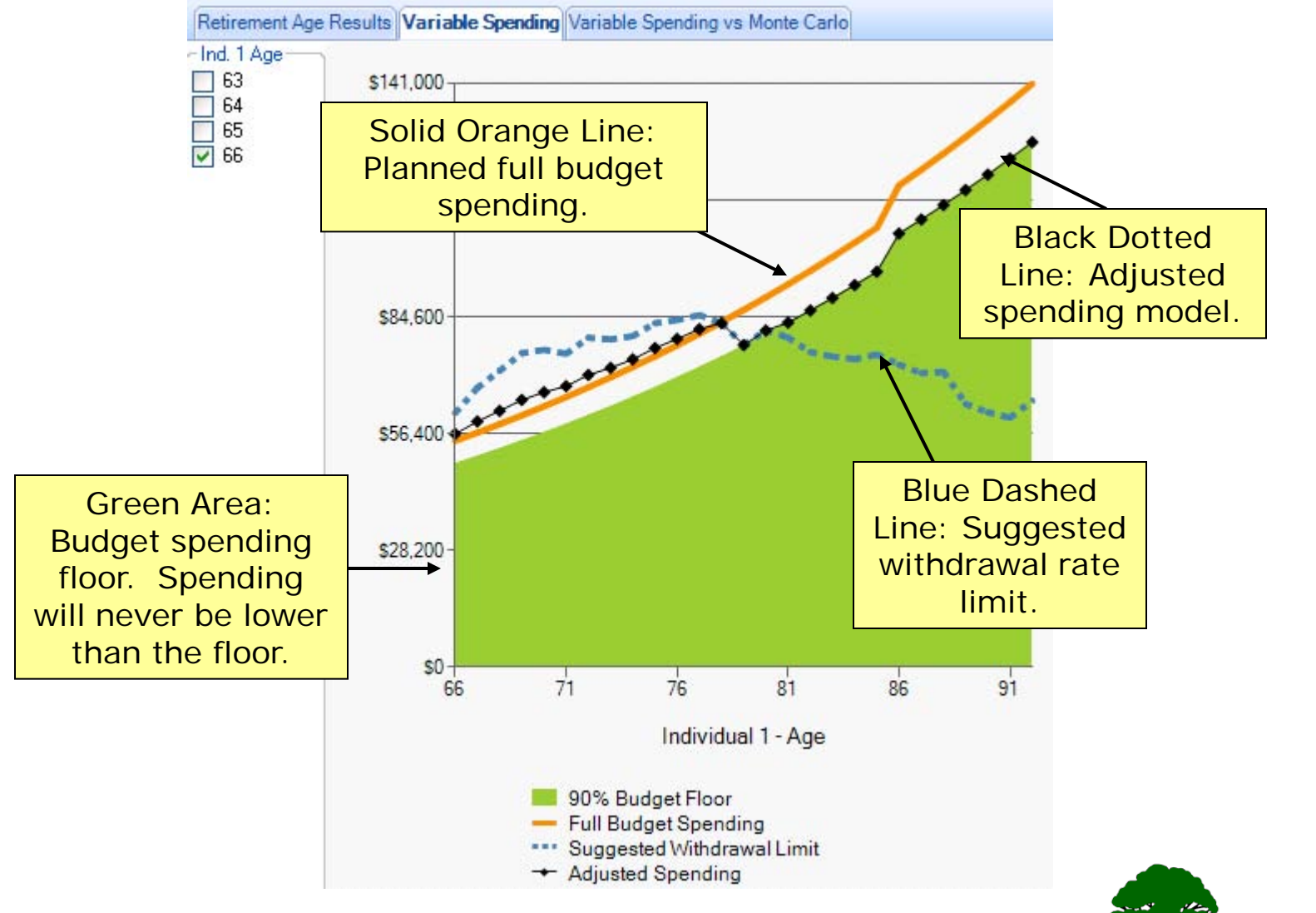

**TREE SOFTWARE** 

#### **When-If?TM – Graphs: Variable Spending vs Monte Carlo**

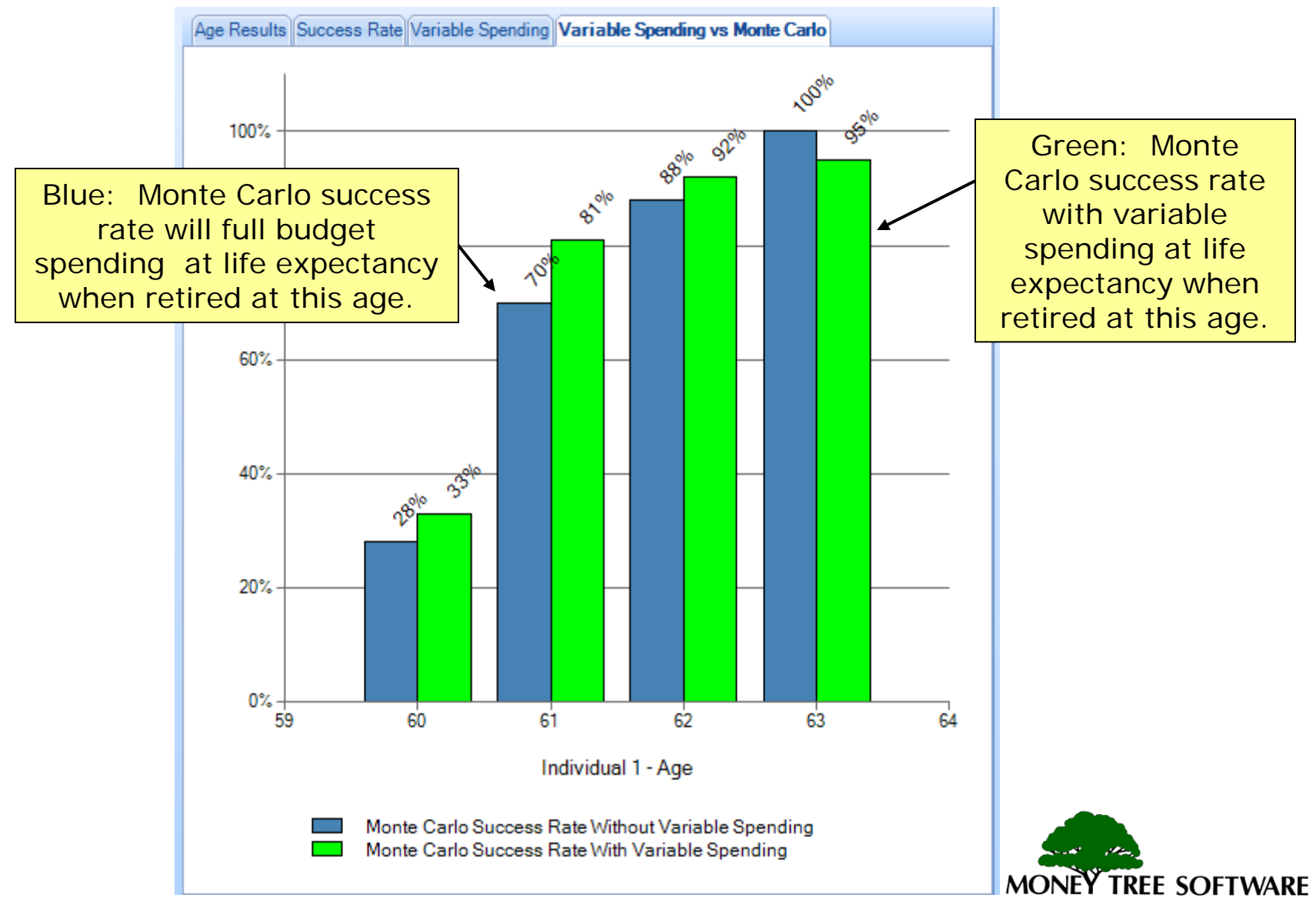

#### **What-If?**

- Using What-If?
	- Features of the What-If?
		- Test various "What-if" scenarios and see the results immediately displayed.
		- Model recommendations while your client is watching.
- Saving What-If? Scenarios
	- Save up to 3 What If scenarios and include What-If results in the main report set.

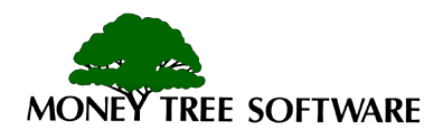

#### **What-If? – Using What-If?**

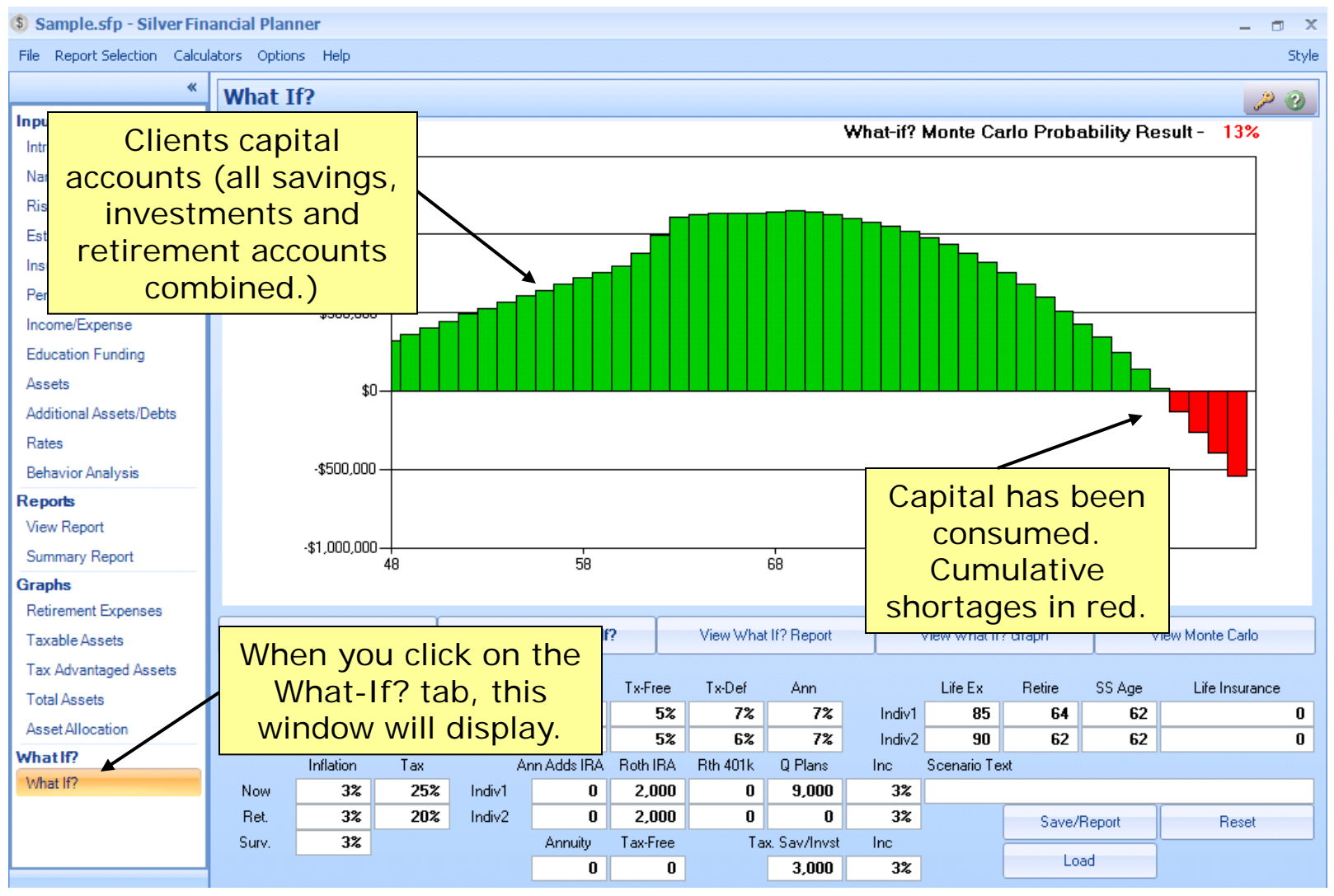

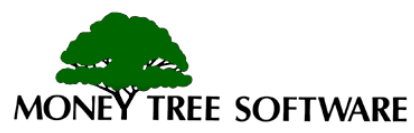

#### **What-If? – Using What If?**

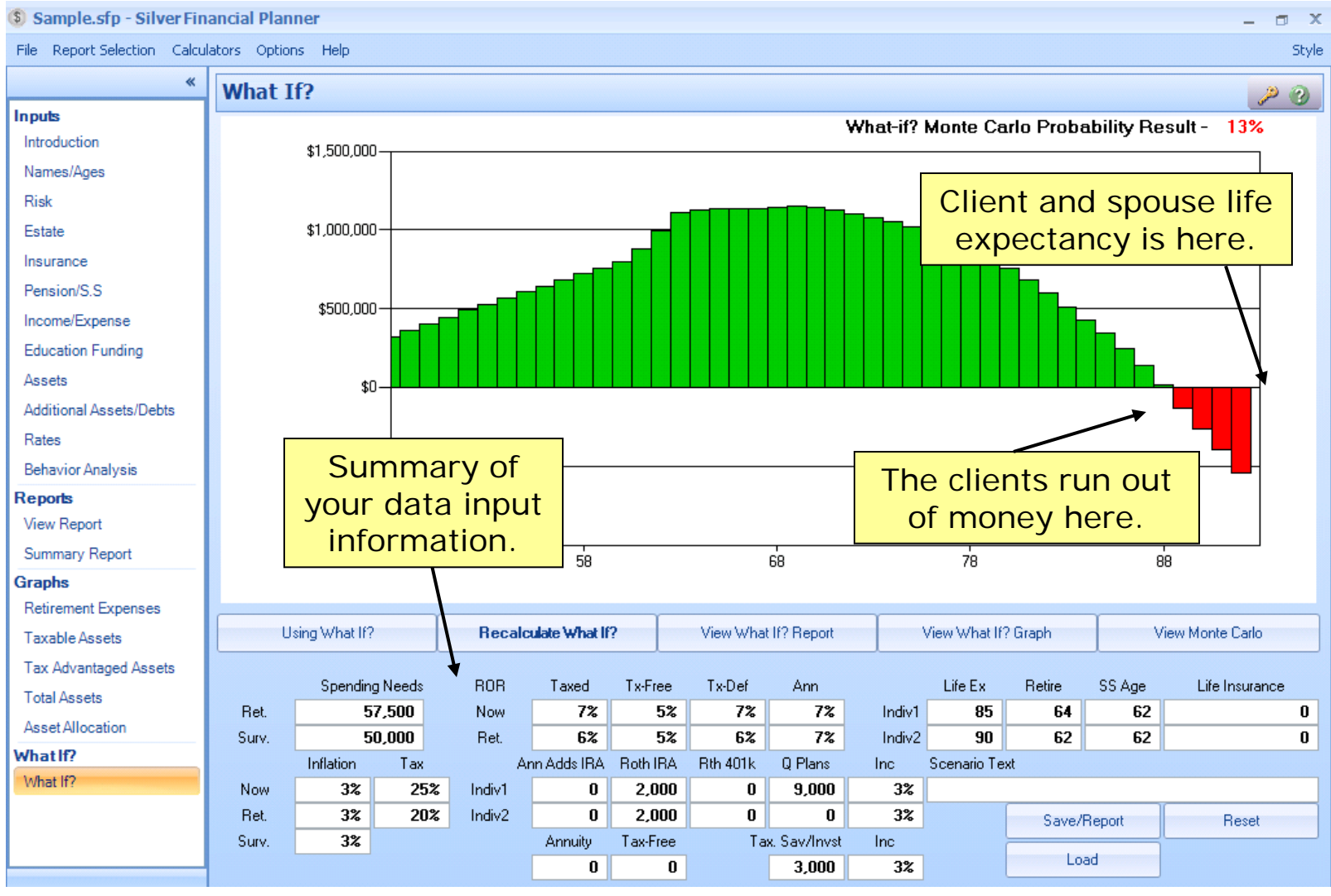

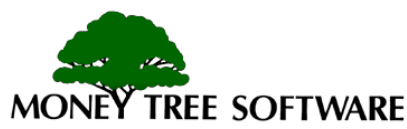

#### **What-If? – Using What If?**

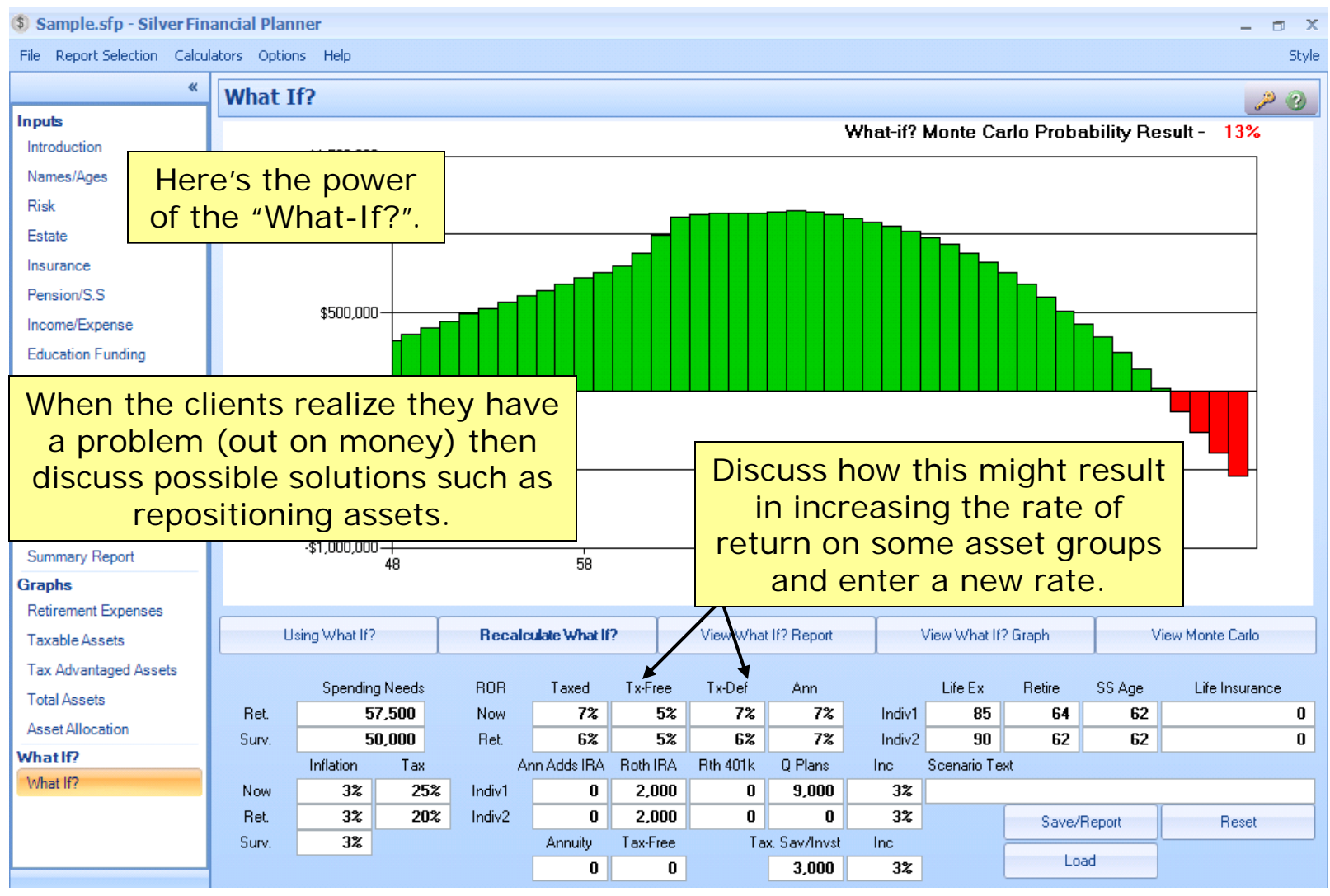

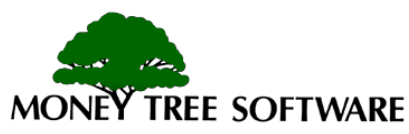

#### **What-If? – Using What-If?**

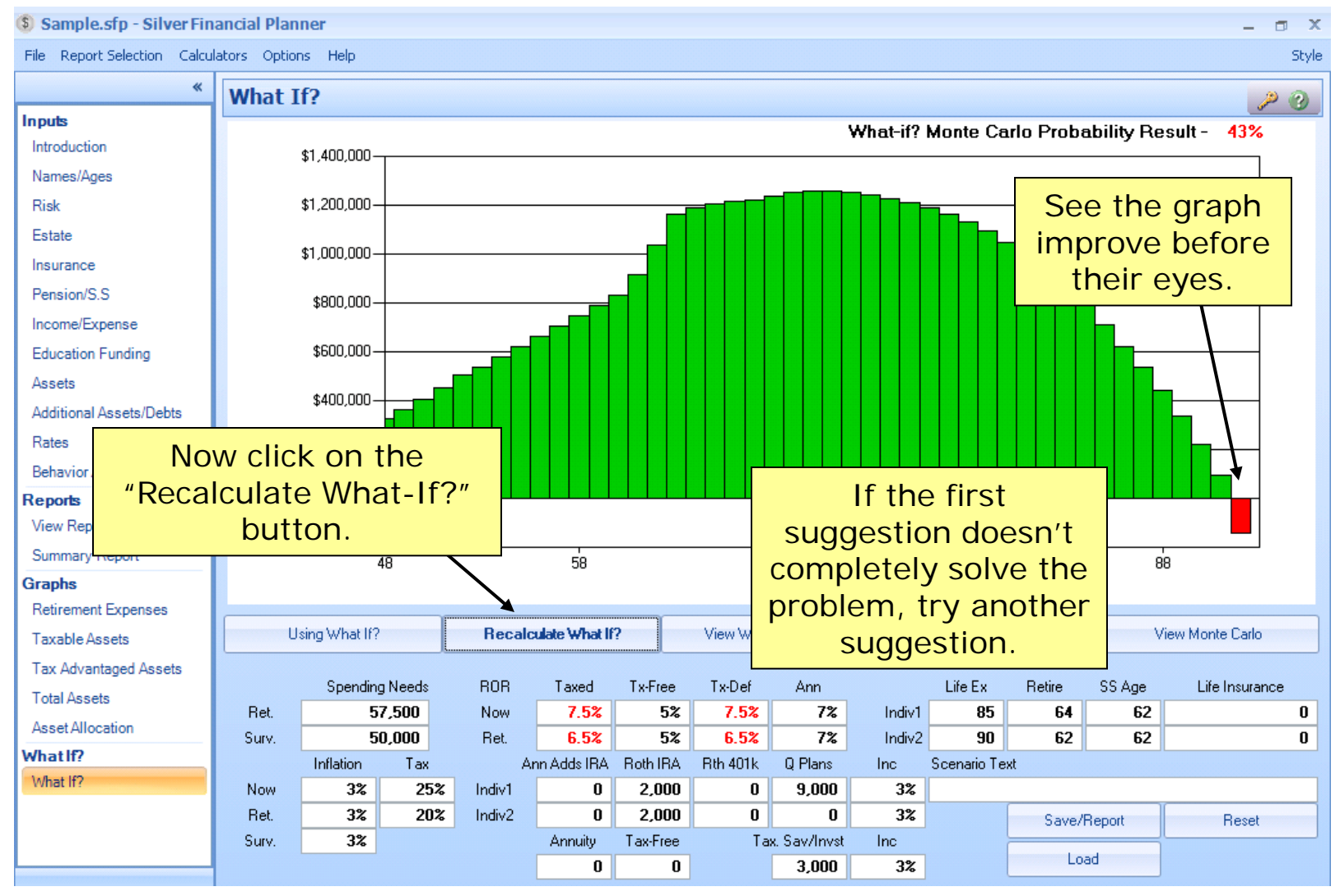

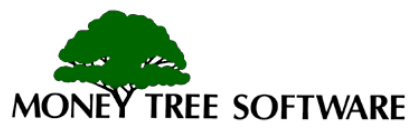

#### **What-If? – Using What-If?**

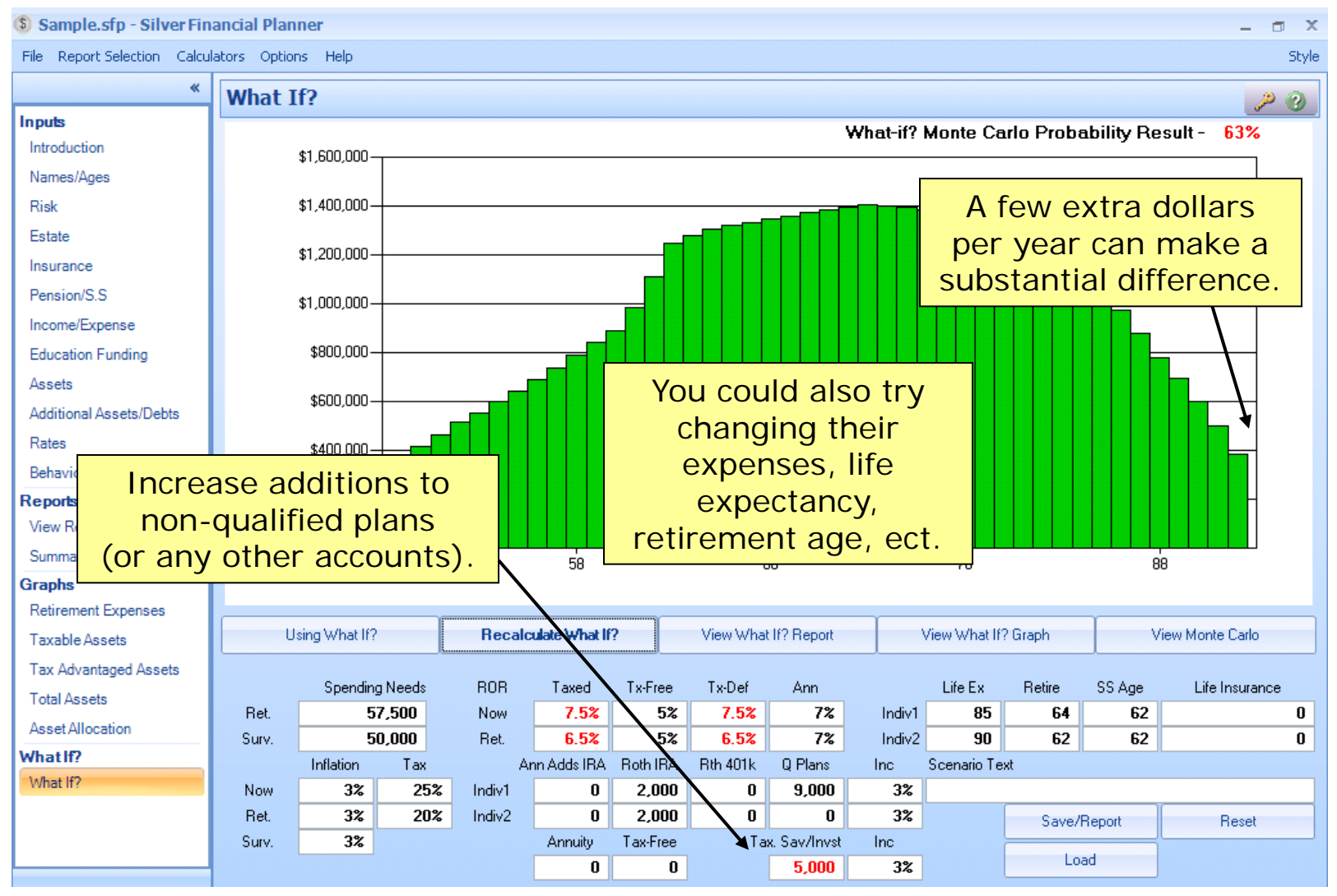

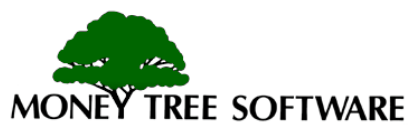

### **What-If? - Saving What-If Scenarios**

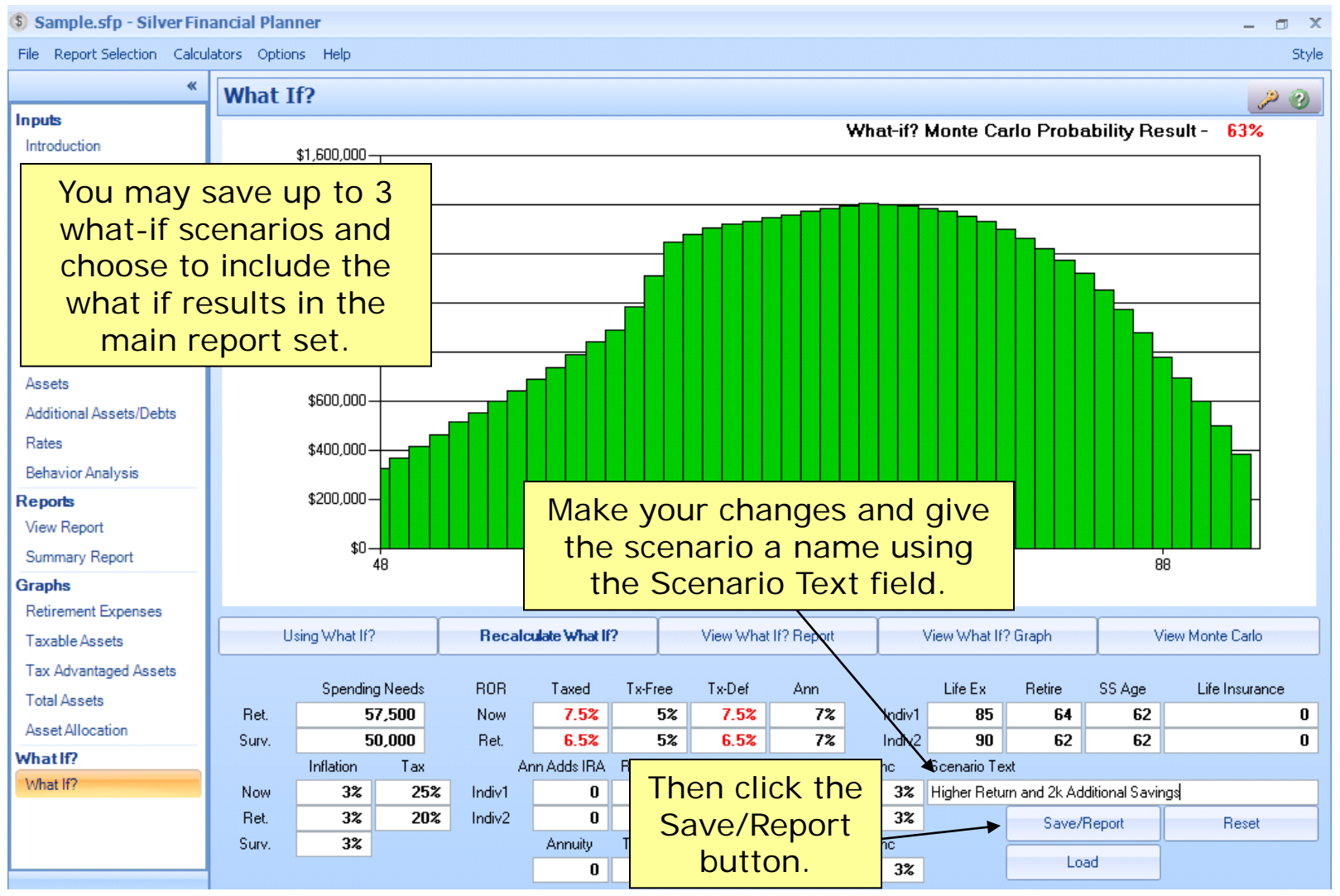

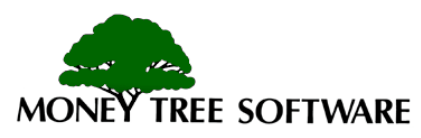

### **What-If? - Saving What-If Scenarios**

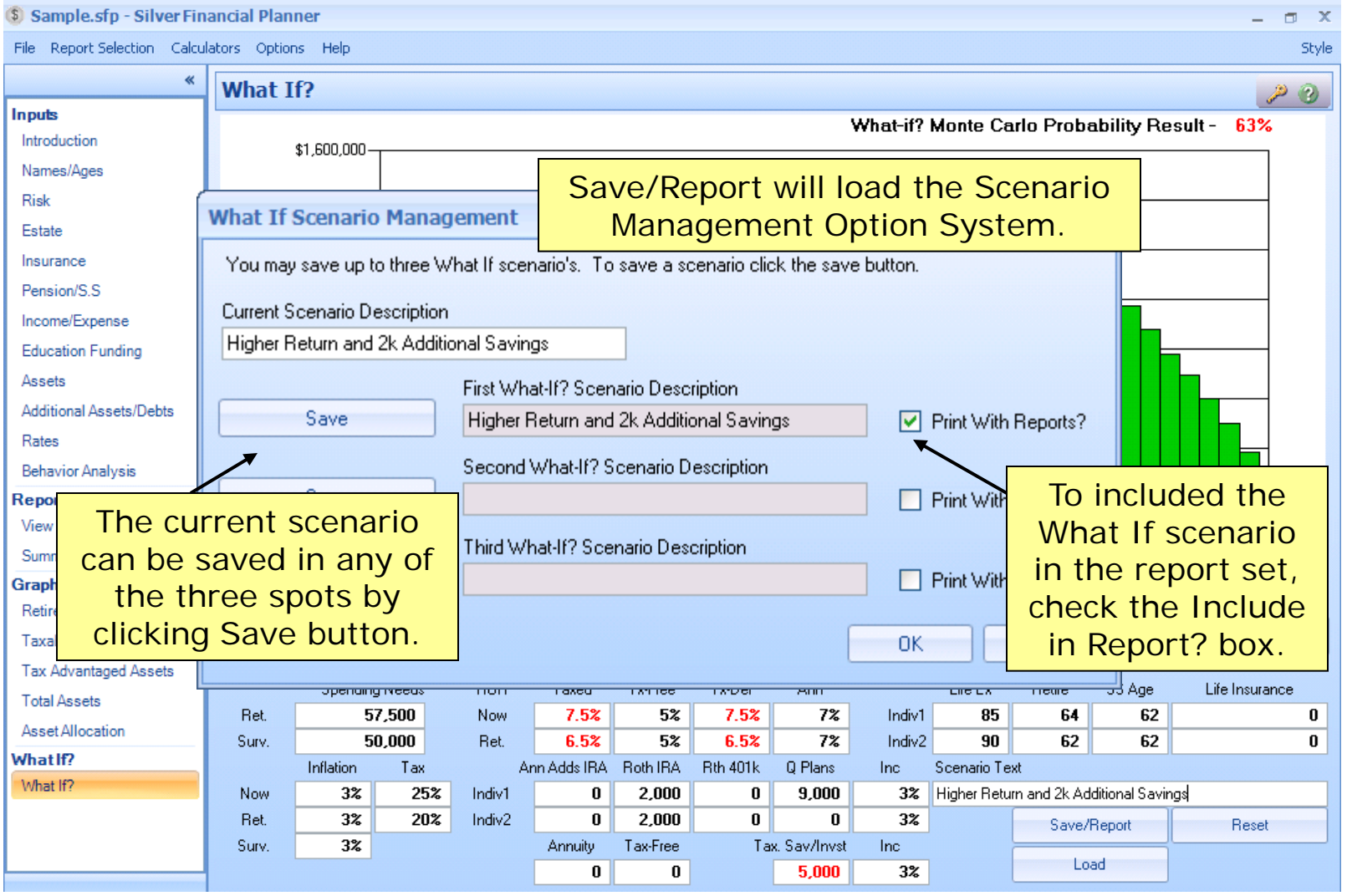

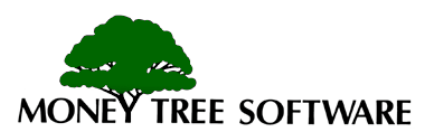

- Click View Reports to generate the reports.
- Generated reports will be listed on the Contents panel on the left side.

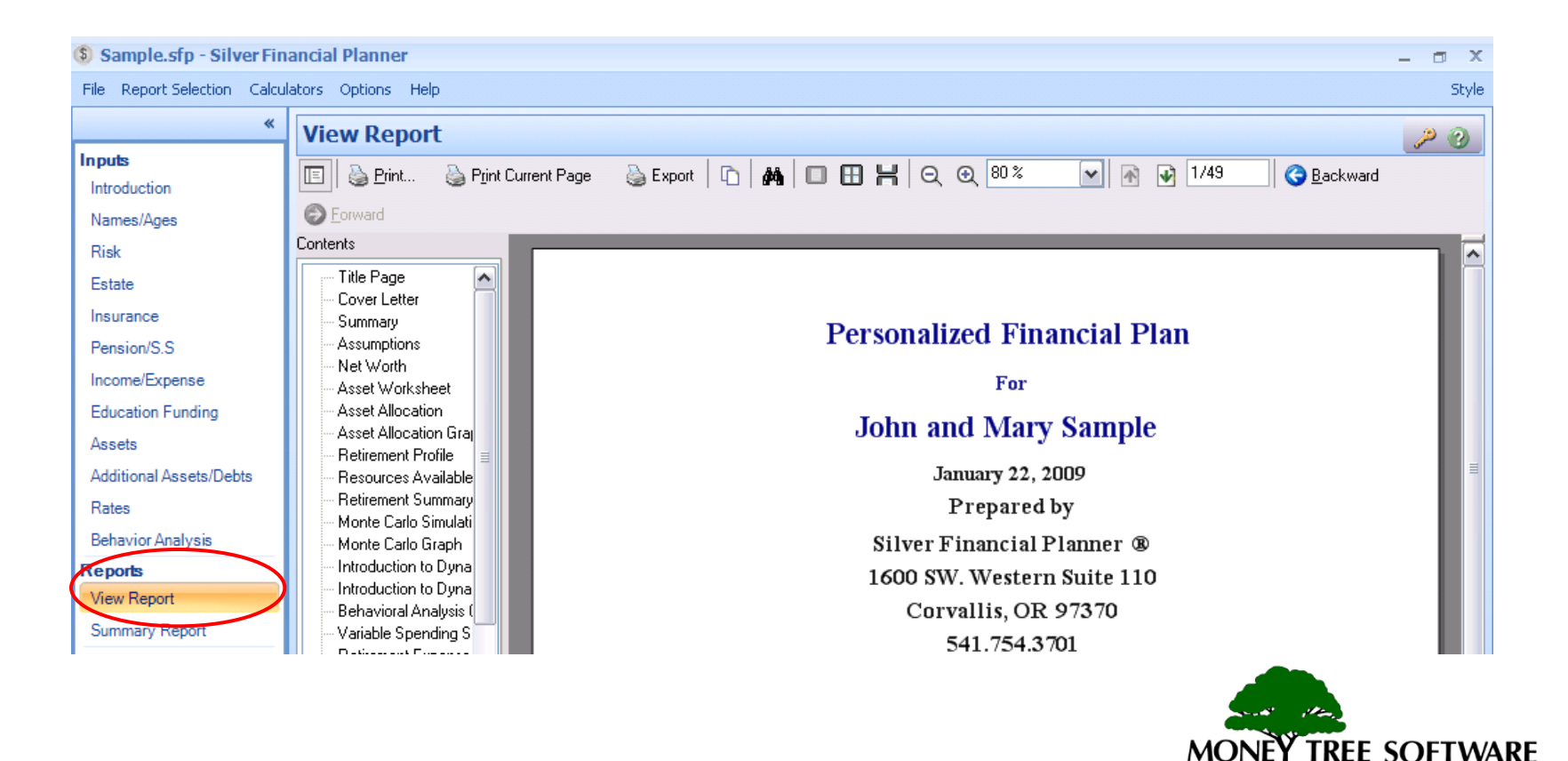

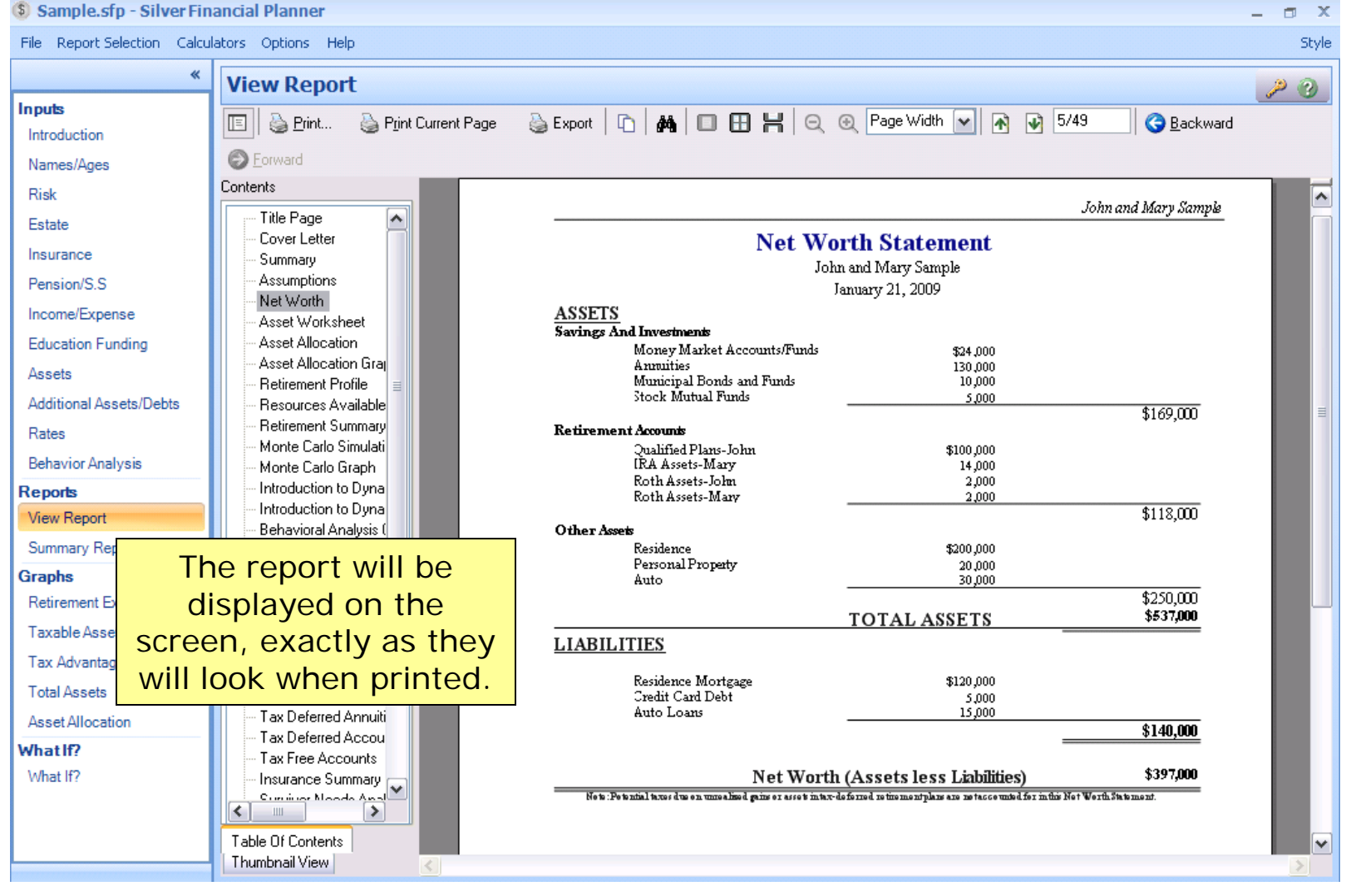

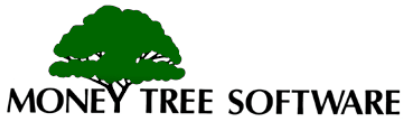

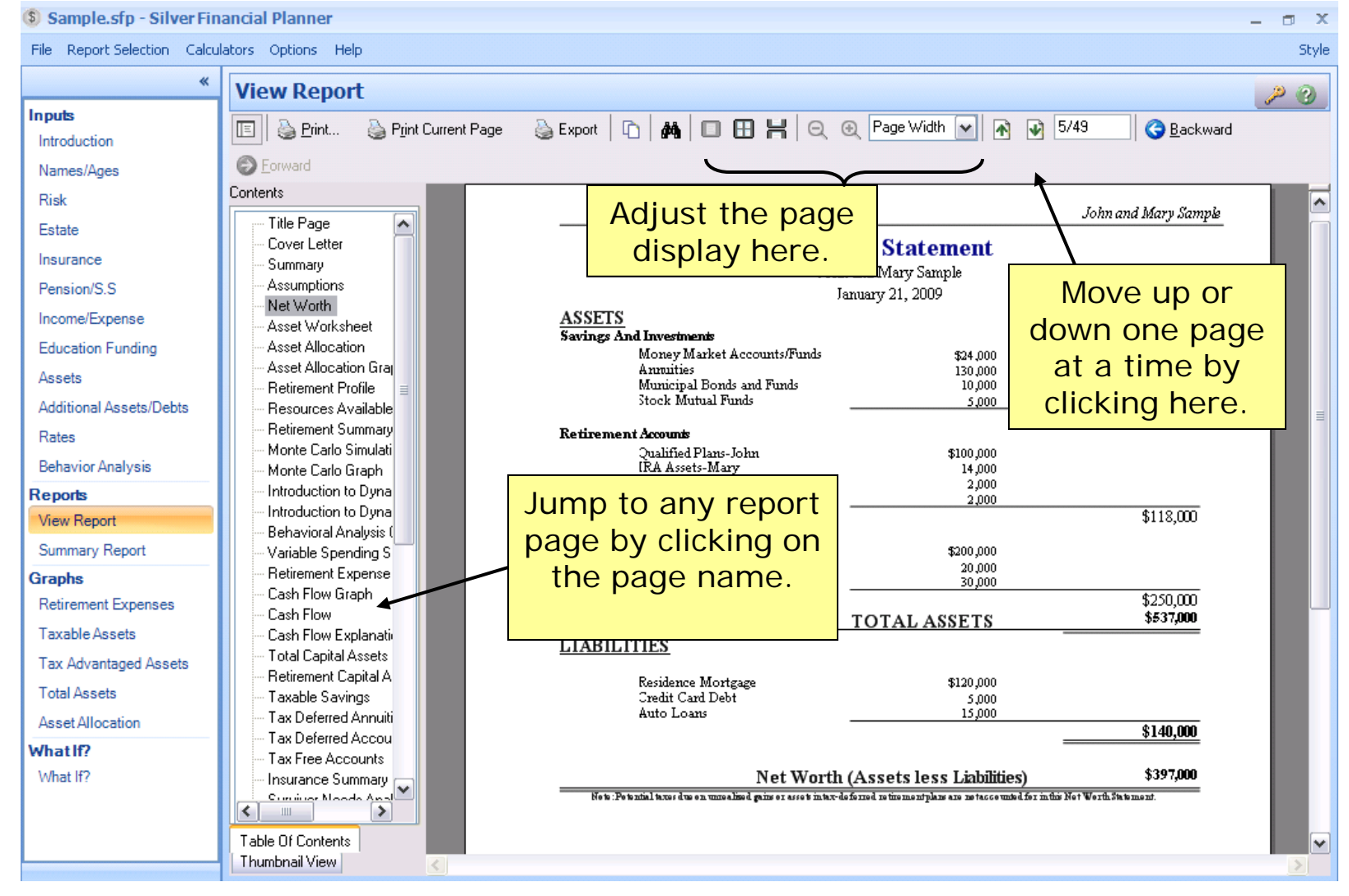

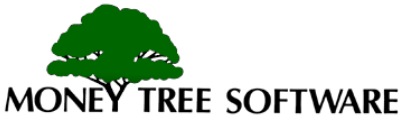

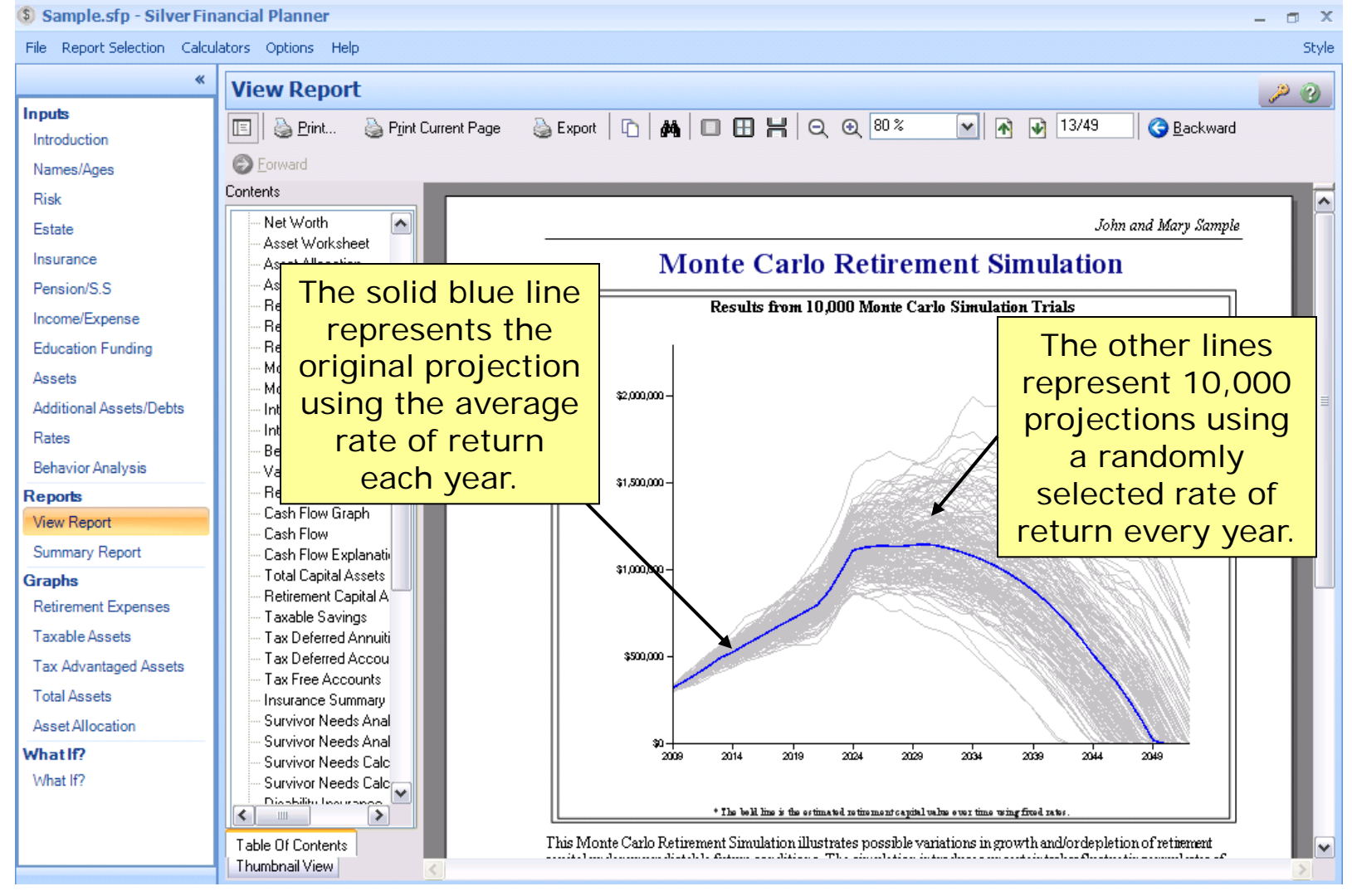

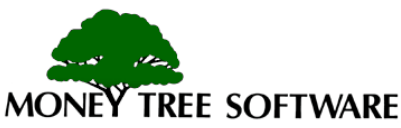

#### \$ Sample.sfp - Silver Financial Planner File Report Selection Calculators Options Help Style **View Report**  $P<sub>0</sub>$ Inputs  $\&$  Export  $\boxed{0}$   $\&$   $\boxed{0}$   $\boxed{0}$   $\boxed{0}$   $\boxed{0}$   $\boxed{1}$   $\boxed{1}$   $\boxed{0}$   $\boxed{0}$   $\boxed{80\%}$  $\boxed{\mathbf{v}}$   $\boxed{\mathbf{A}}$   $\boxed{\mathbf{v}}$  13/49 **Brint...** Print Current Page 旧川 **Backward** Introduction **D** Eorward Names/Ages \$1,500,000 Contents **Risk** Title Page ۸ Estate Cover Letter Insurance \$1,000,000 The most important of Pension/S.S Income/Expense the statistics from the **Education Funding** report is the "Percent of \$500,000 Assets projections above zero." Additional Assets/Deb Rates This tells us how many ີ່ແຂ 2014  $2019$  $2024$ Most clients will want **Behavior Analysis** times out of 10,000 there **Reports** this "Probability of \* The bold line is the estimated retirement of **View Report** was any money left at success" number to be Carlo Retirement Simulation illustrates possibl Summary Report er unpredictable future conditions. The simulatio the last life expectancy. 75% or more, Graphs sets. The graph and related calculations do not p strategy. This long-term hypothetical model is t **Retirement Expenses** depending on their risk Cash Flow volatility and the possible impact on your financial plans. I **Taxable Assets** uncertainty. Cash Flow Explanatio Tolerance level.<br>
The simulations begin the current year and model potent<br>
rapital assets, both tax advantaged and taxable, all expenses<br>
benefits, and Social Security Dagefits. Observing results from this large number of **Total Capital Assets Tax Advantaged Assets** Retirement Capital A **Total Assets** Taxable Savings into the shape, trends, and potential range of future retirement plan outcomes under volatile market conditions. Tax Deferred Annuiti Asset Allocation Retirement Capital Analysis Resolts, at Life Expectancy, of 10,000 Monte Carlo Simulations: Tax Deferred Accou What If? Percent with funds at last life expectancy 13% Retirement Capital Estimate \$0 Tax Free Accounts 98% Percent with funds at age 83 Minimum (Worst Case) result \$0 What If? Insurance Summary Percent with funds at age 73 100% Average Monte Carlo result \$39,890 بالممرة ماموماه وسيشتبث  $\left| \left\langle \right\rangle \right|$  $\Box$ Percent with funds at age 64 100% Maximum Monte Carlo result \$1,744,073 Life insurance preceeds are net included in the final year balances of these calculations. Table Of Contents Illustration based on random rates of return which awerage 6.6%, with a std. dov. of 3.4% (95% of values fall between-0.2% and 13.4%). Thumbnail View  $\langle$

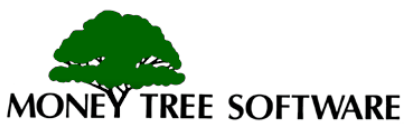

### **Summary Report**

- The Summary report restates the client basic objectives and summarizes the outcome.
- Actions are suggested if a shortfall does occur before life expectancy.

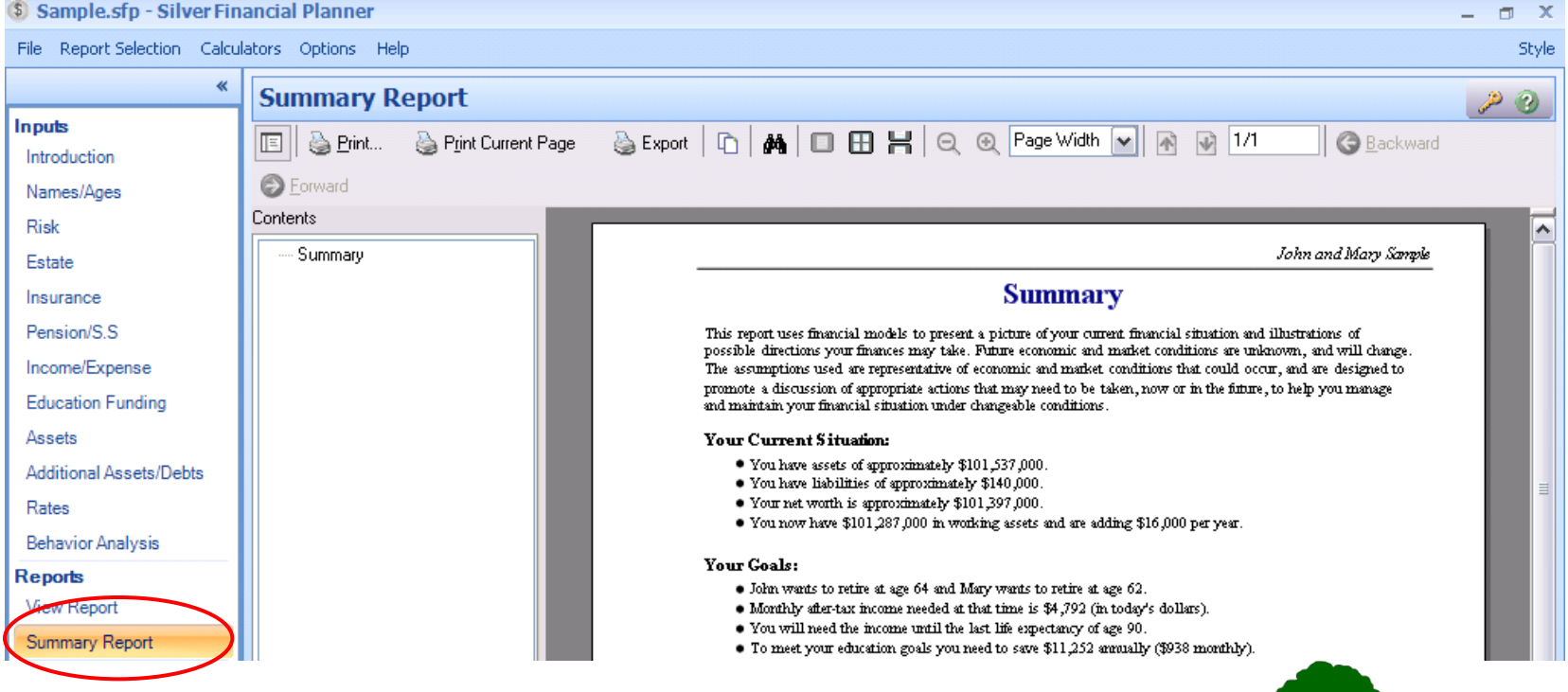

## **Viewing Graphs**

- To display graphs, click on the Graphs tab.
- Use the tabs along the left hand side to select which graph you wish to view.

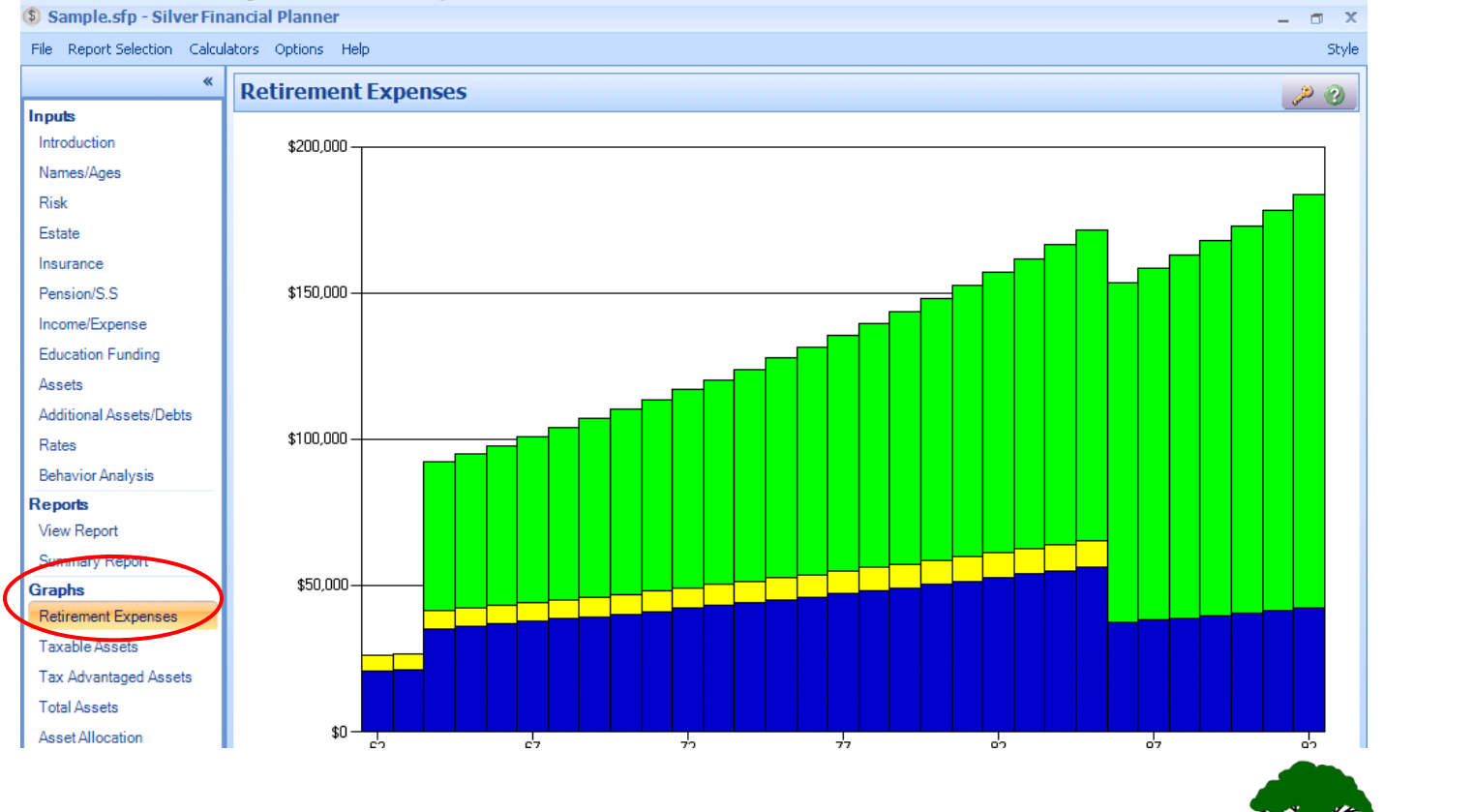

**TREE SOFTWARE MONE** 

# **Printing**

- Report Selections
- Custom Reports
- Print Options
- Export Options

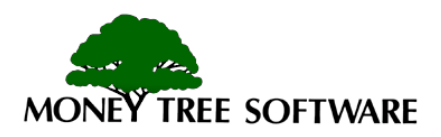

### **Printing – Report Selection**

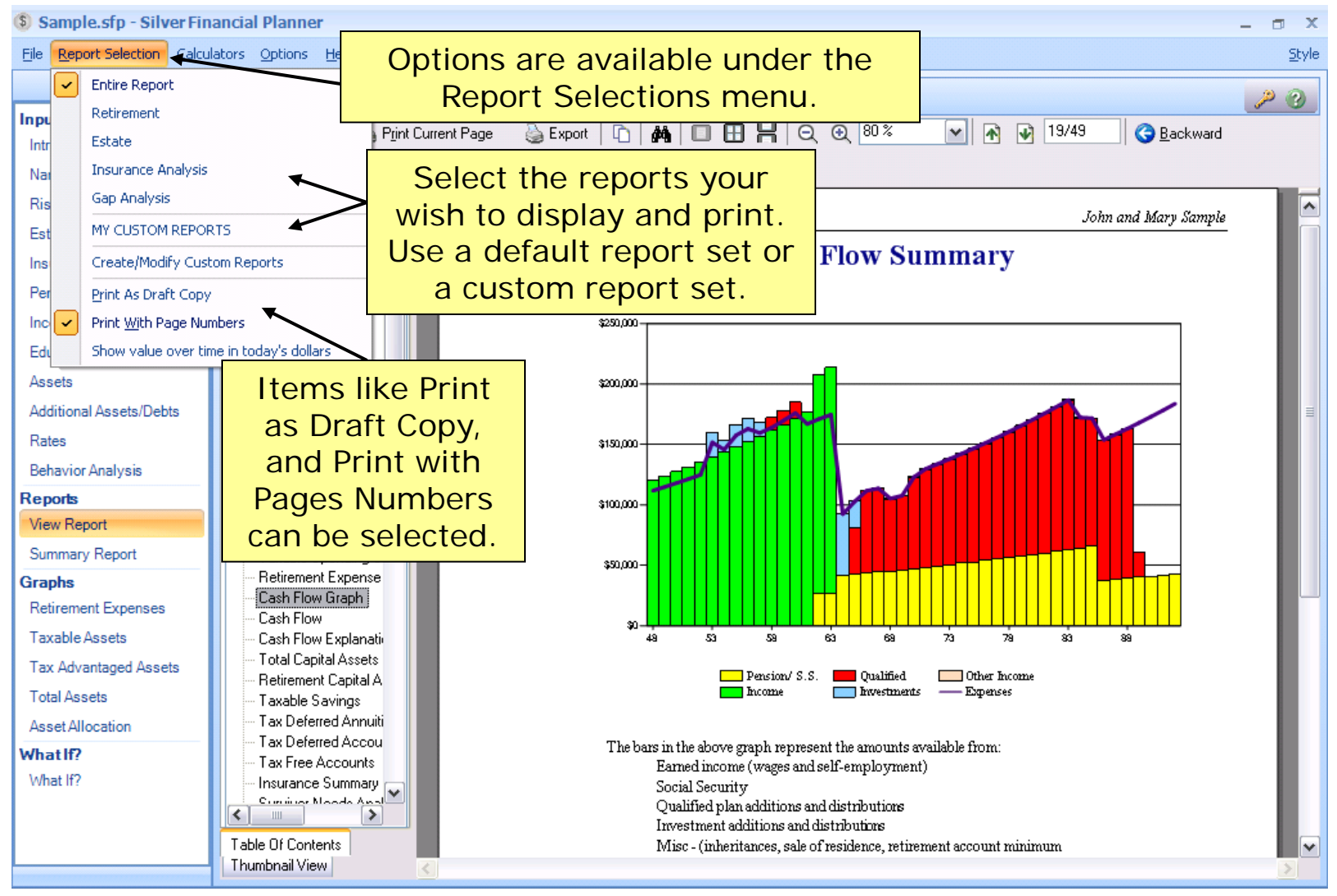

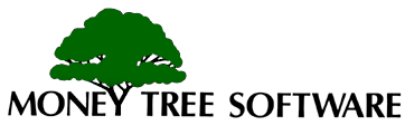

### **Printing - Print Selection**

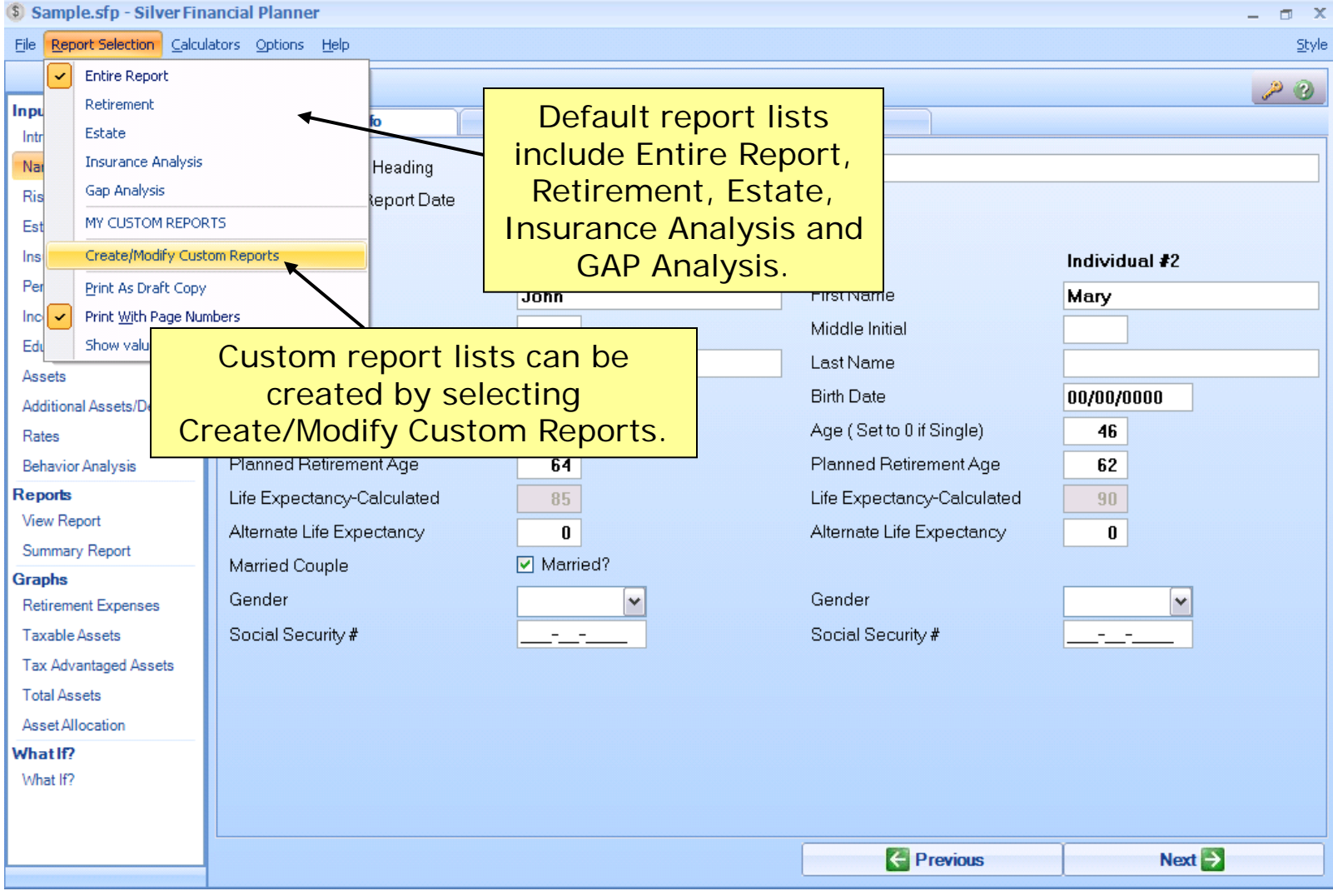

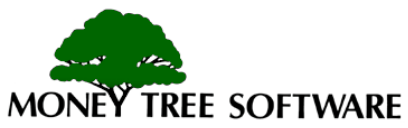

#### **Printing - Creating a Custom Report**

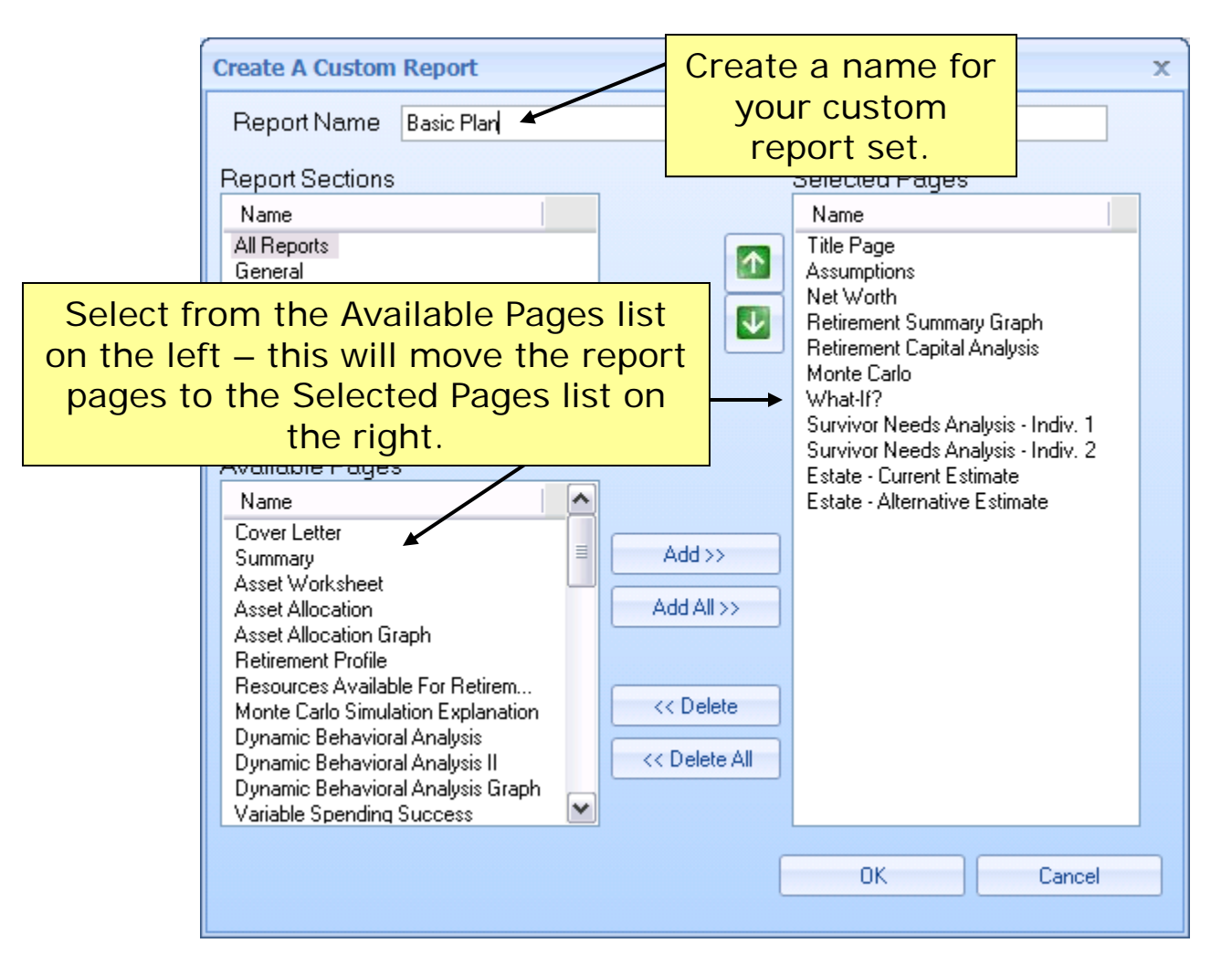

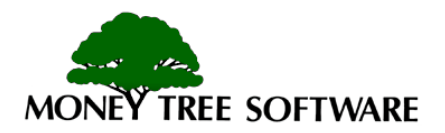

## **Printing – Print Options**

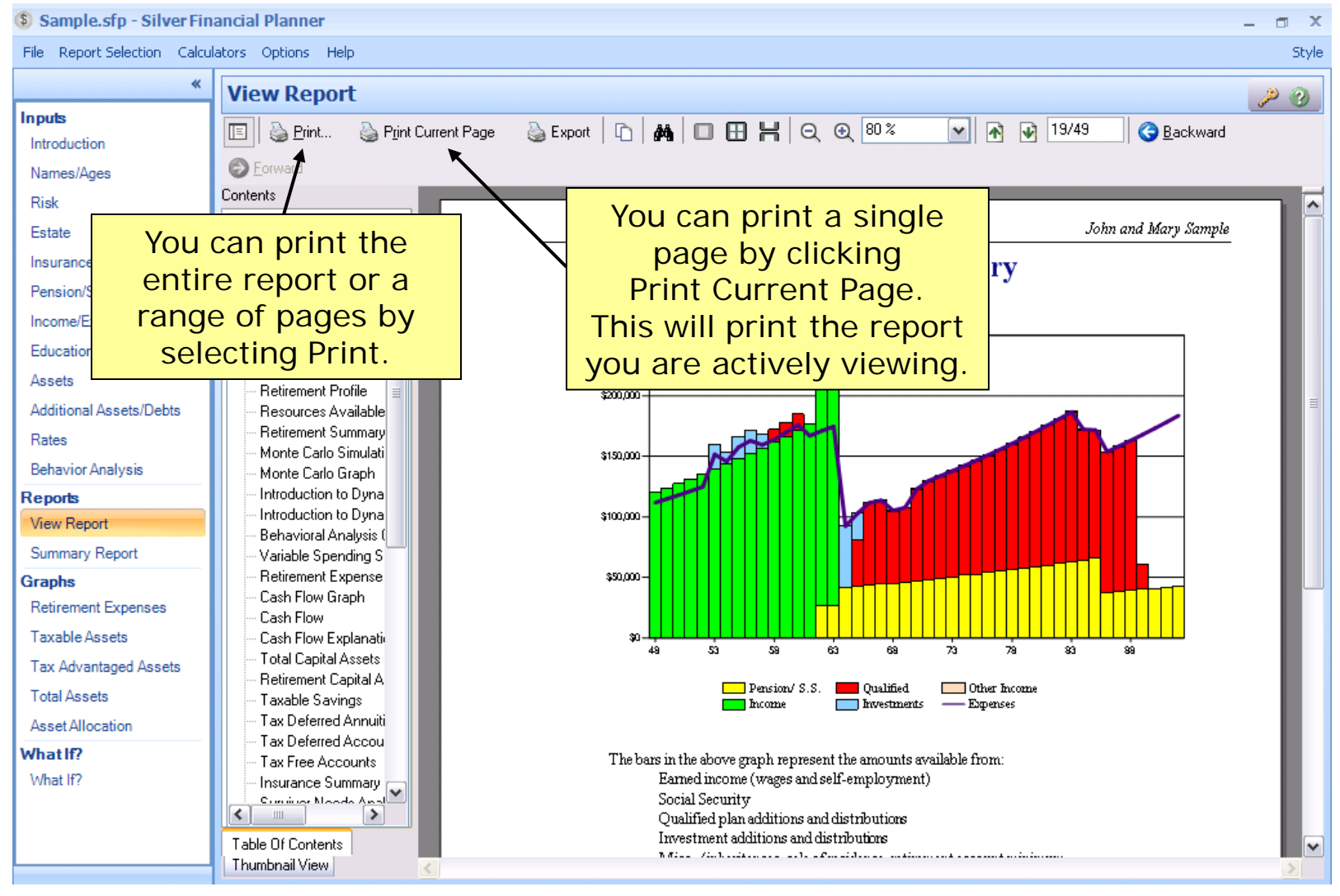

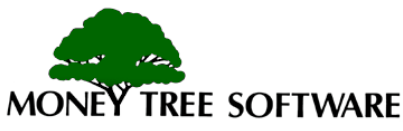
## **Printing – Export Options**

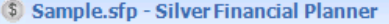

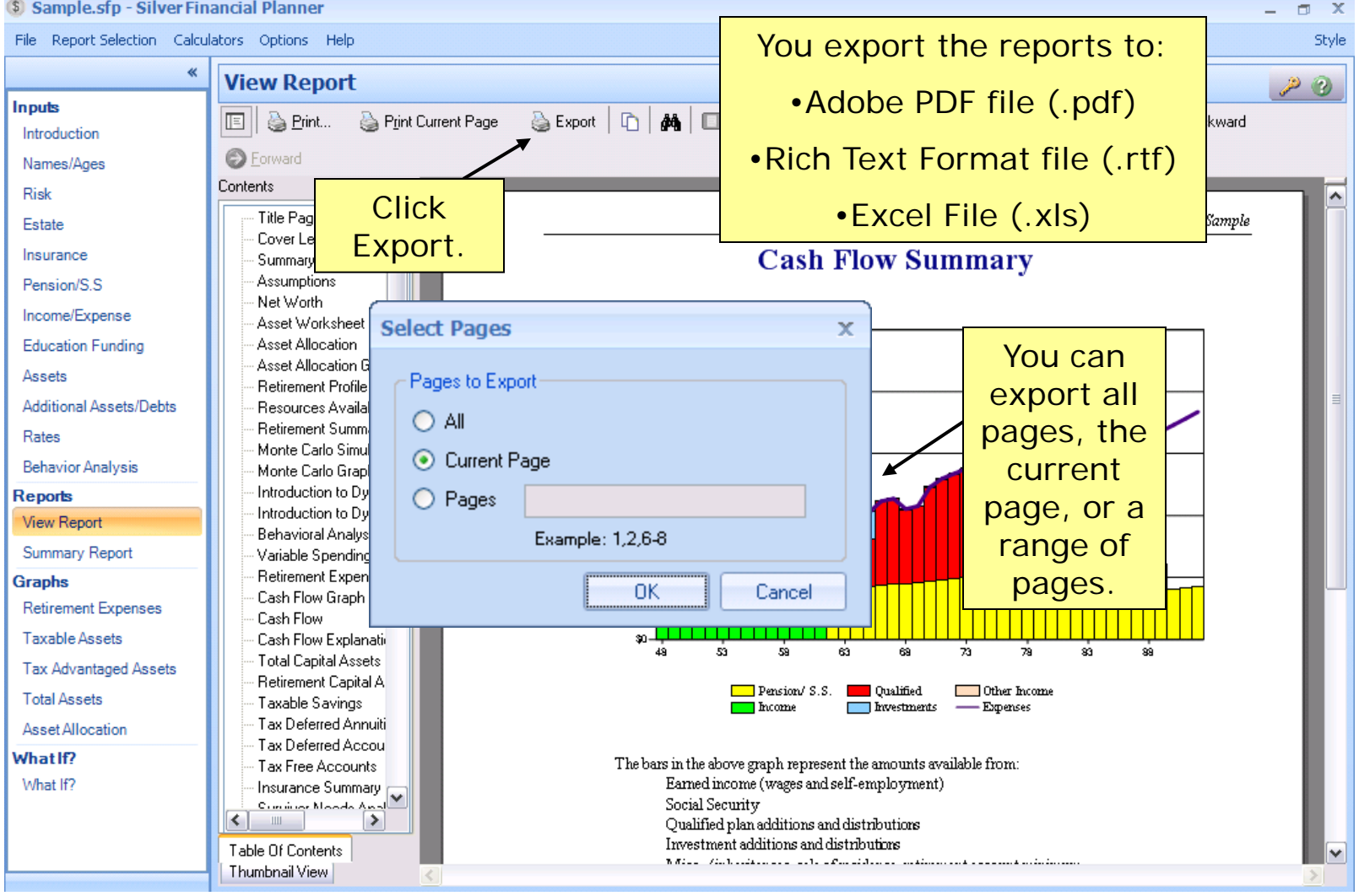

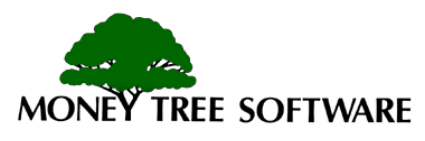

## **Printing – Export Options**

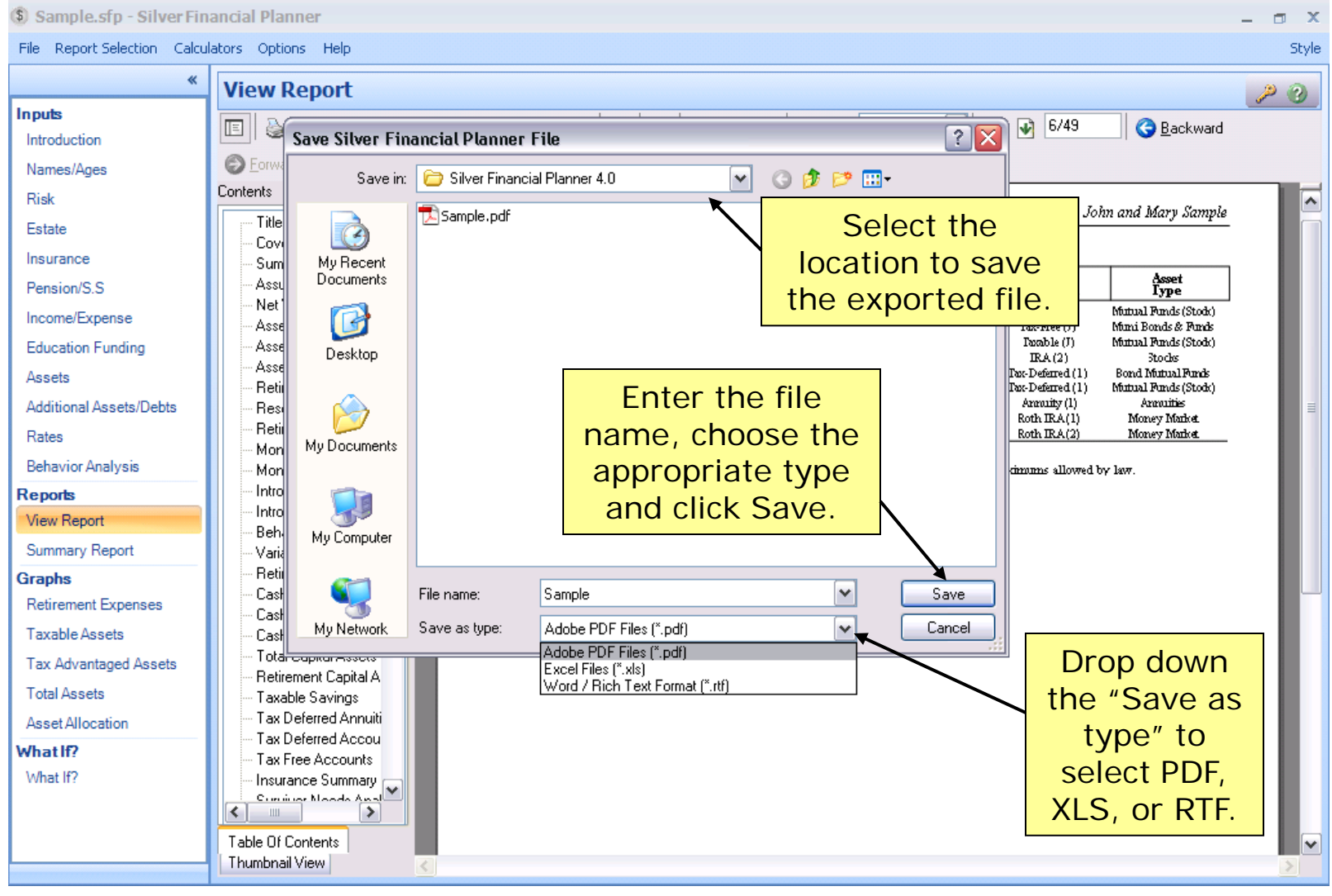

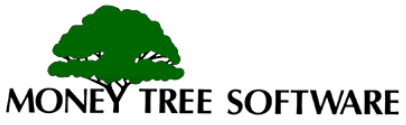

## **End of Silver Financial Planner Tutorial**

Remember, you can always click the ? on the top right corner of the screen for help while working in the program.

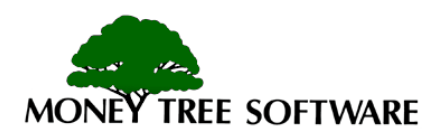